Committing to the future

# **IR Soft 2.2**

testo

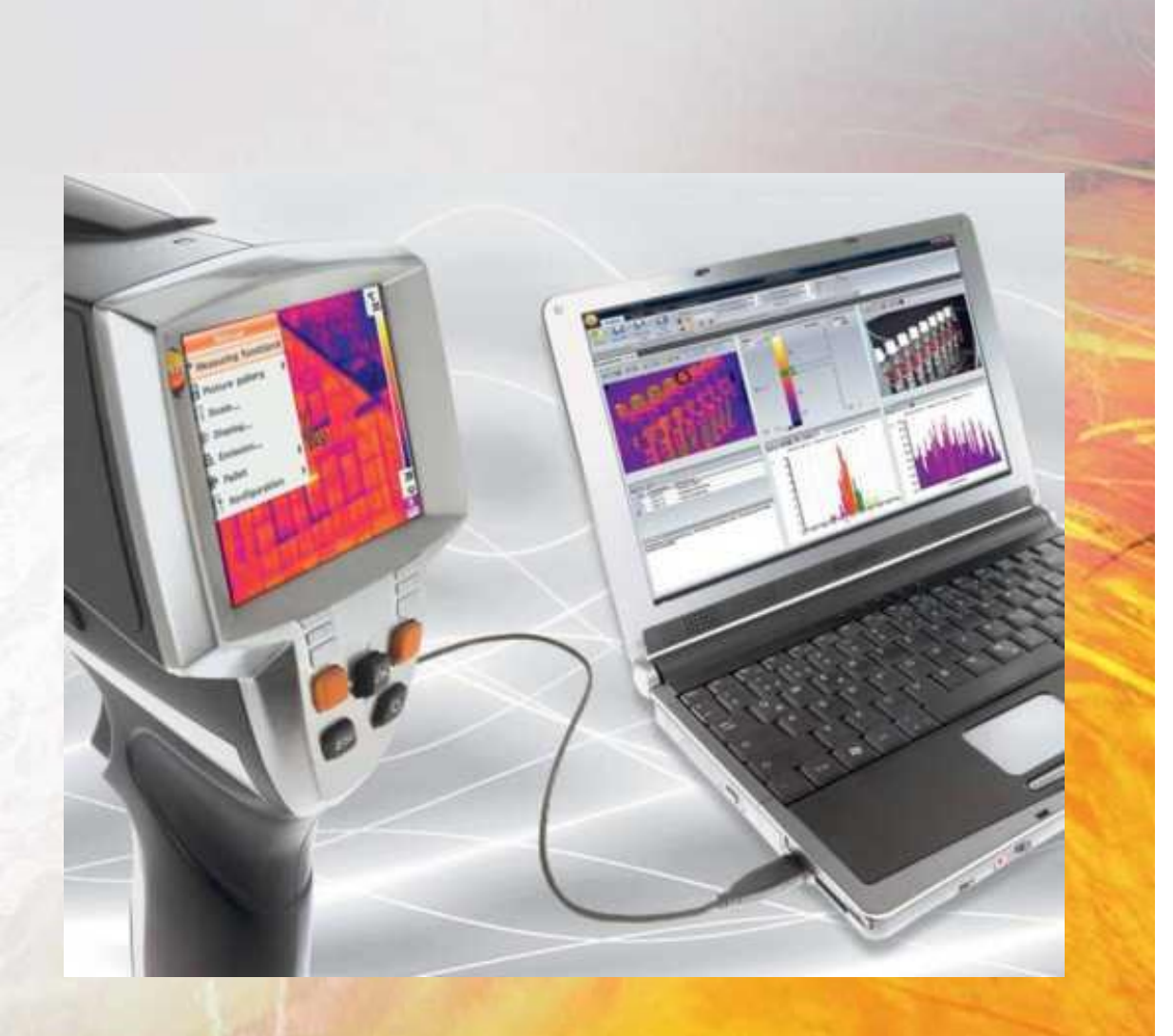

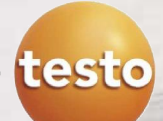

## Transfering images to the PC

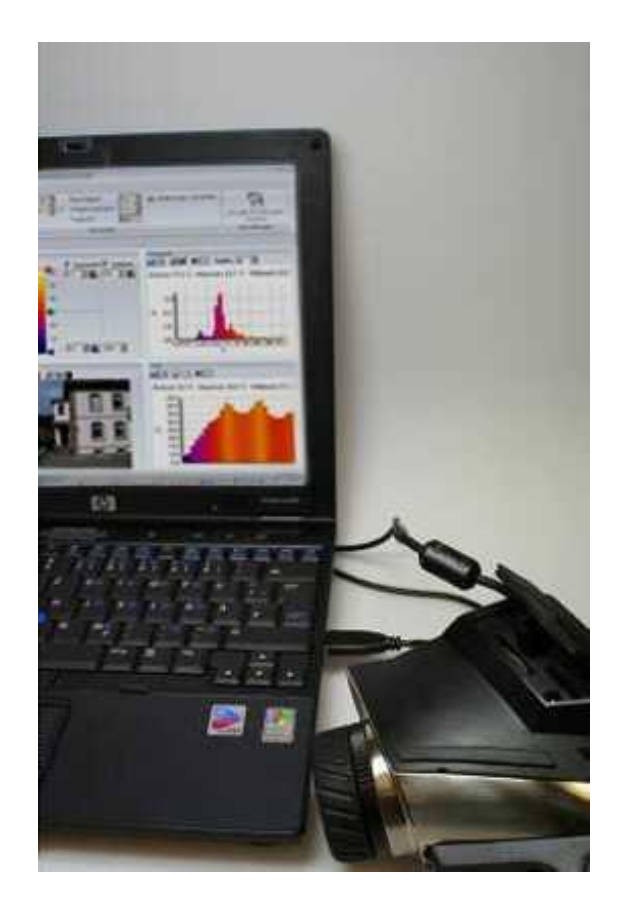

- 1) Install software on PC with CD out of scope of delivery
- 2) Start the software
- 3) Switch on the camera
- 4) Connect the camera to the PC using the USB cable
- 5) The camera is recognized automatically
- 6) The import assistant starts and assists you to upload images

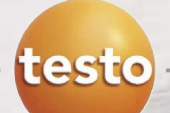

## Transfering images to the PC

#### **The Import Wizard…**

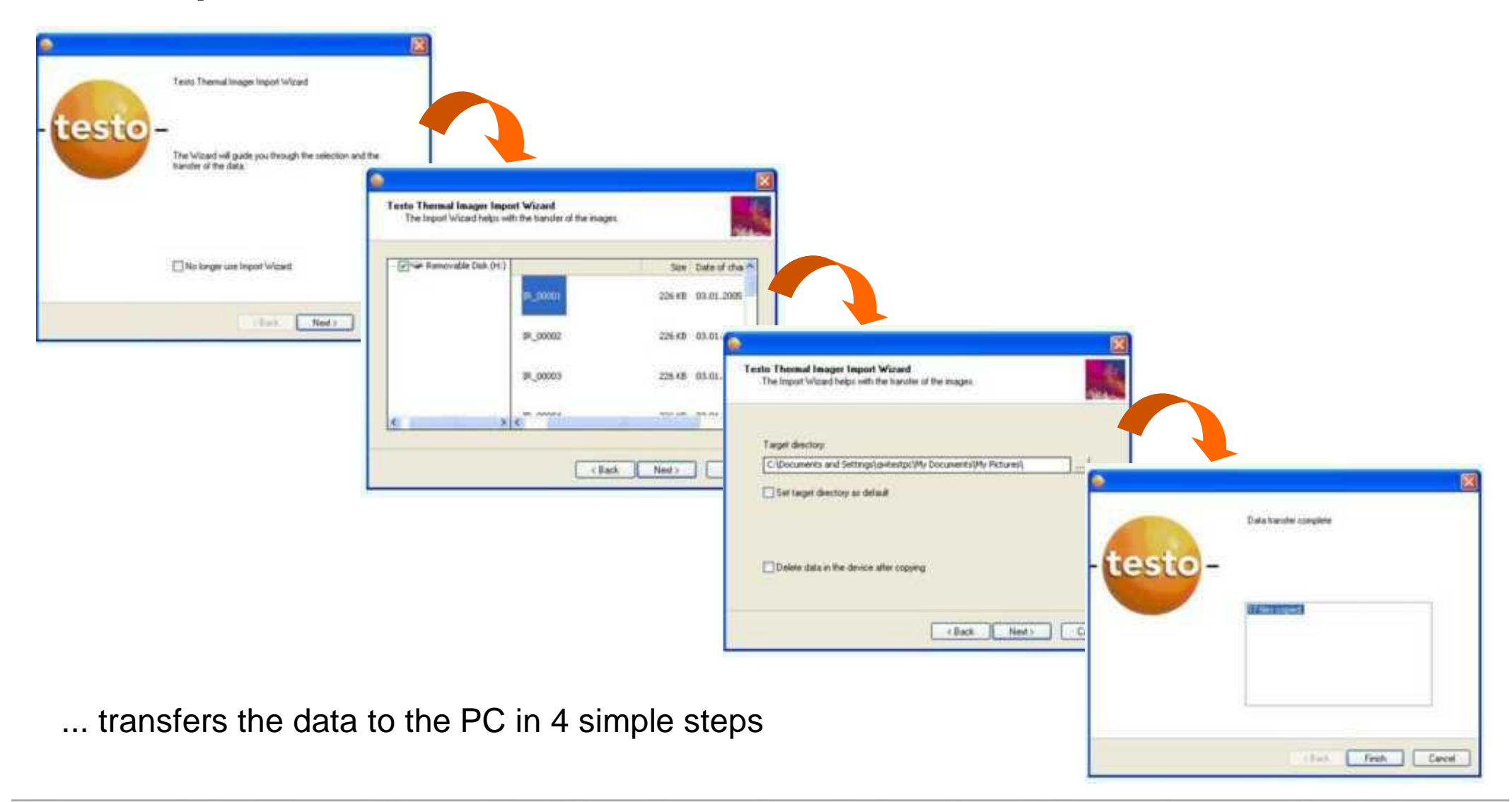

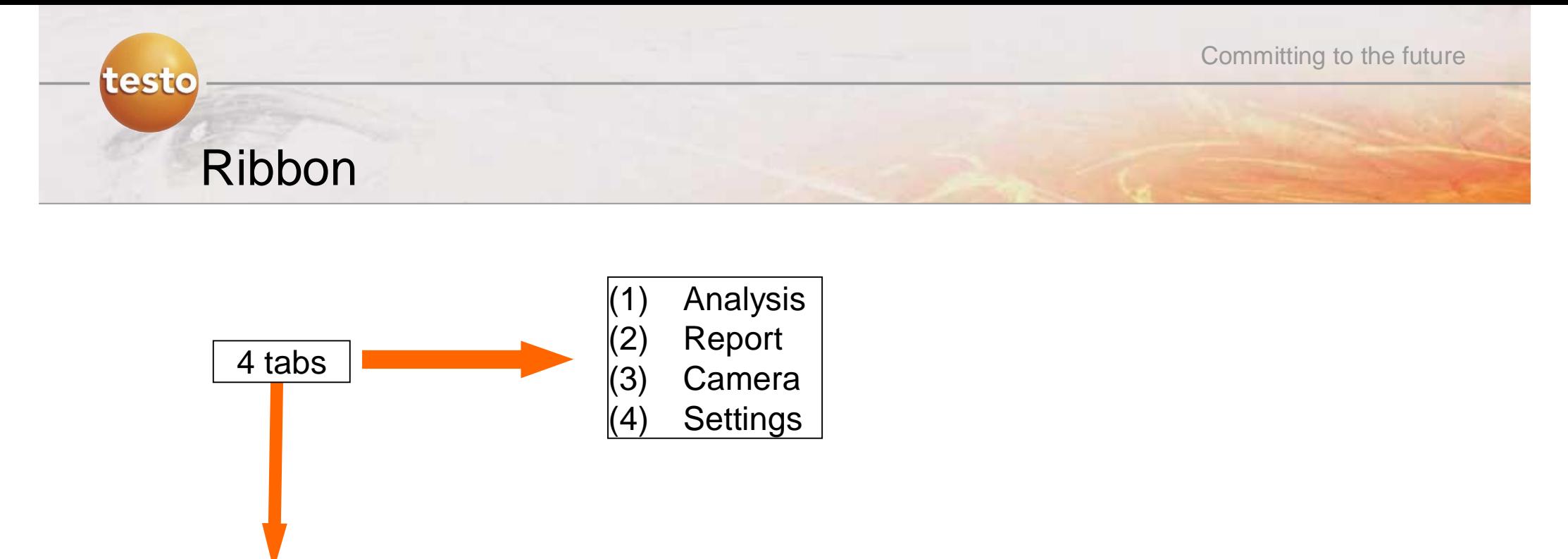

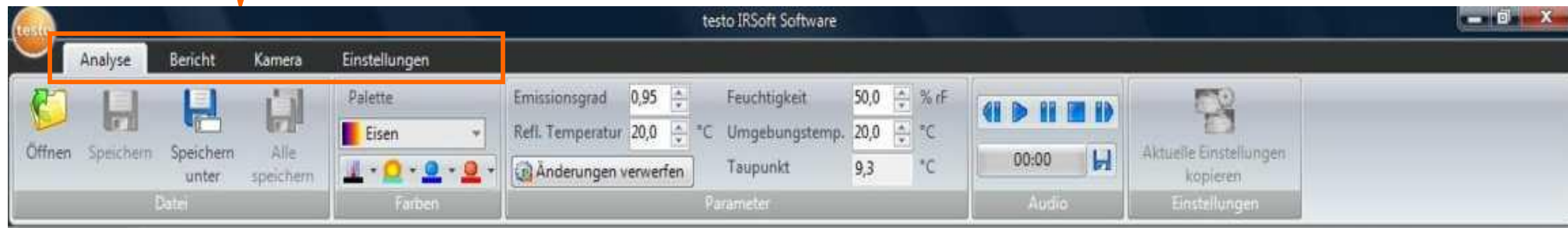

 $\triangleright$  Depending on the selected tab different activities and settings can be carried out

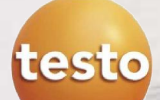

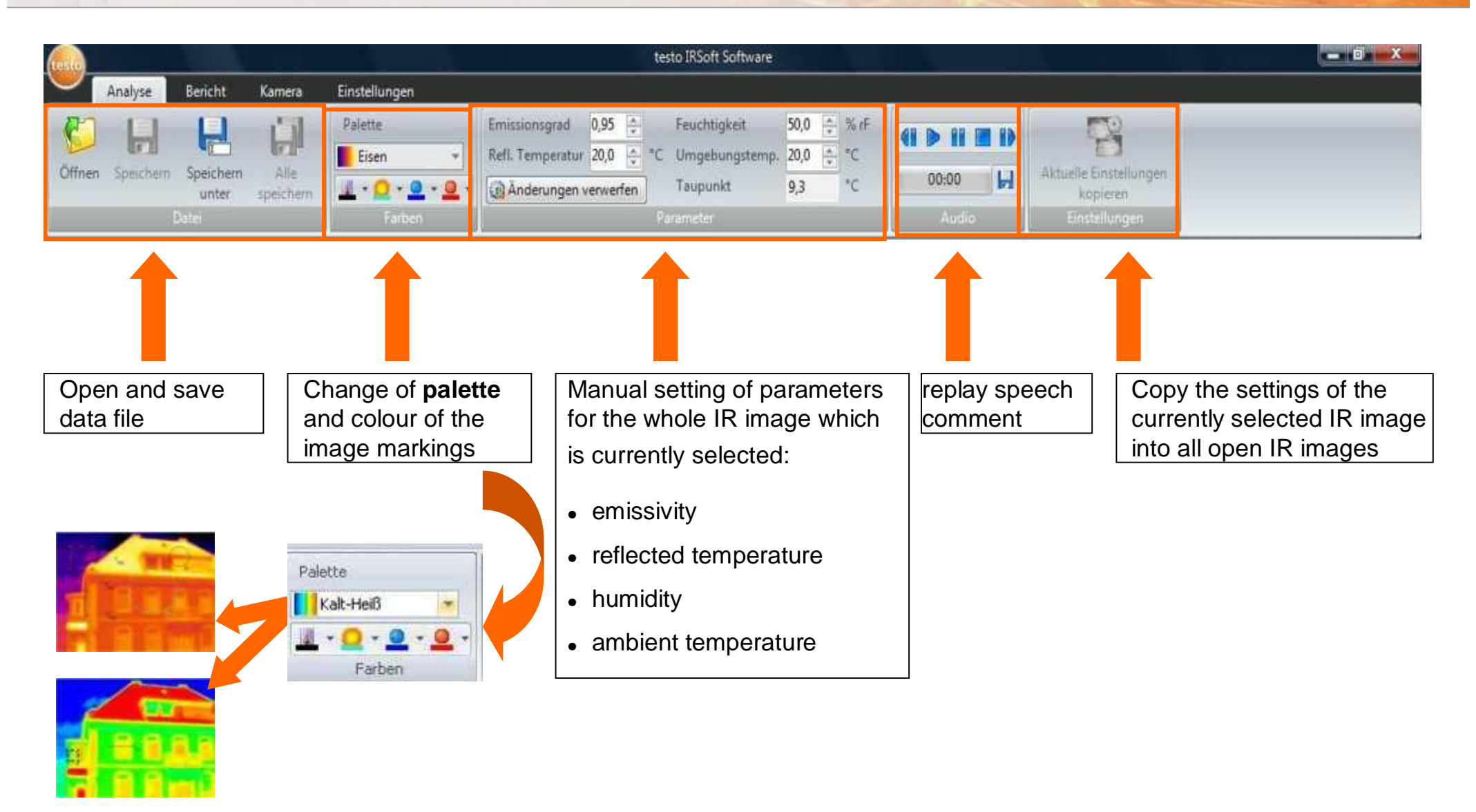

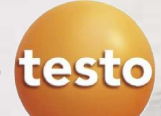

### Open images

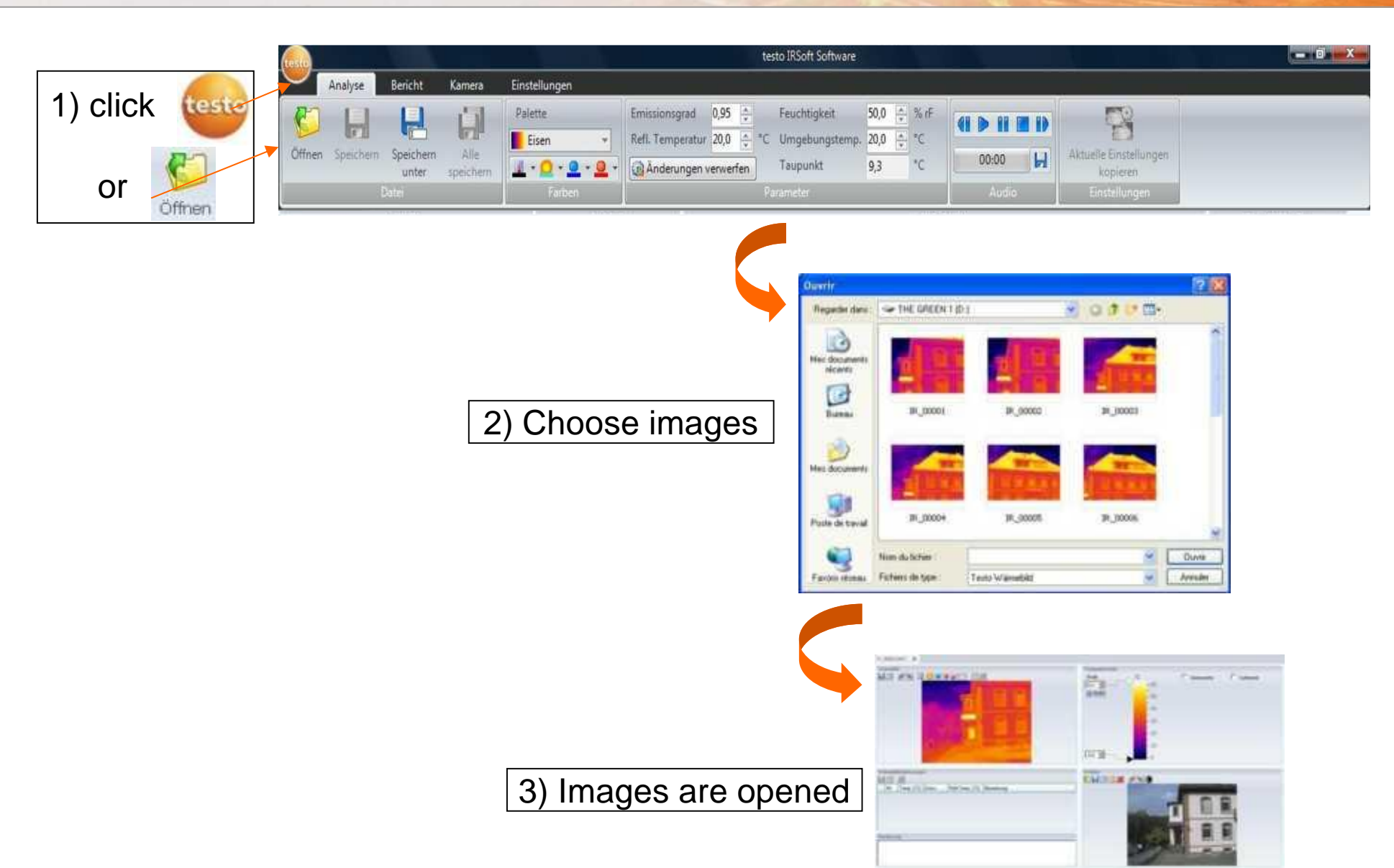

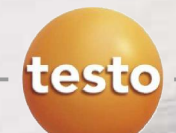

### Compare images

#### **Comparing several images directly besides each other (1)**

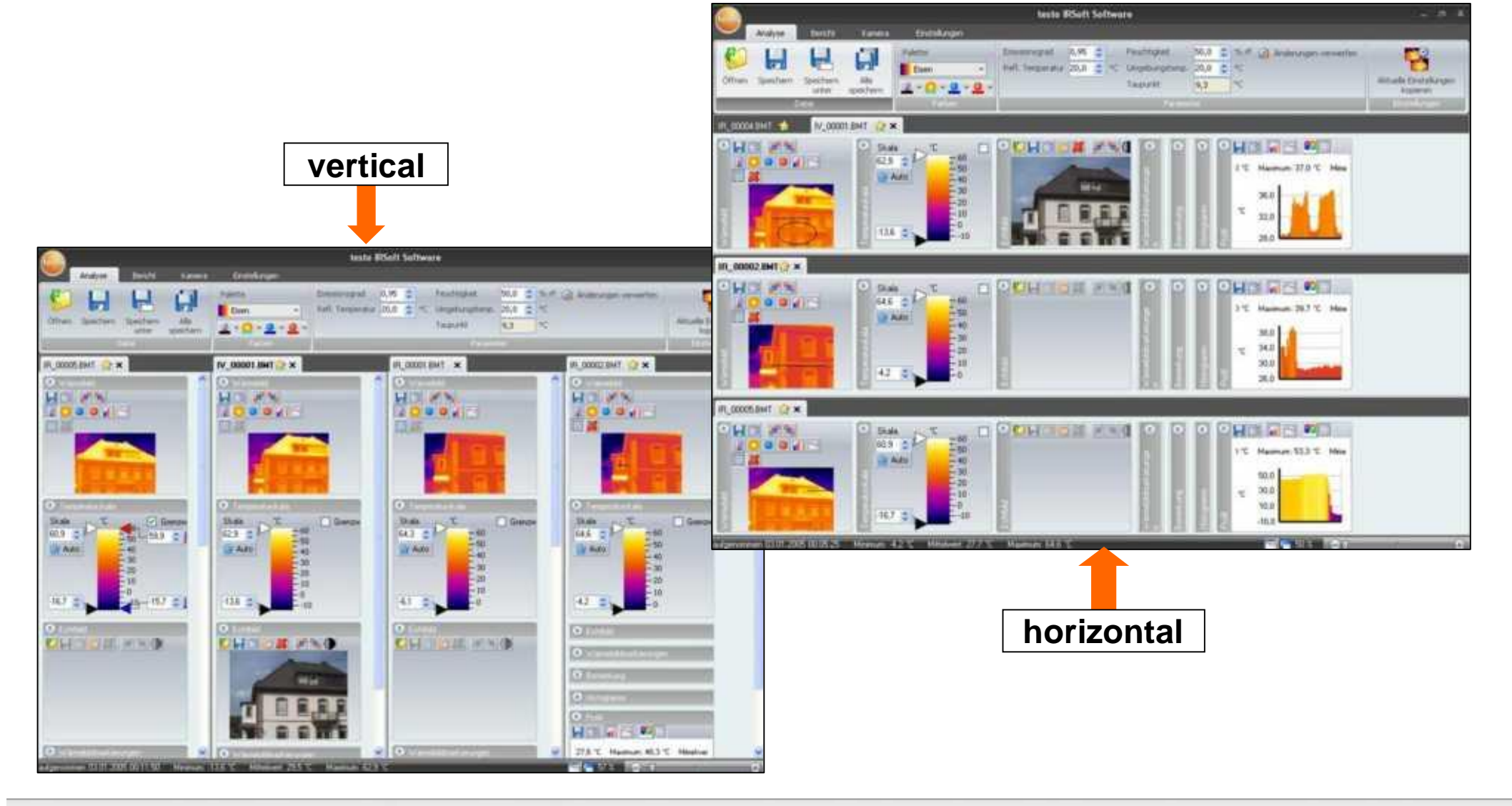

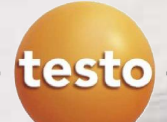

### Compare images

#### **Comparing several images directly besides each other (2)**

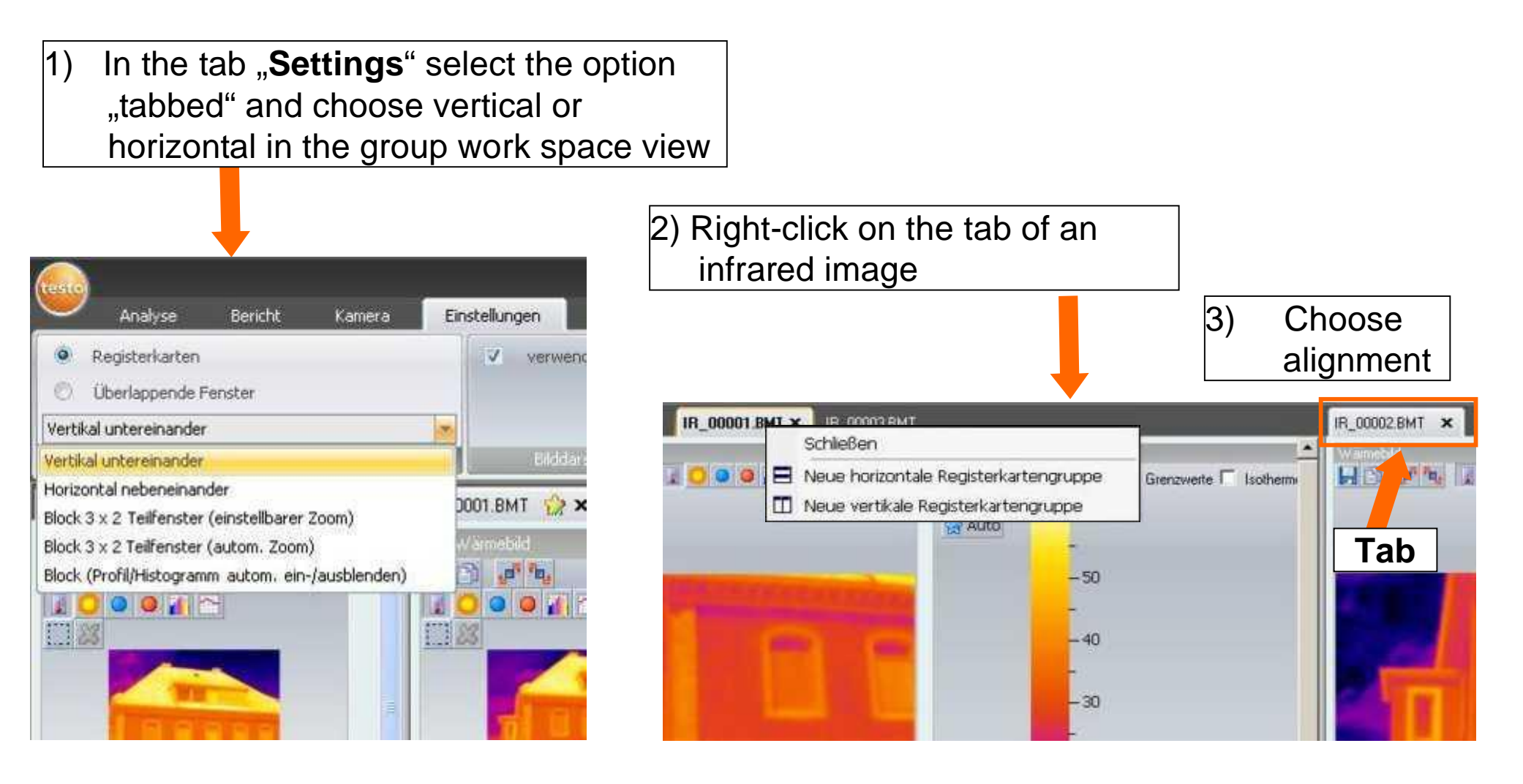

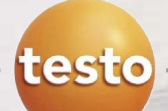

### **Function "Copy actual settings" (1)**

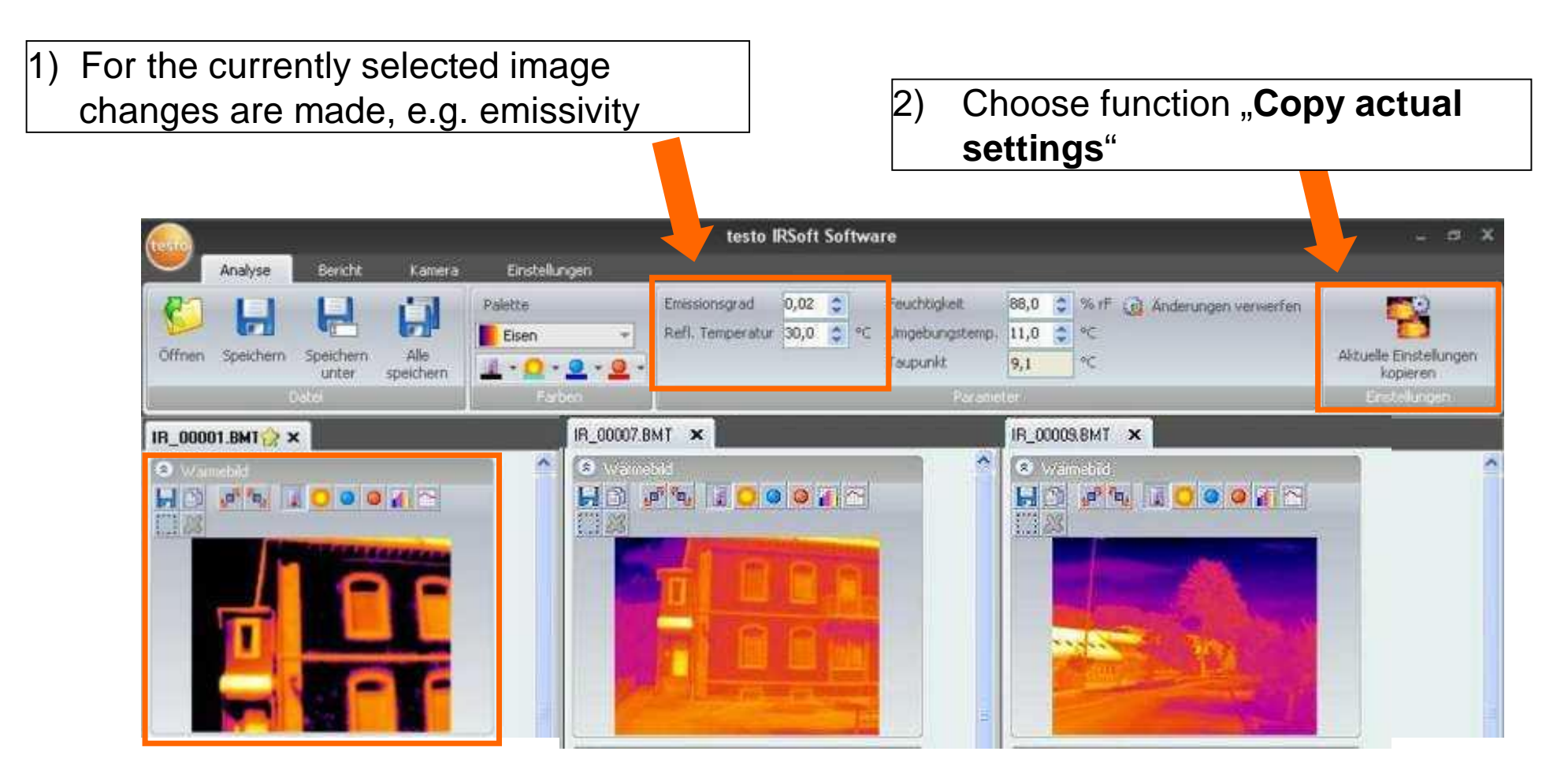

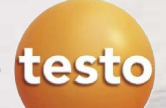

### **Function "Copy actual settings" (2)**

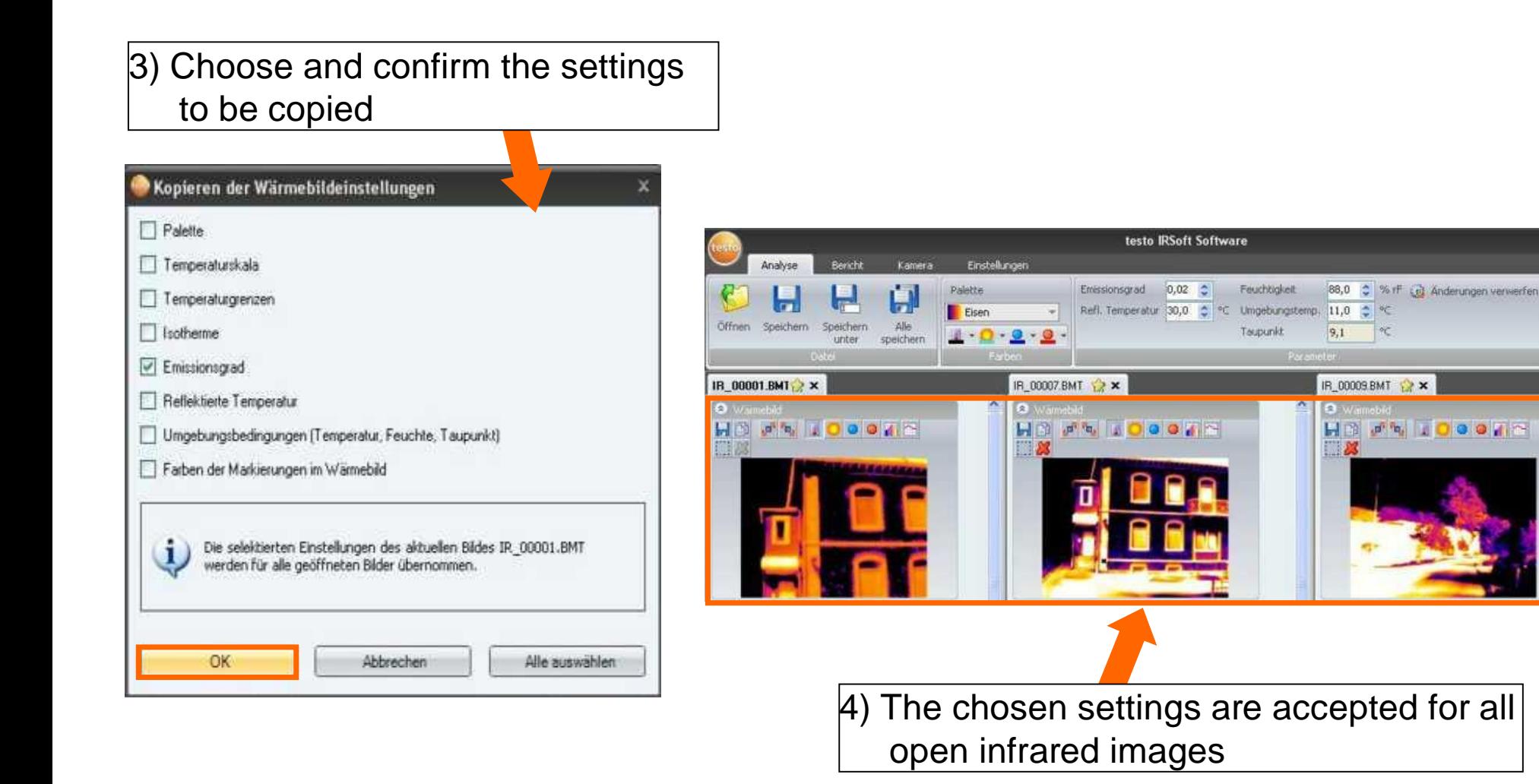

2

Altuelle Einstellungen

kopieren

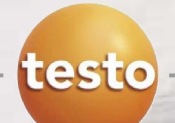

#### **Function "replay speech comment" (1)**

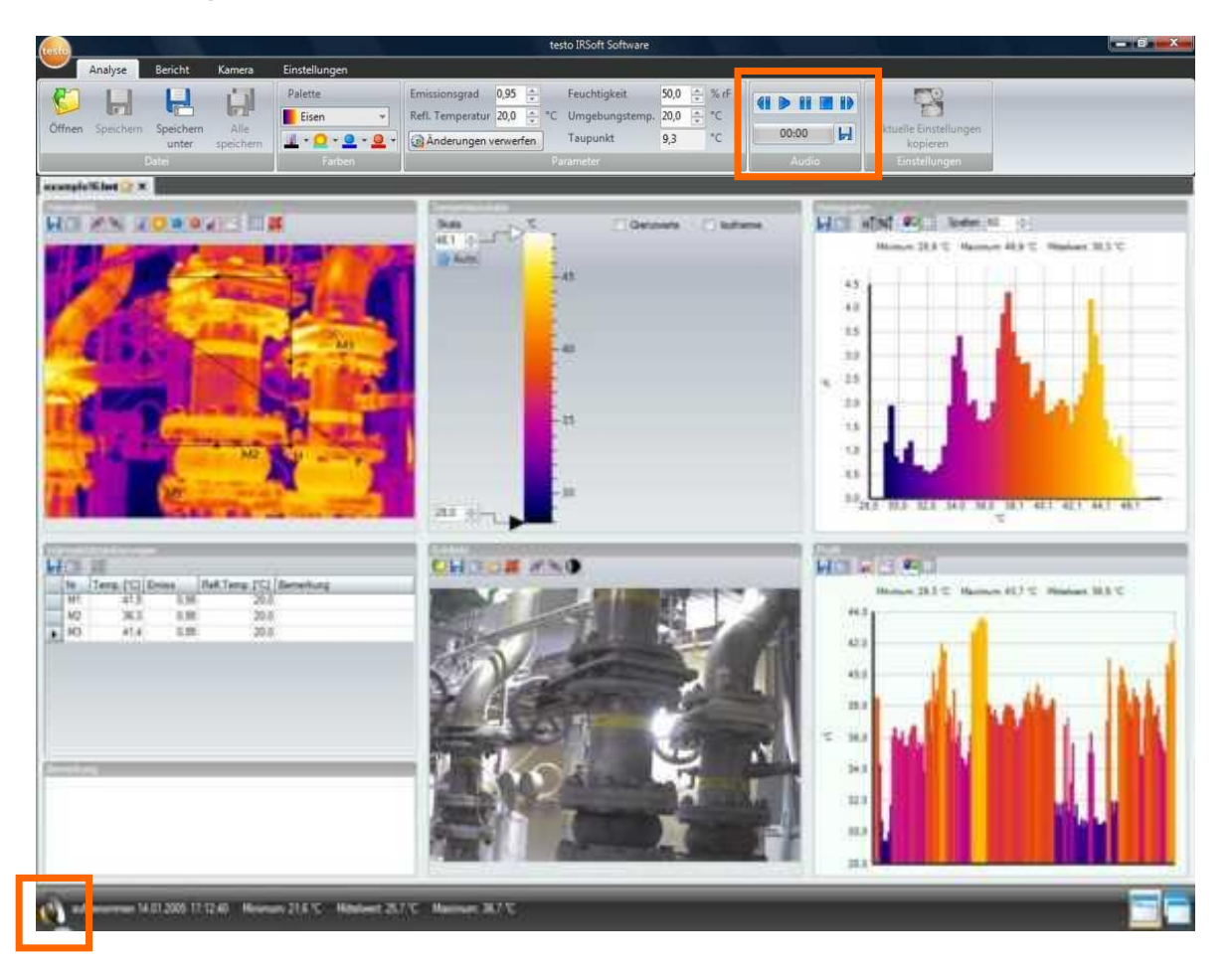

If a thermal image was saved with a speech comment a speaker icon appears in the status bar at the bottom and the audio function is active.

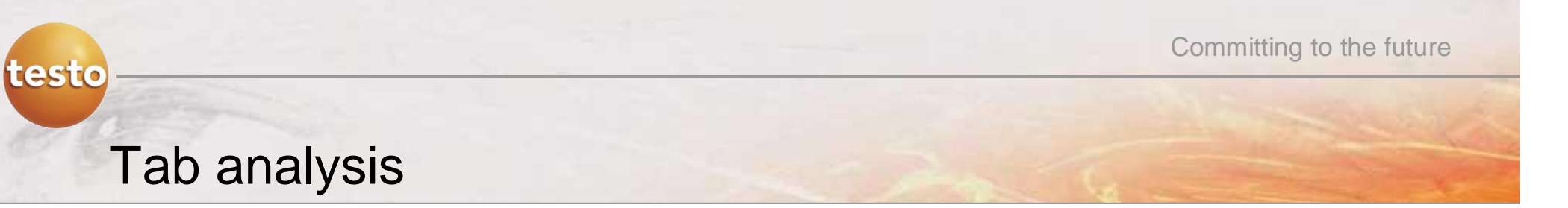

#### **Function "replay speech comment" (2)**

#### **There are the following functions:**

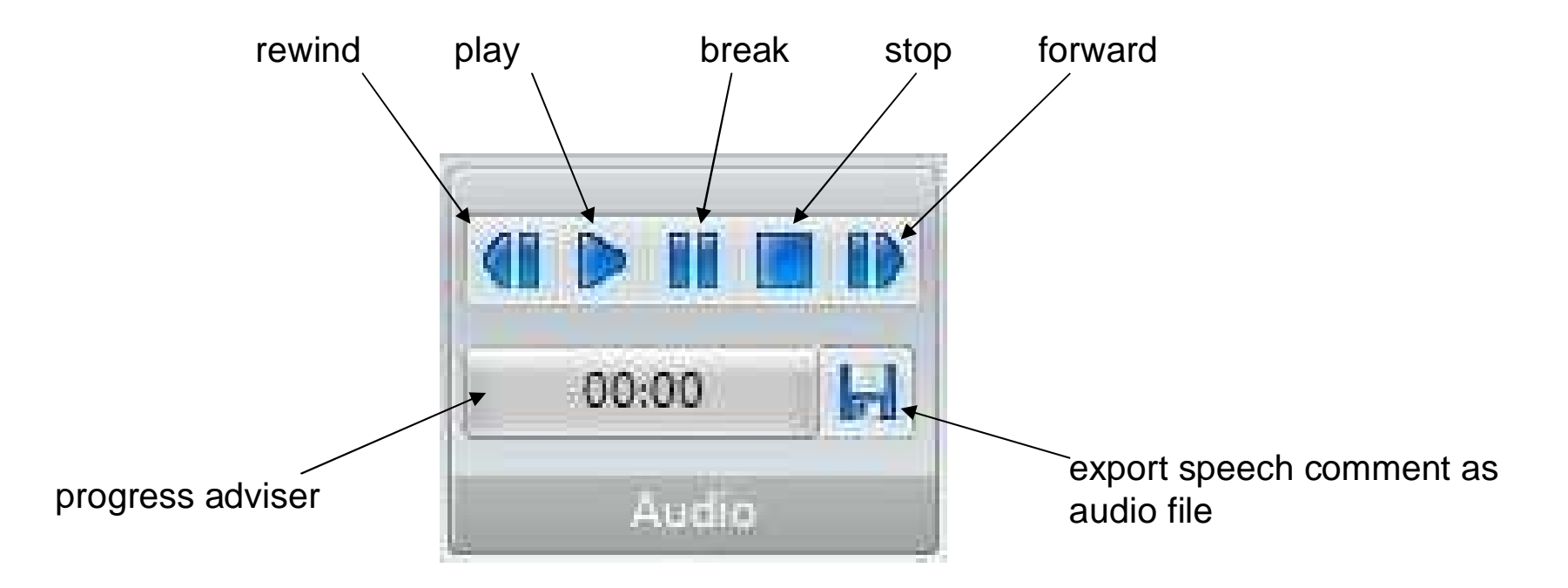

Please note: IRSoft can only replay existing speech comments. It is not possible to modify or record a speech comment.

### Work space

- (1) Thermal image
- (2) Temperature scale
- (3) Histogram

testo

- (4) Thermal image markings
- (5) Real image
- (6) Profile
- (7) Comments

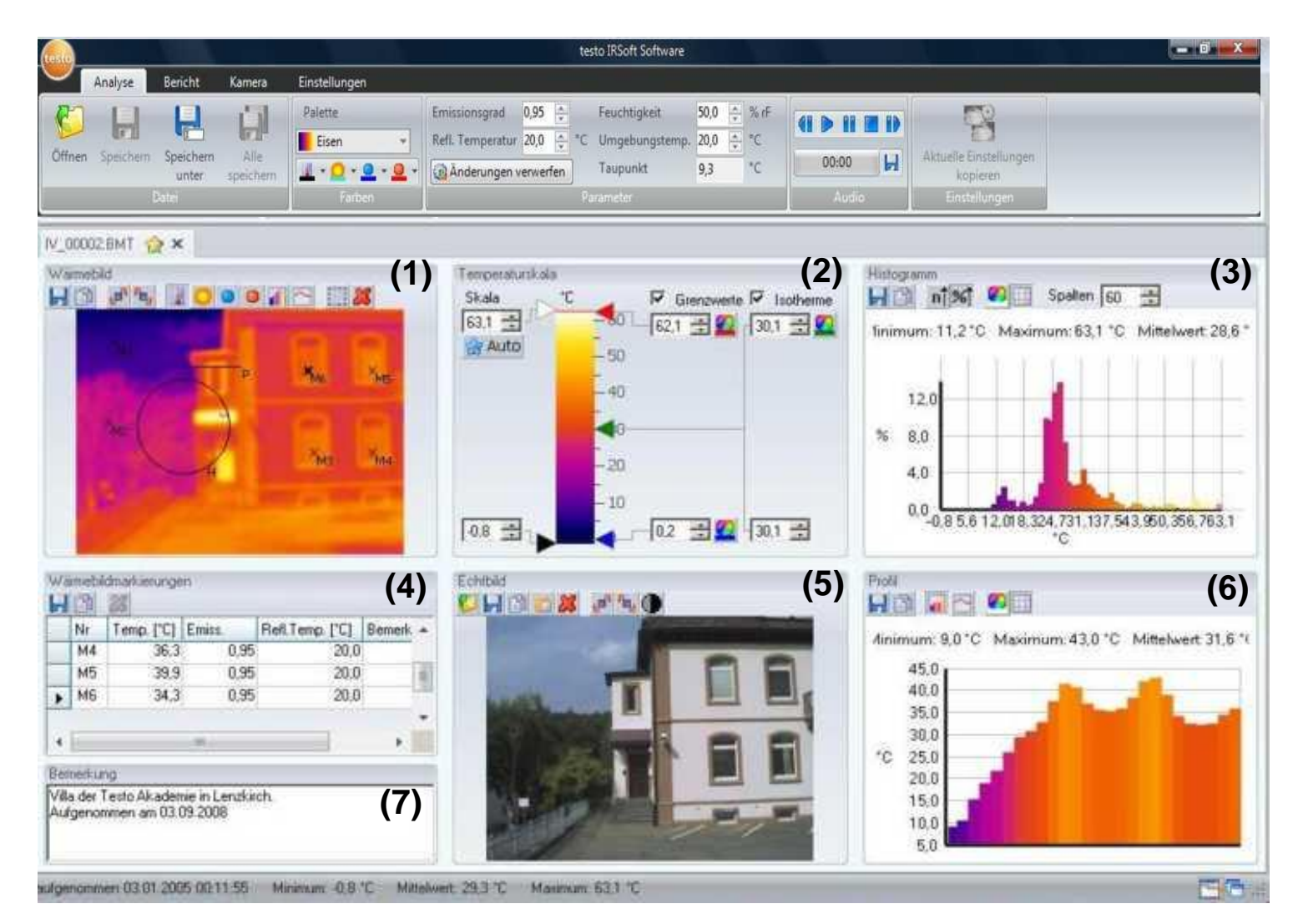

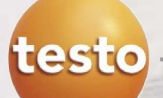

#### **Functions:**

- Saving/ exporting the infrared image
- Copying the infrared image to the clipboard
- Rotating the infrared image
- Specifying the readings for one pixel in an infrared image
- **Temperature correction in an infrared** image area
- Specifying a hotspot/ coldspot for an infrared image area
- Creating a histogram of an infrared image area
- Creating a temperature profile for a line
- **Moving/deleting measuring points/range**

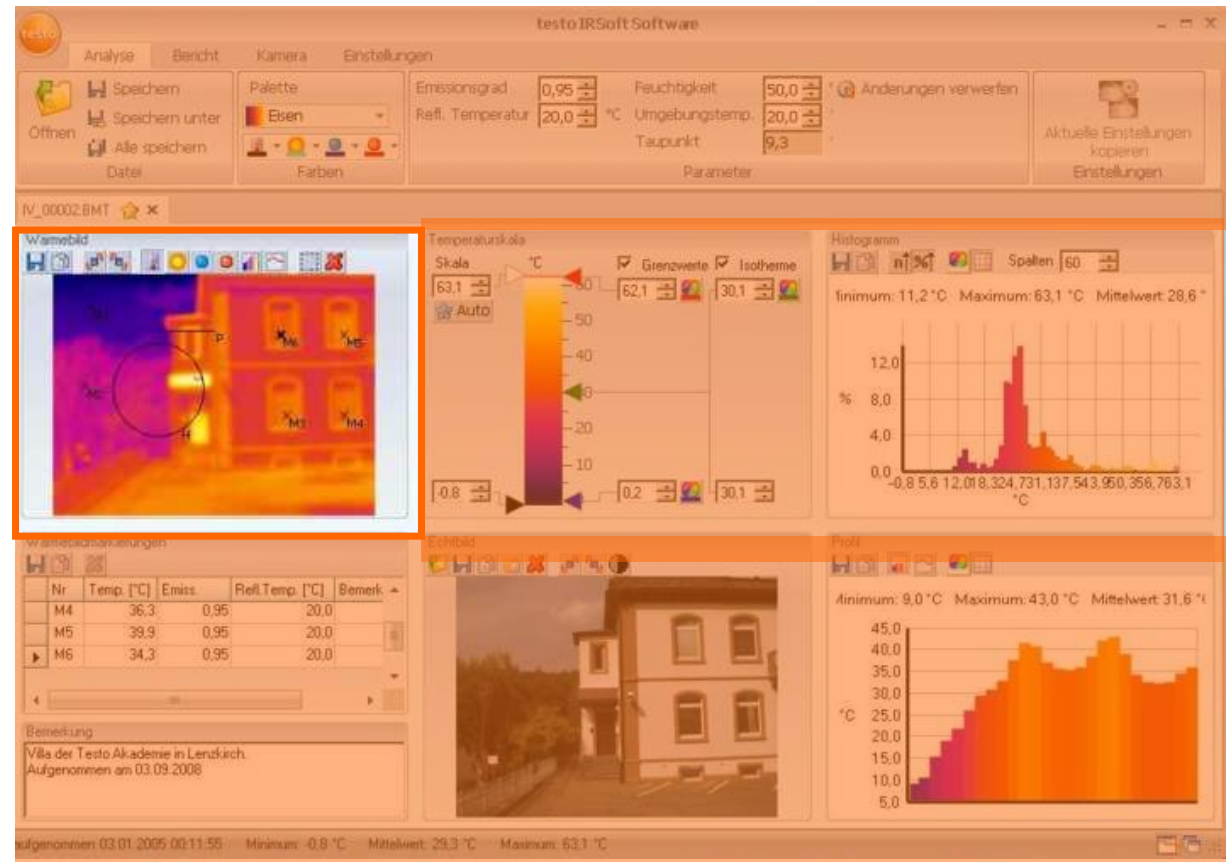

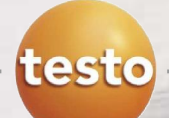

### **Saving the infrared image**

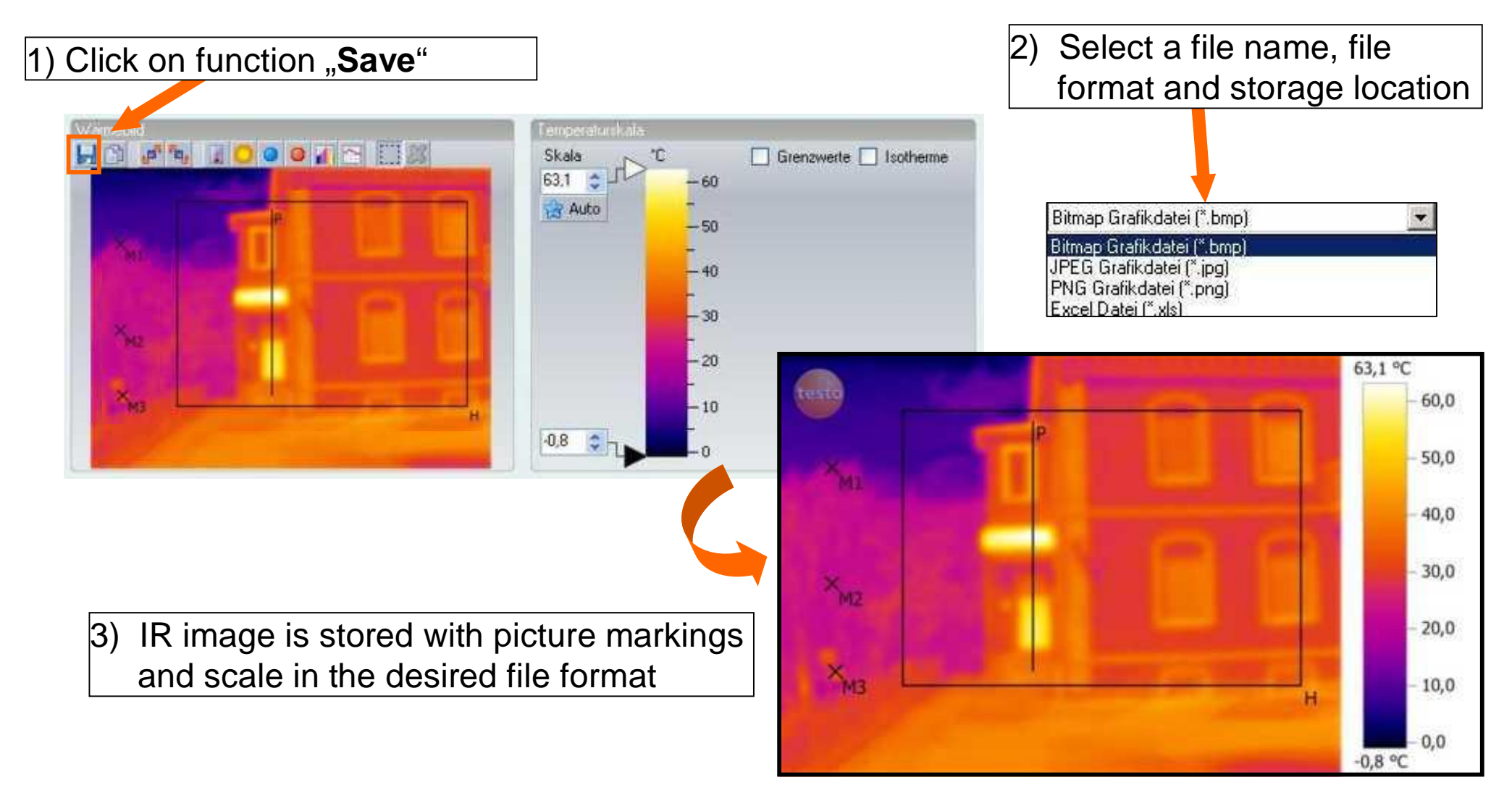

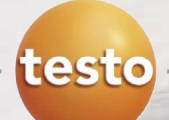

### **Exporting the infrared image via the clipboard**

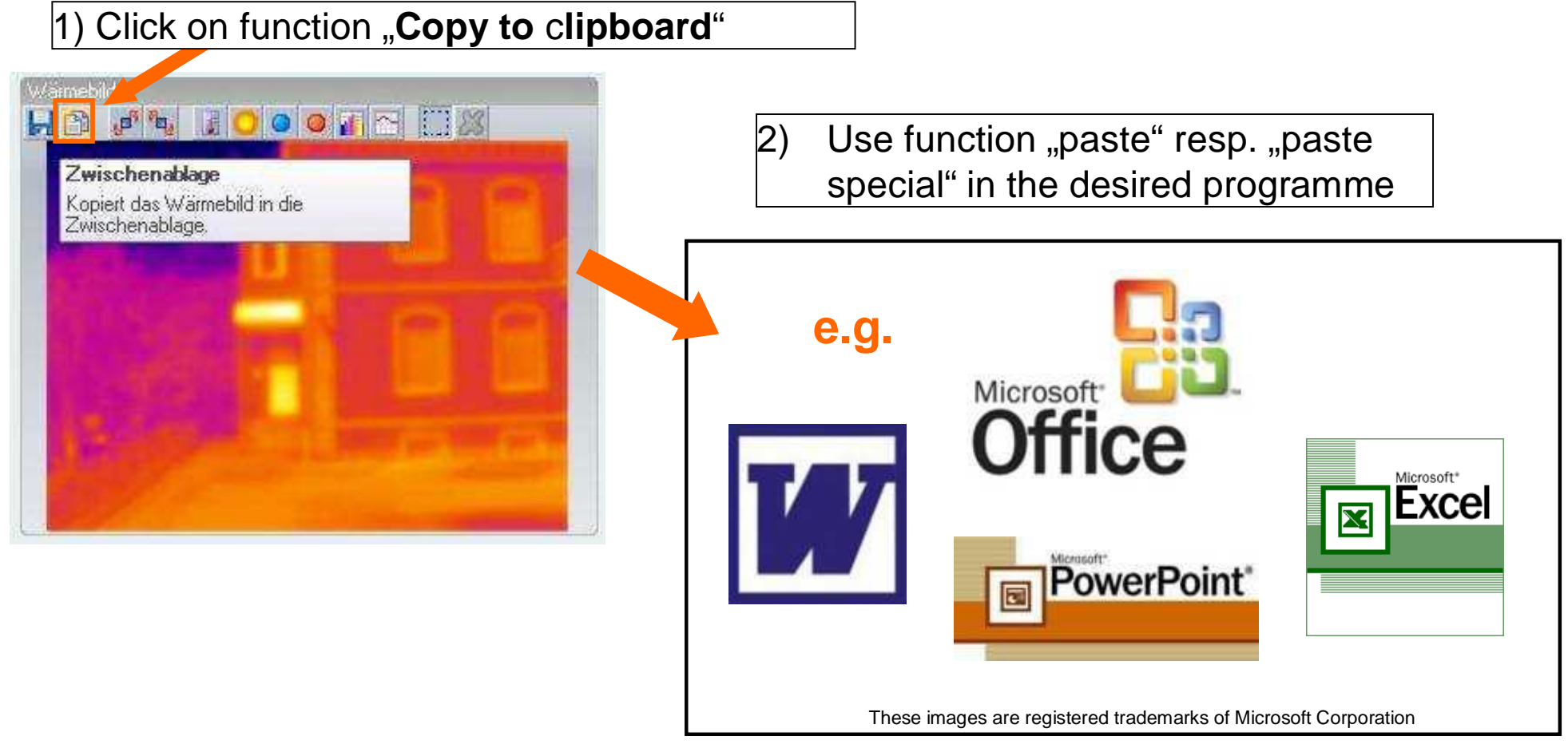

¾ Please note: when pasting into Word the default setting is that the measuring values are inserted as text. To insert the thermal image as image please use function "paste special" and paste as image file.

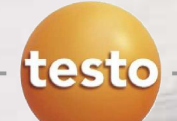

#### **Rotating the infrared image**

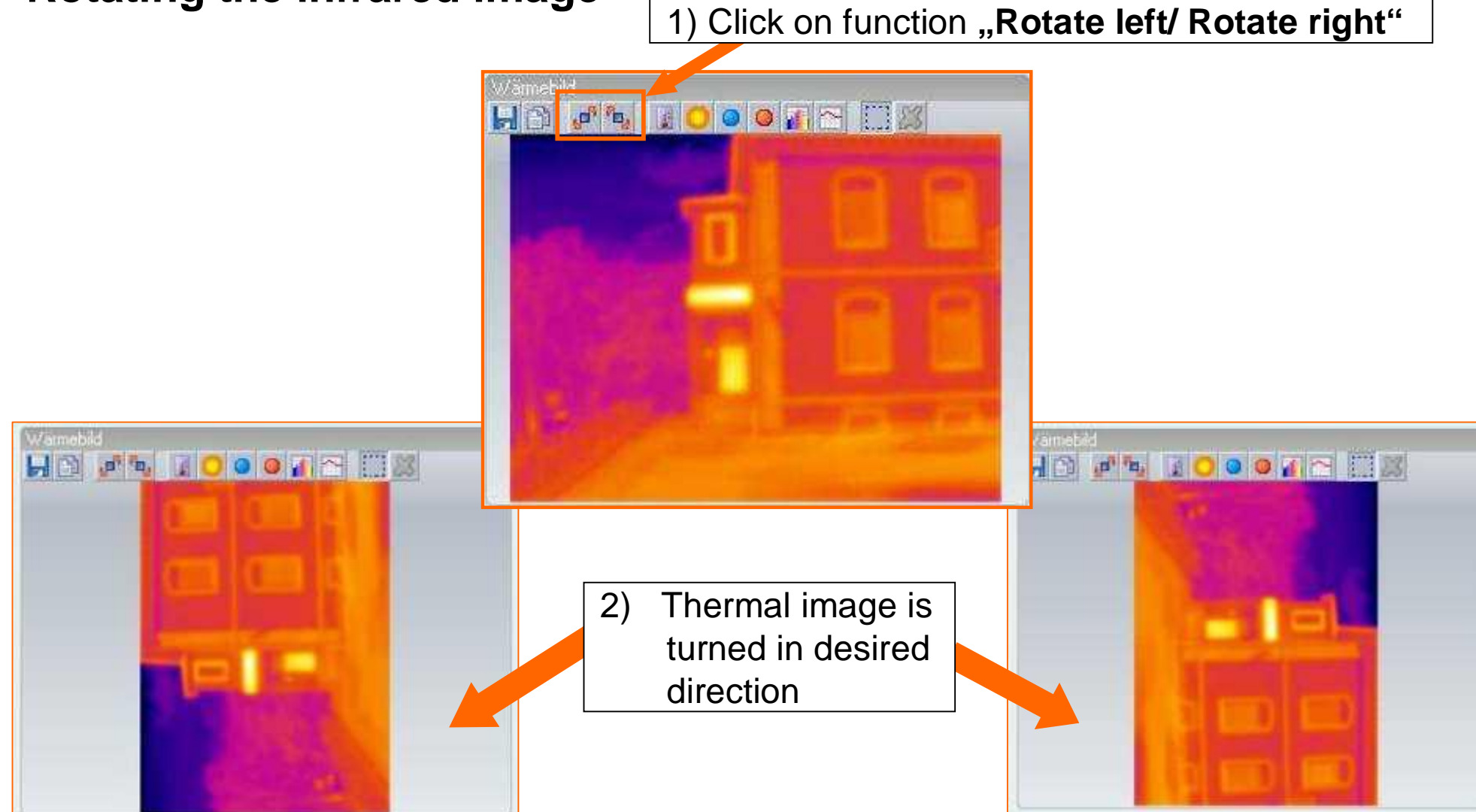

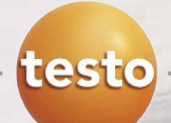

### **Positioning a measuring point**

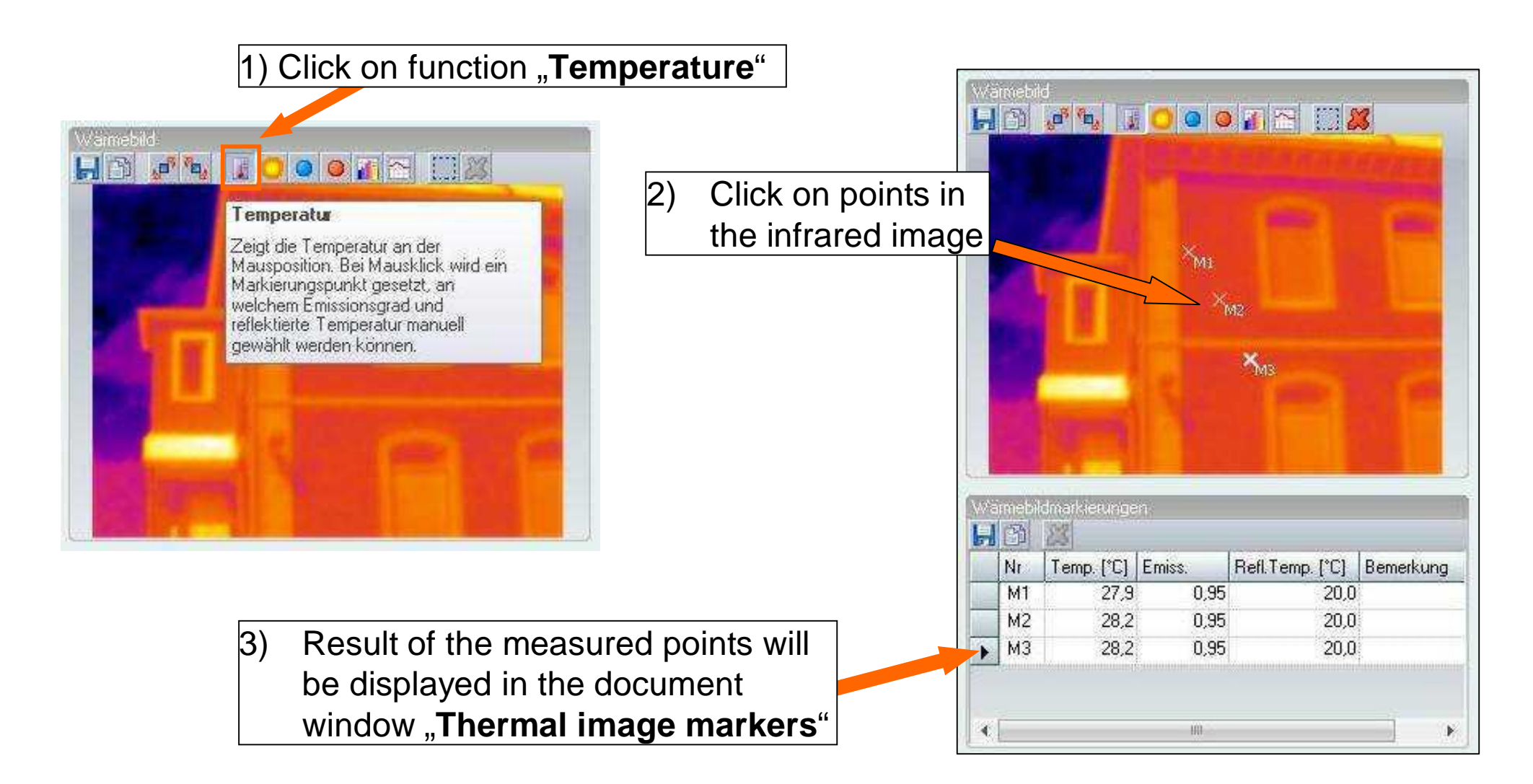

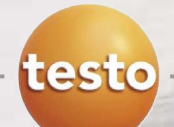

### **Temperature correction (1)**

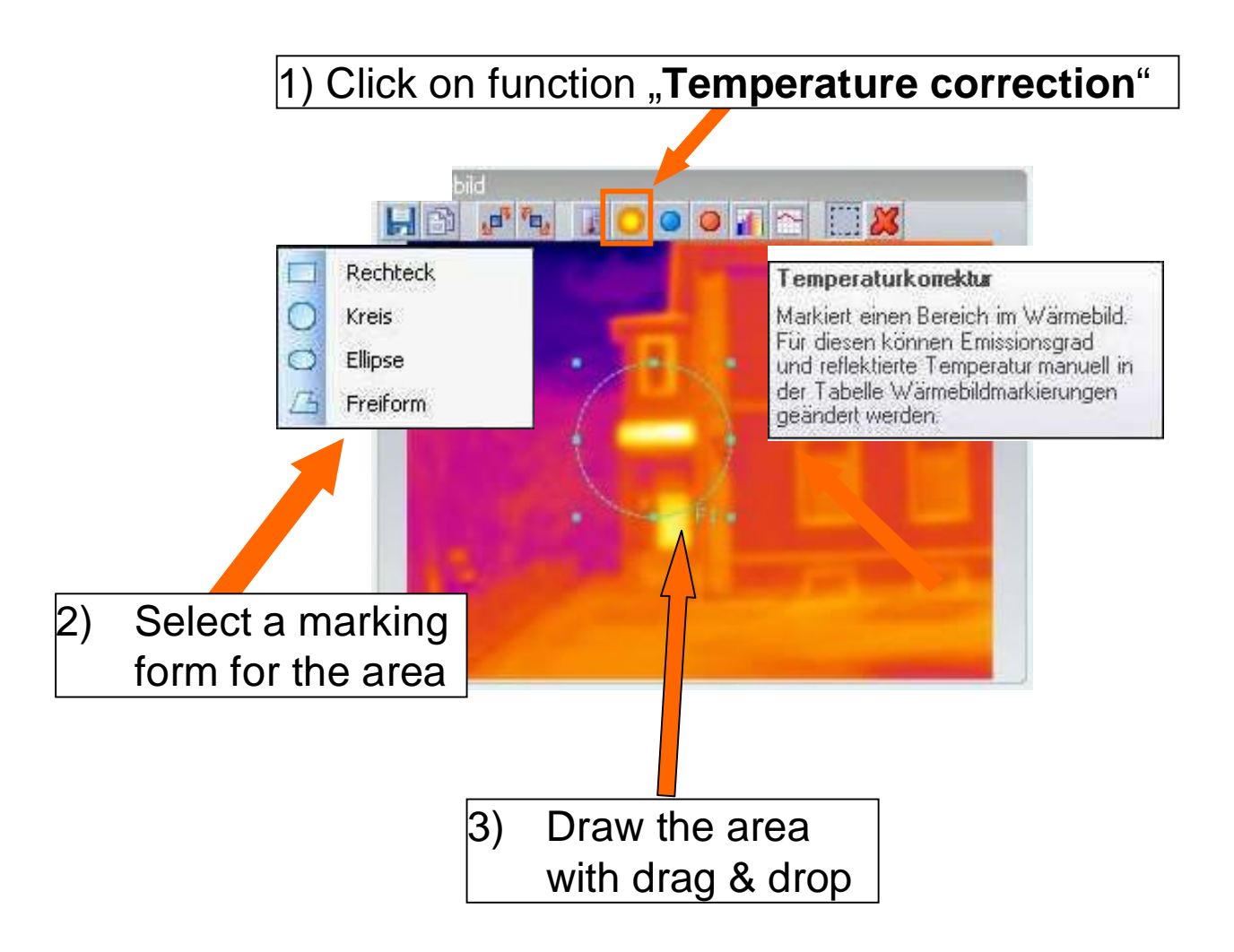

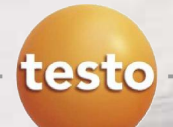

### **Temperature correction (2)**

4) In the document window "**Thermal image markers**" emissivity and reflected temperature can be set  $\vert$   $\vert$  5) Changes will be displayed in

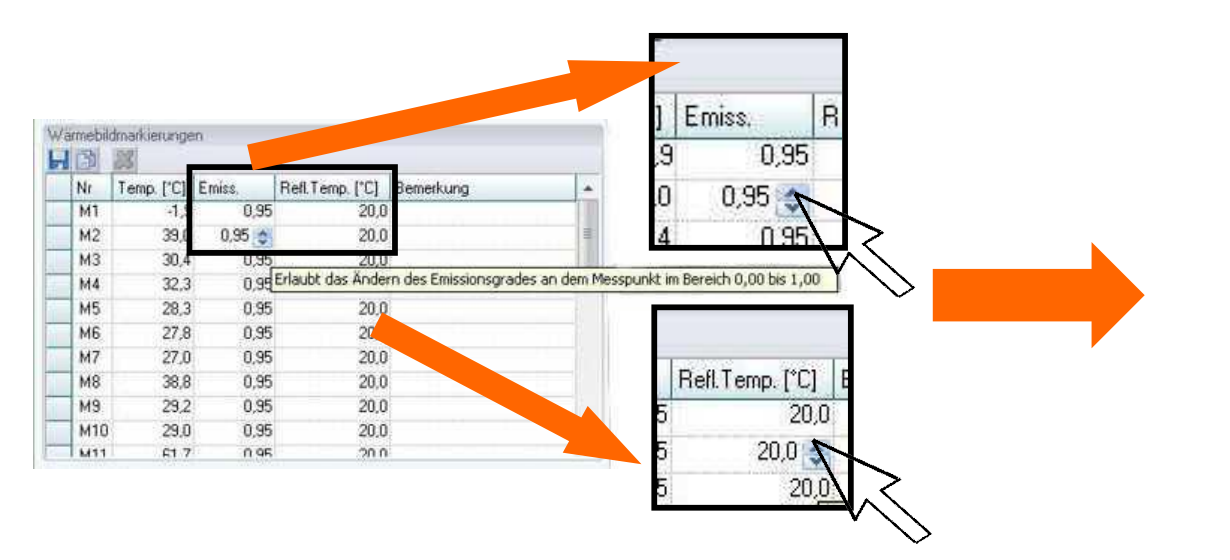

the thermal image

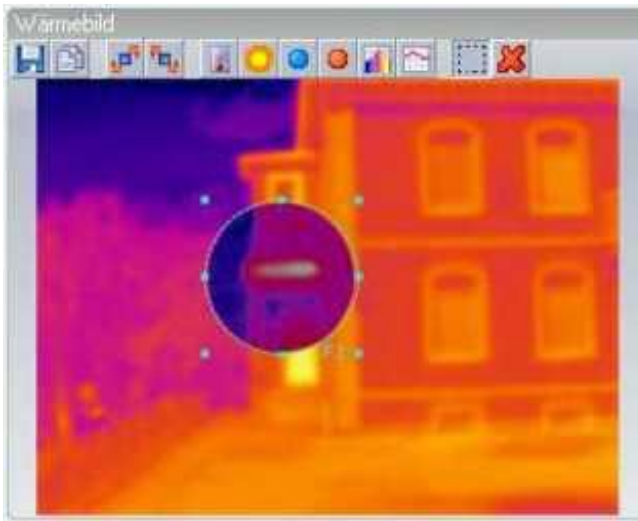

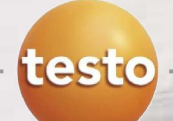

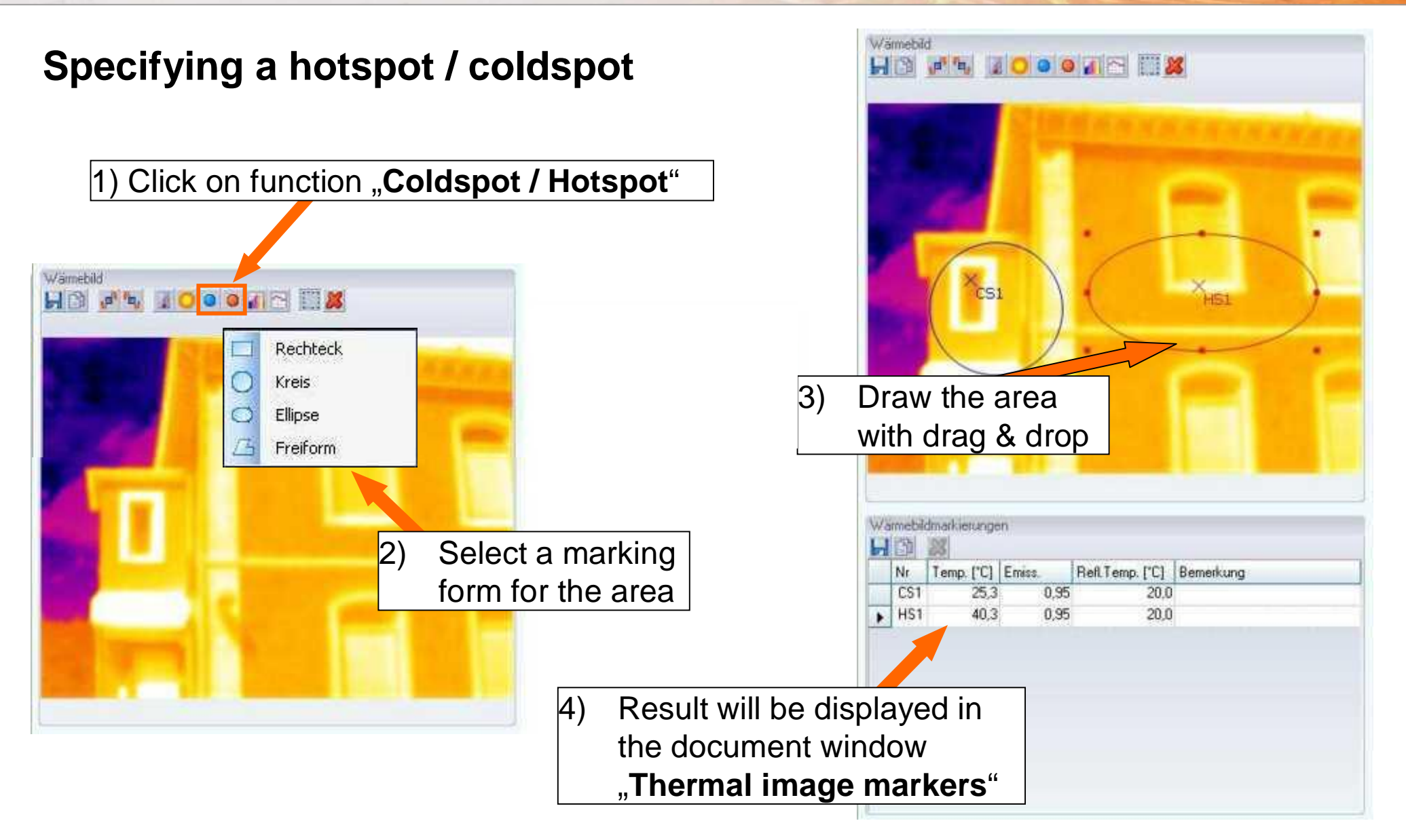

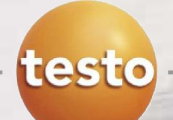

### **Creating a histogram**

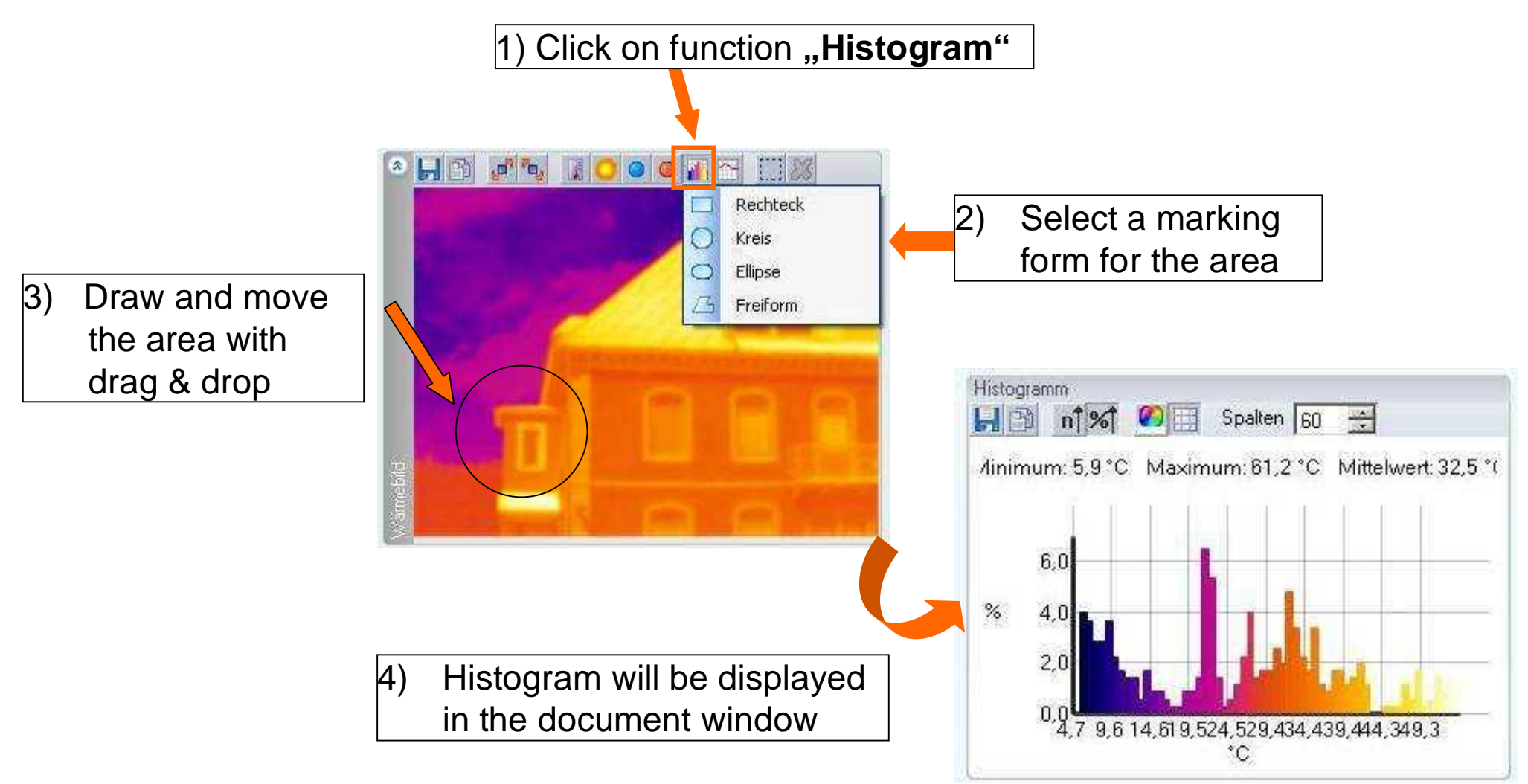

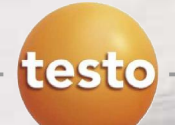

#### **Creating a temperatur profile**

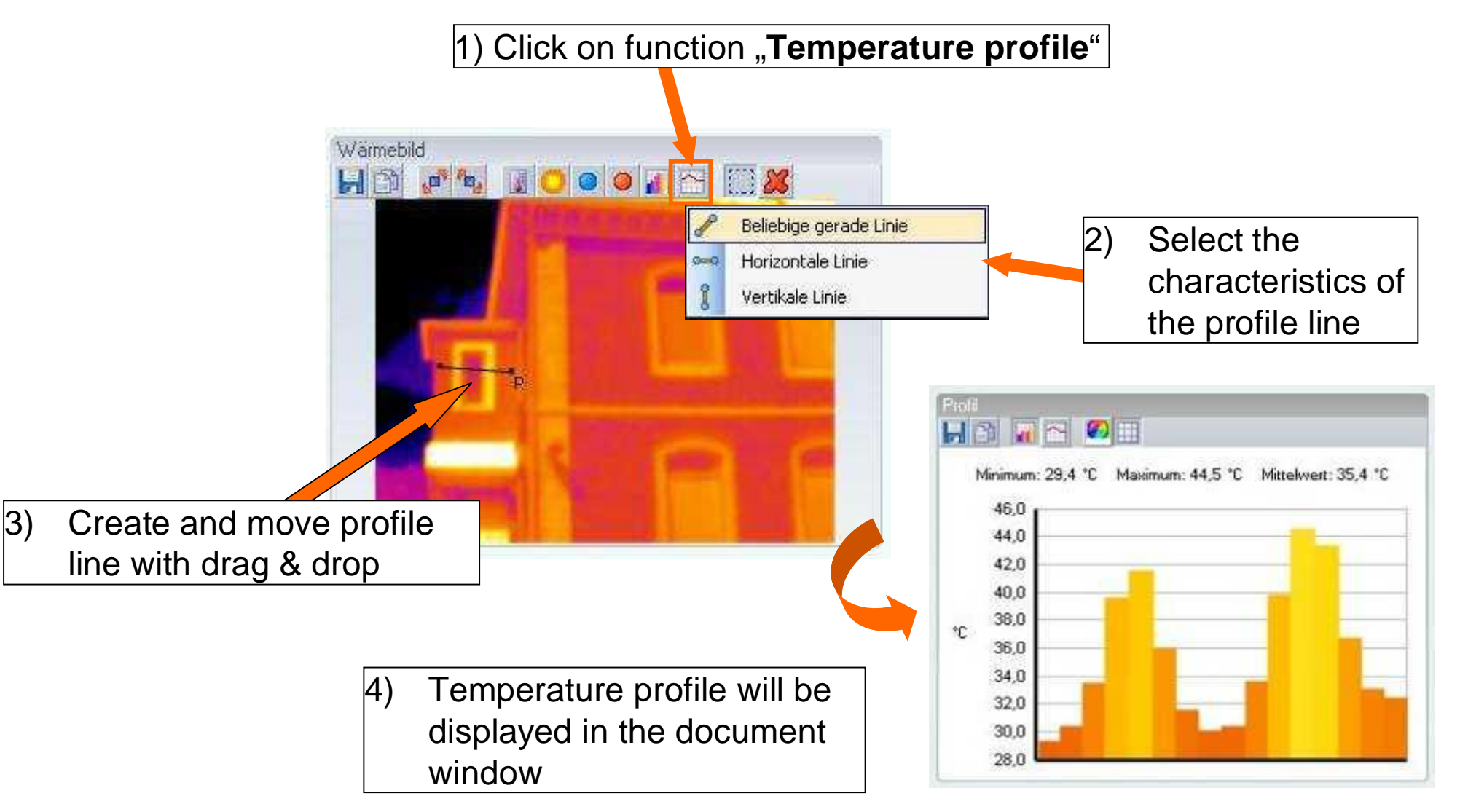

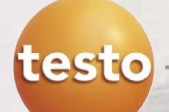

### **Moving image markers**

- If an image marker is active it can be moved by drag & drop straight away
- **If** Is an image marker inactive, the follwings steps are necessary:

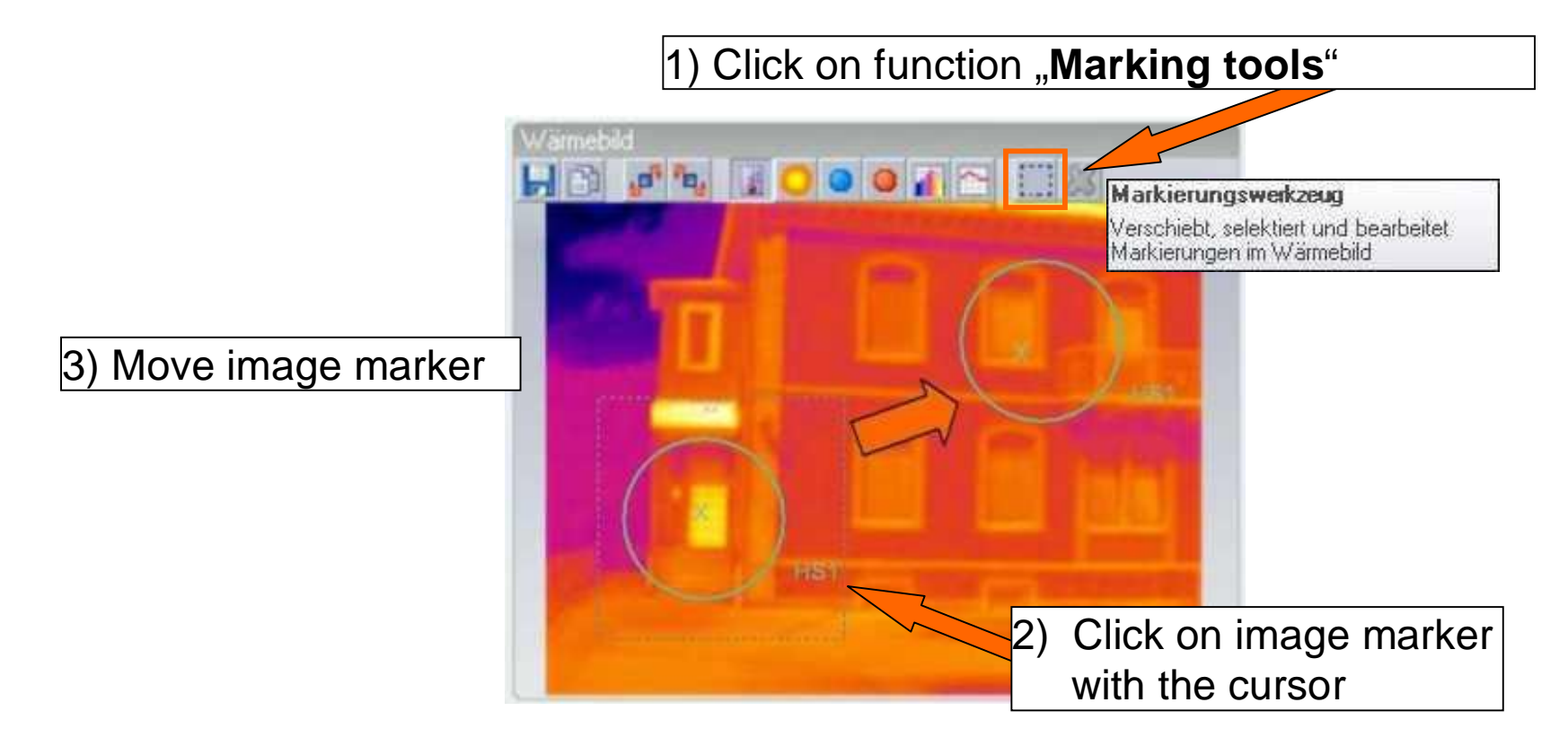

Several image markers can be moved at the same time

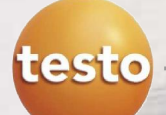

### **Deleting image markers (1)**

- If an image marker is active it can be deleted directly with  $\mathbb{X}$
- If an image marker inactive, the follwings steps are necessary:

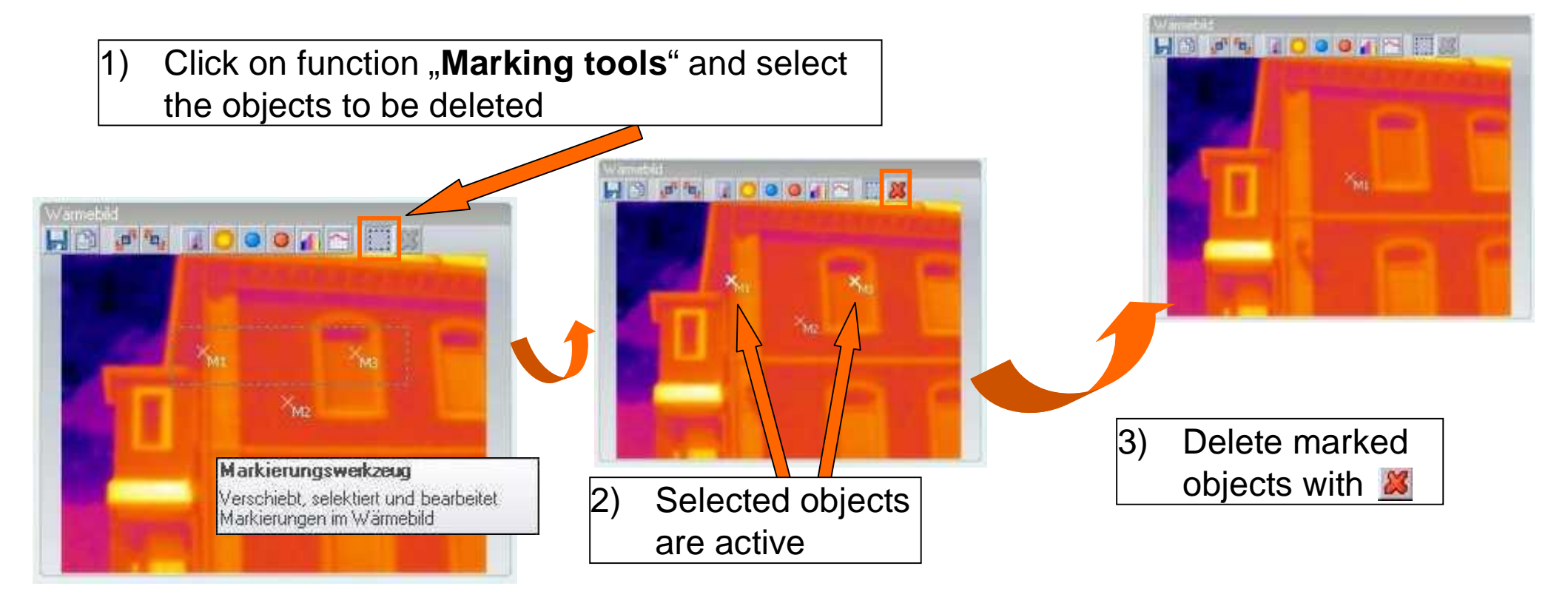

 $\triangleright$  You can delete single image markers as well as several image markers at the same time

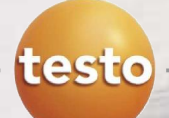

### **Deleting image markers (2)**

Alternatively any image marker can be deleted separately in the document window "**Thermal image markings**"

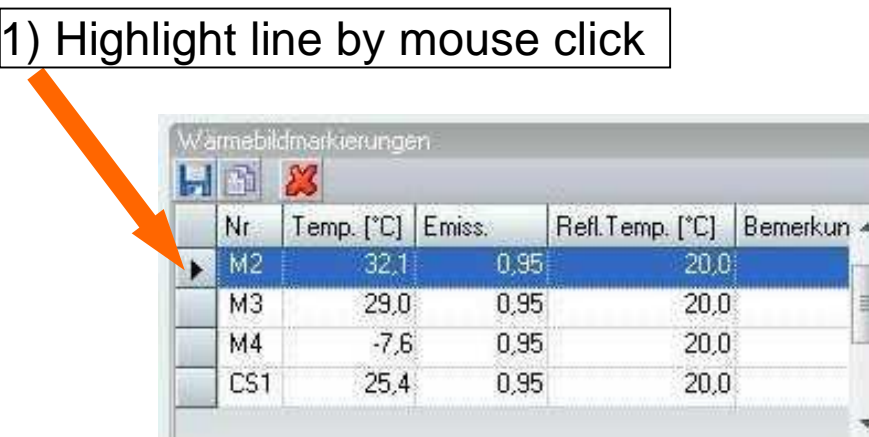

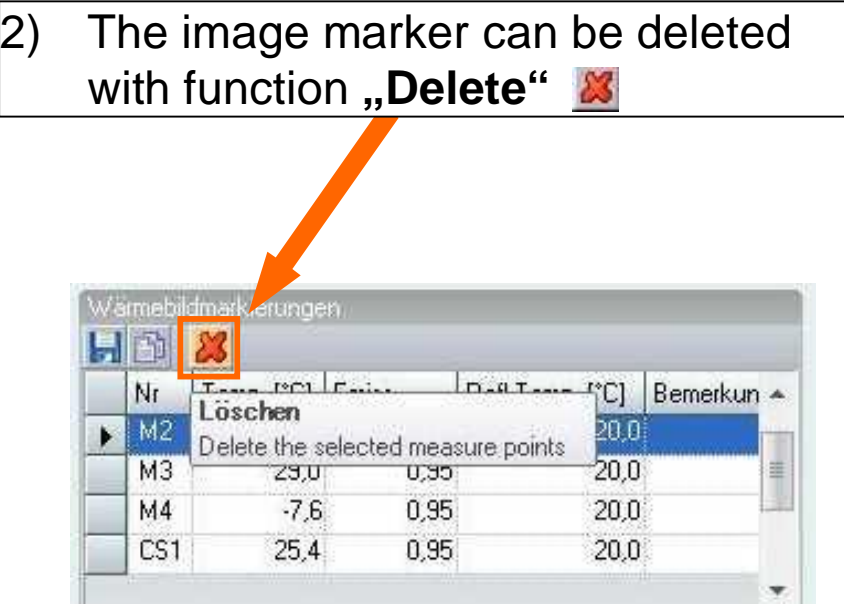

 $\triangleright$  The deleted image markers are also no longer visible in the thermal image

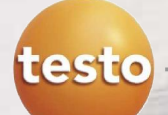

### **Functions:**

- **Setting the scale**
- Change the level
- **Setting the limits**
- **Setting the isotherm area**

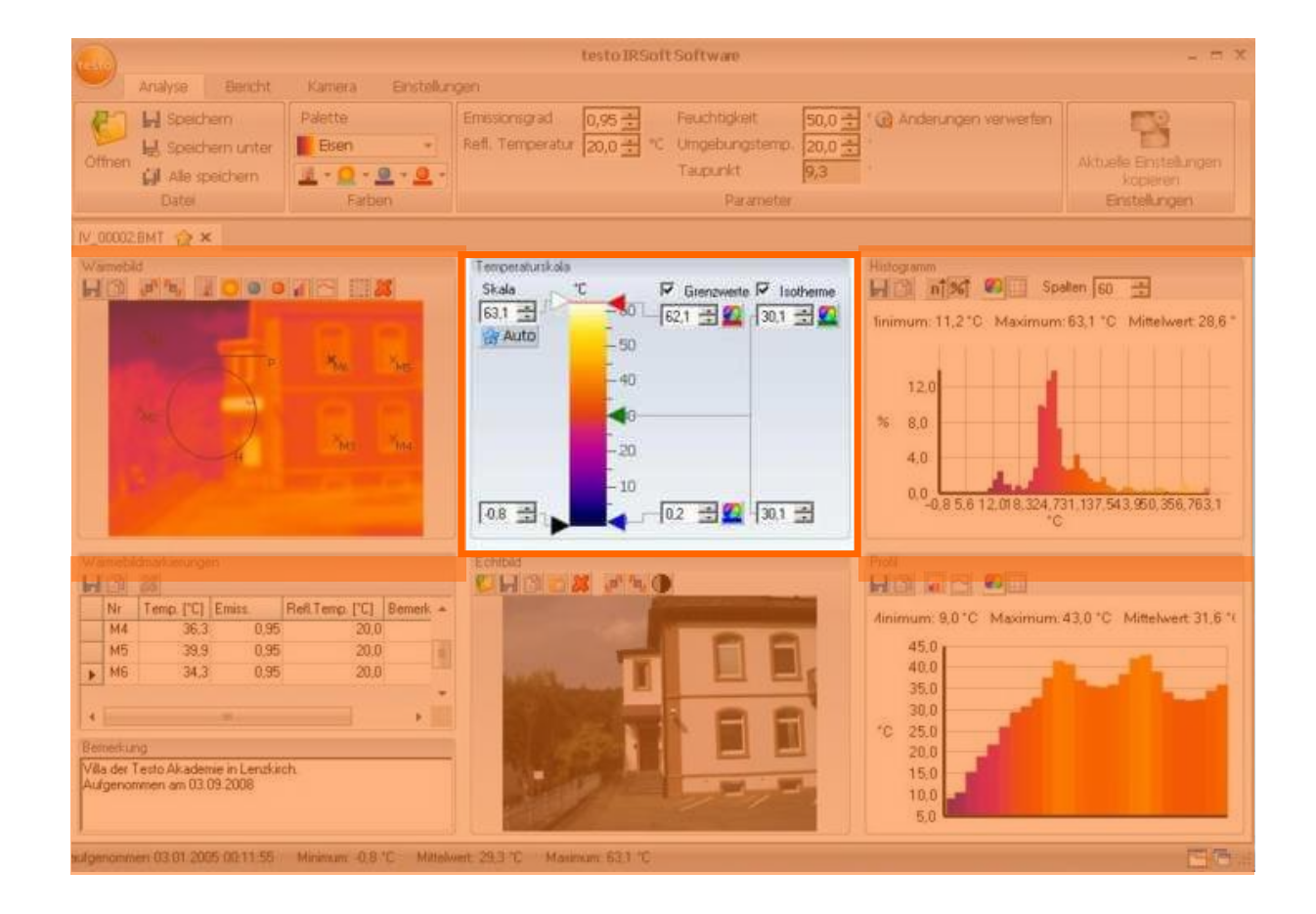

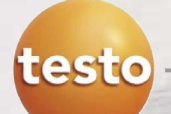

### **Scale**

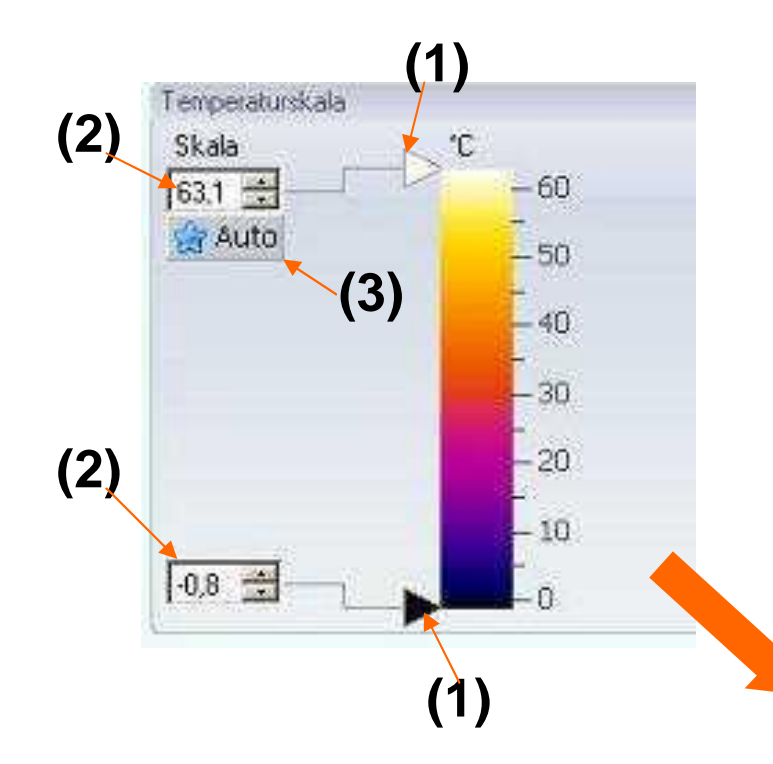

- The scale can be adjusted:
- (1) ... with the roll bar
- (2) ... input via keypad
- (3) ... automatically

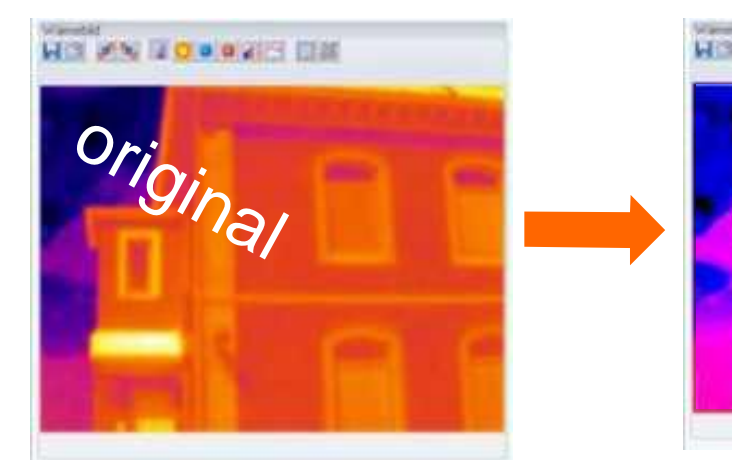

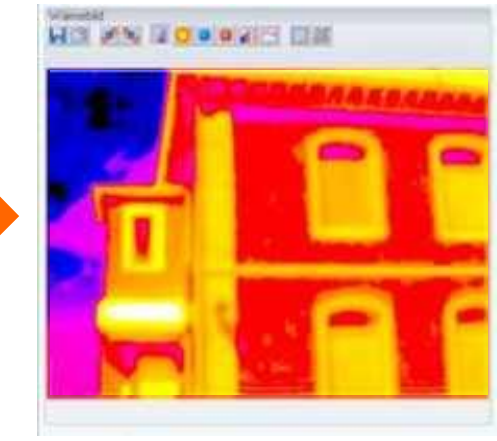

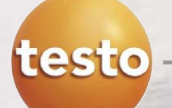

#### **Change level**

- $(1)$  Move the cursor with the move to the left of the scale until the symbol  $\uparrow$  appears. Click the symbol  $\uparrow$  and change the level via drag & drop
- $(2)$  The infrared image is changing accordingly

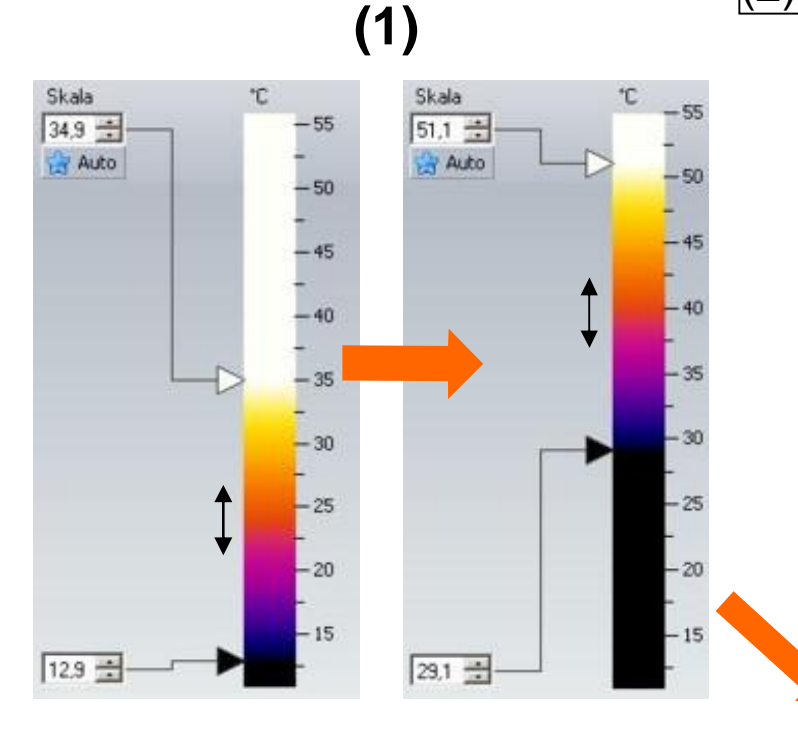

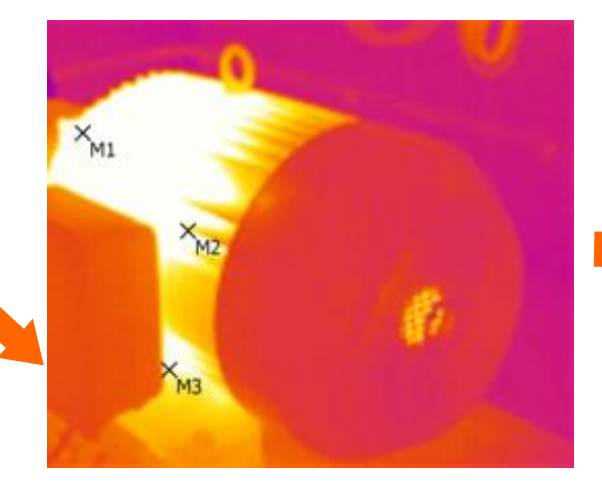

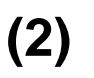

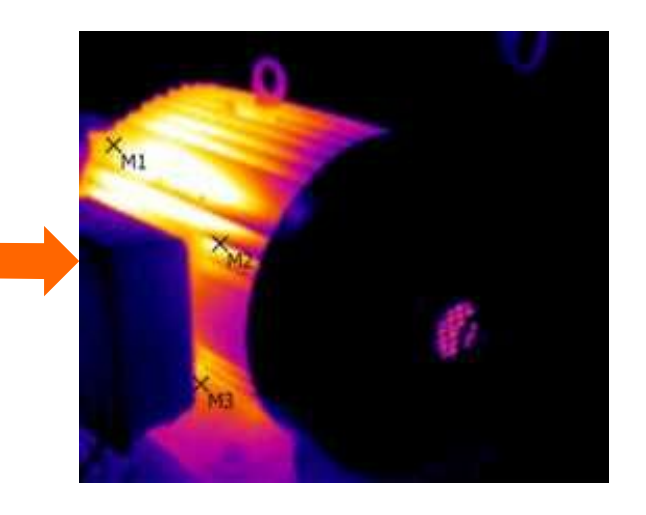

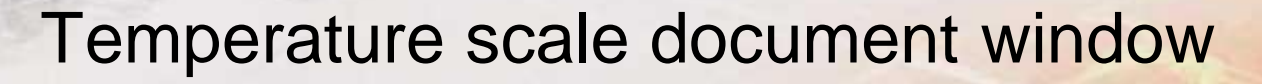

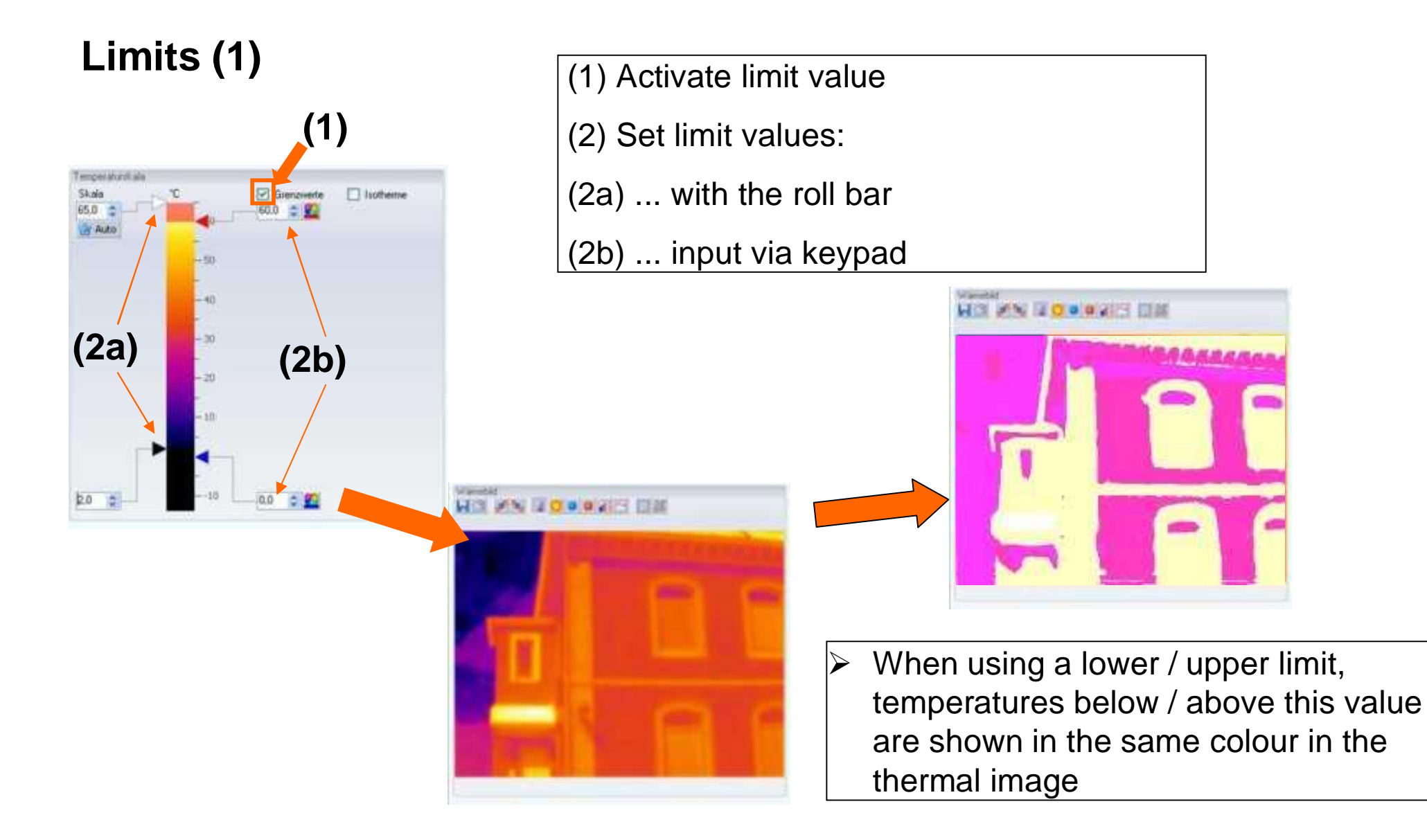

testo

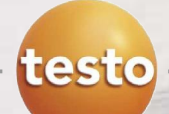

### **Limits (2) – Setting the upper/lower limit colour**

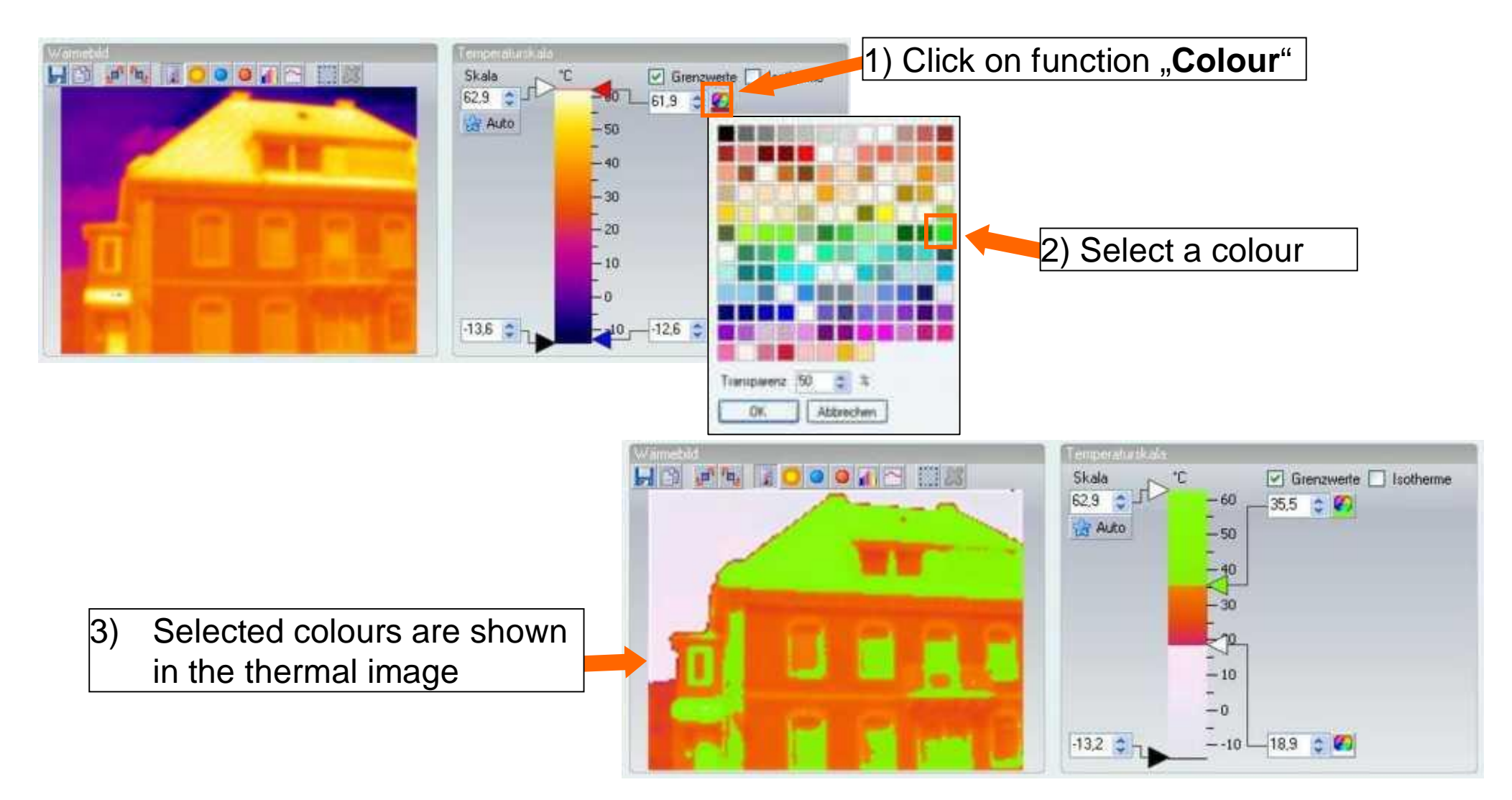

#### **Setting isotherms**

testo

 $\triangleright$  A lower and an upper area limit can be defined. Temperatures between the lower and upper area limits are marked with one colour.

#### (1) Activate isotherms

- (2) Set upper and lower area limit with roll bar or input via keypad
- (3) Select colour (optional)

(4) Changes will be shown in the thermal image

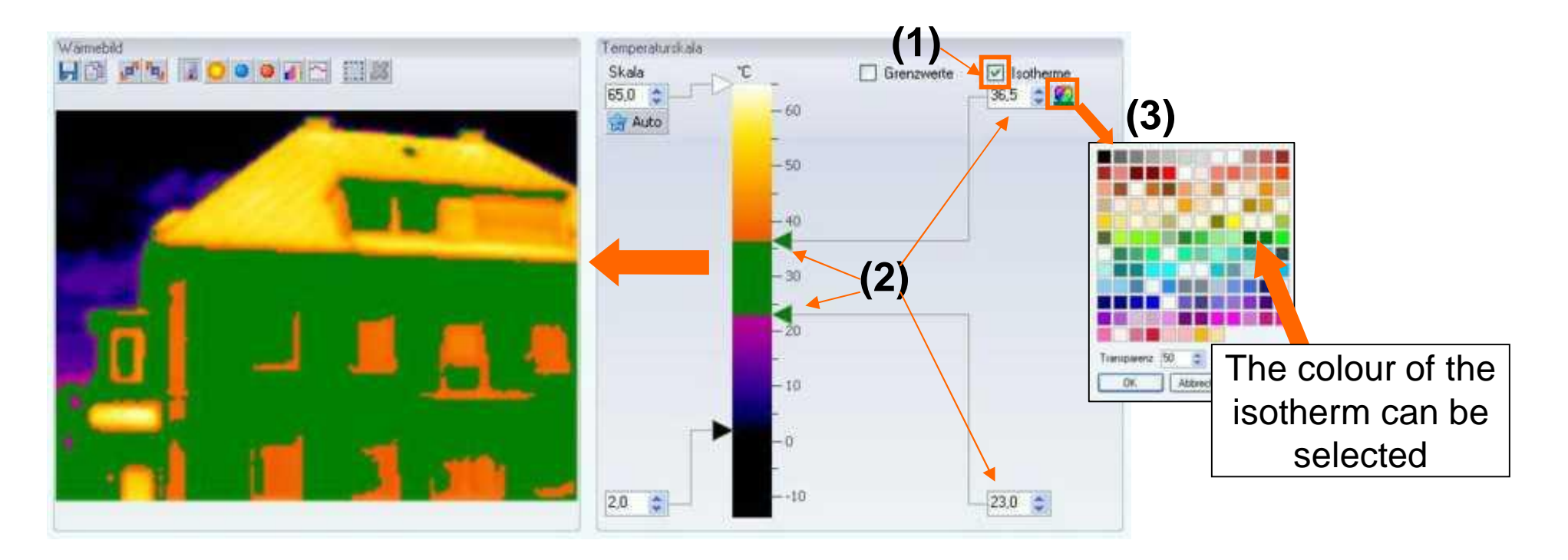

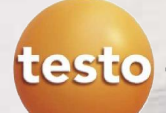

### **Functions:**

- **Saving a histogram as an image file**
- Copying a histogram to the clipboard
- Choosing between absolute and relative scaling
- Setting the background colour for the histogram
- **Switching grid lines in the histogram** on/off
- Specifying number of columns

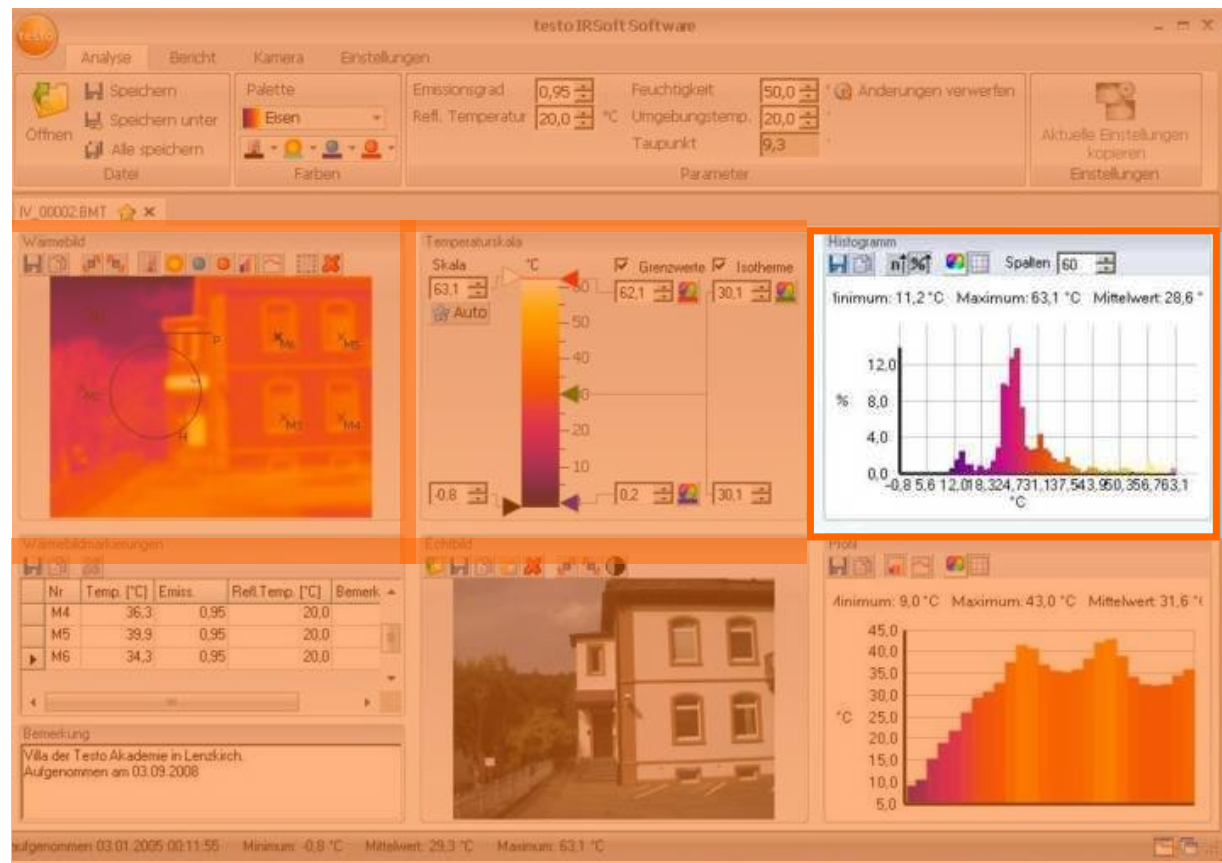

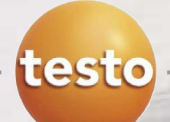

### **Saving a histogram as an image file**

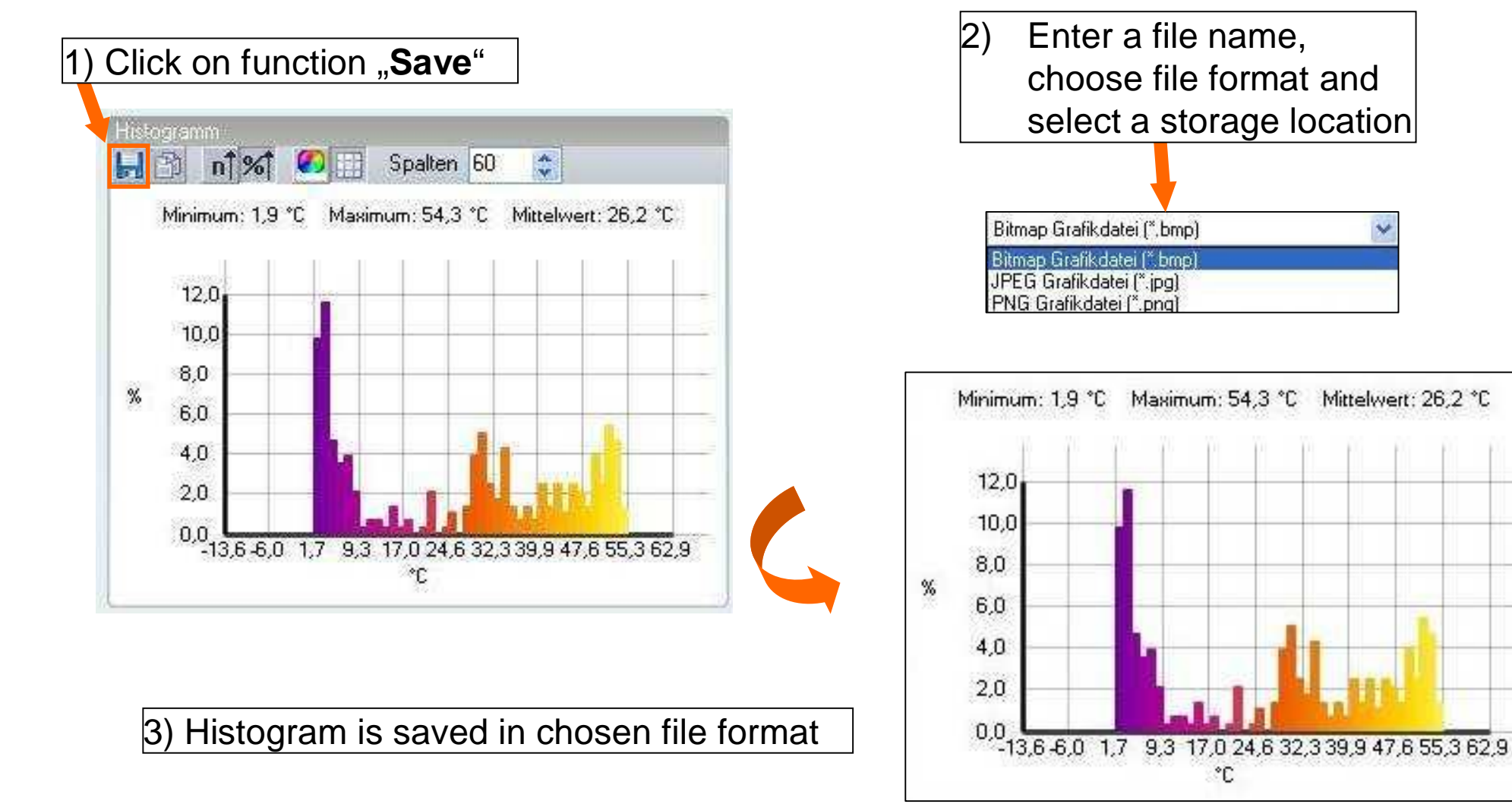

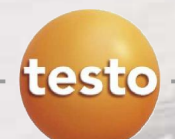

### **Exporting a histogram with the clipboard**

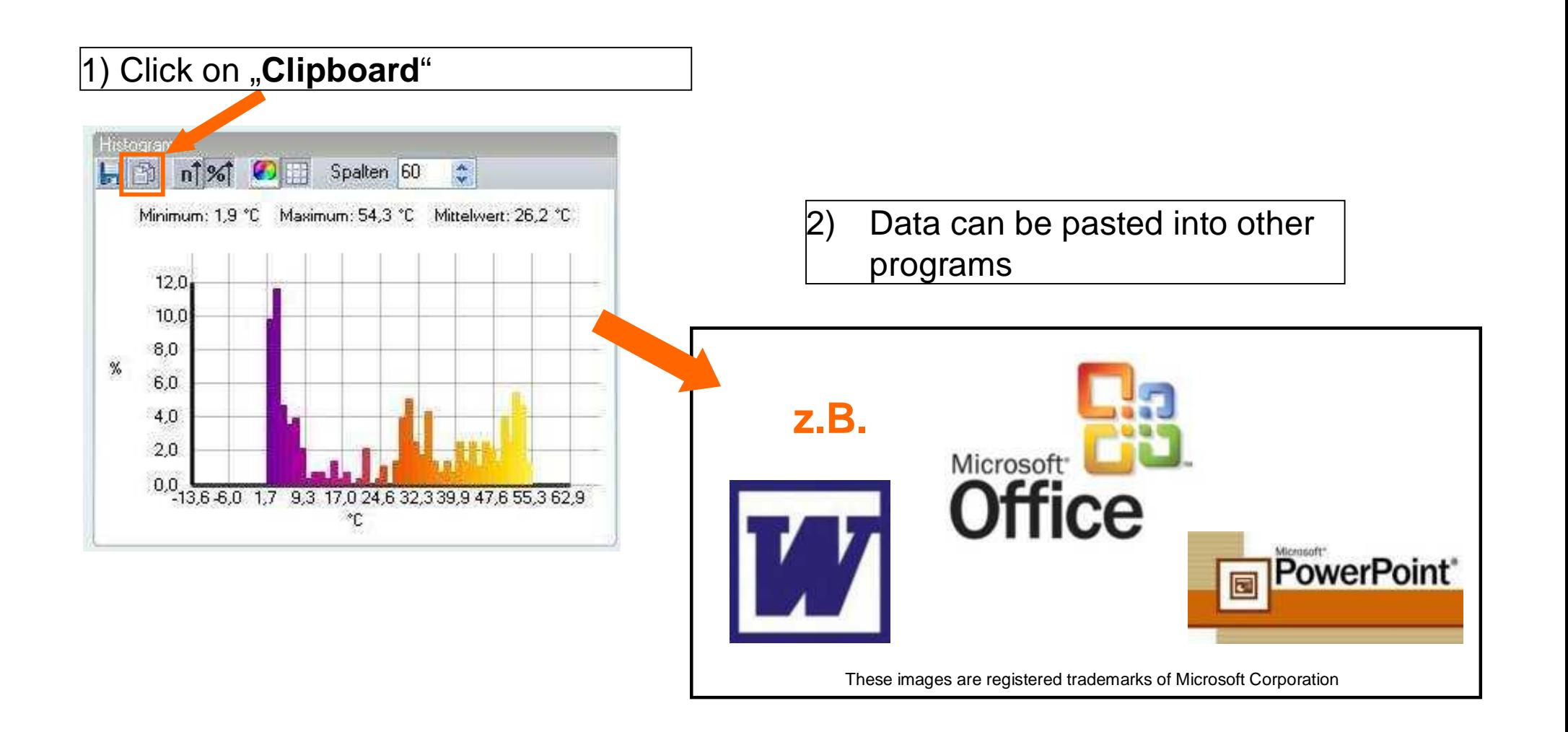

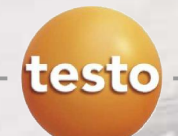

### **Choosing between absolute and relative scaling**

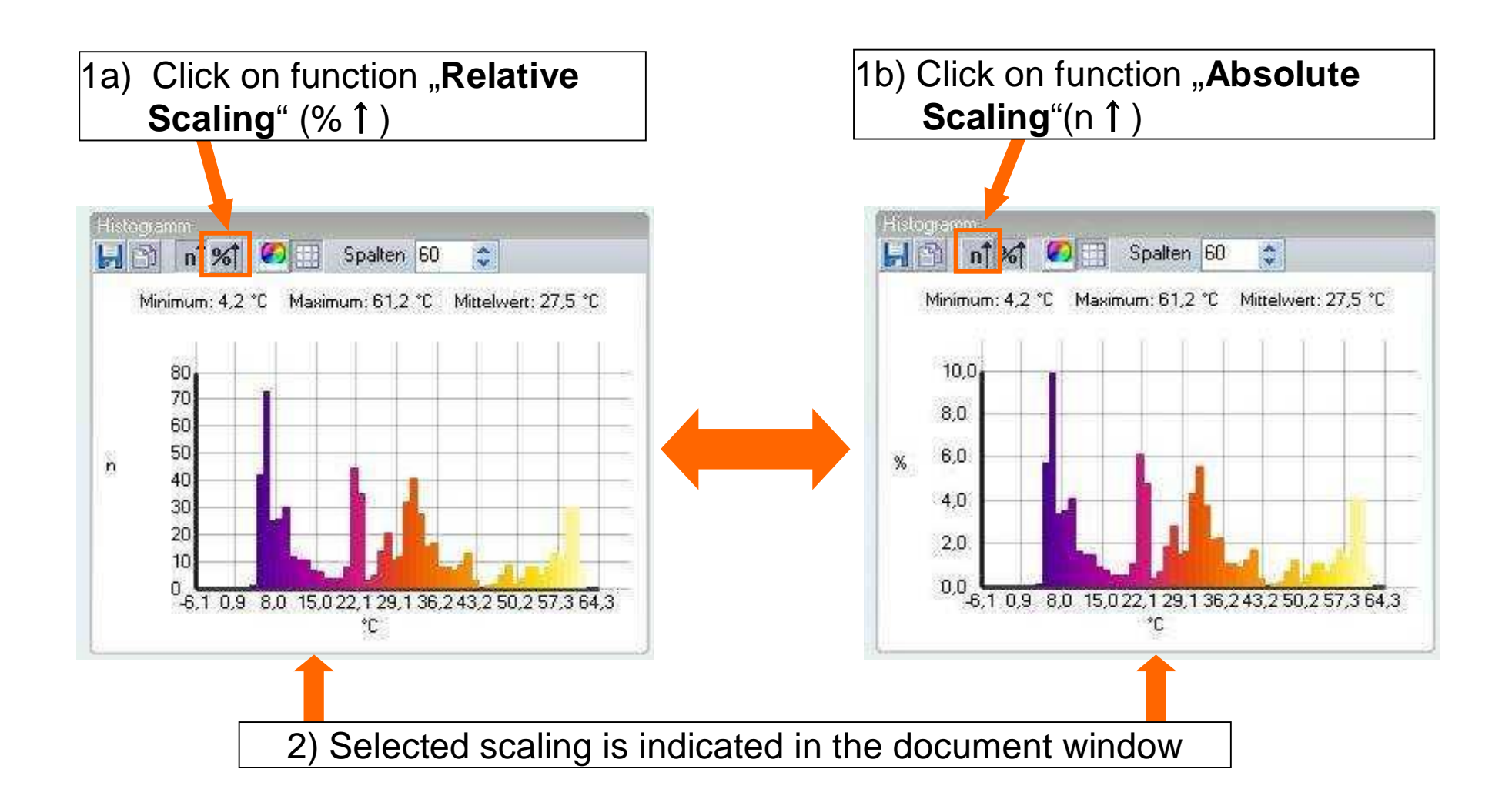
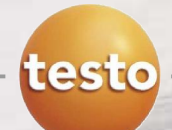

### Histogram document window

#### **Setting the background**

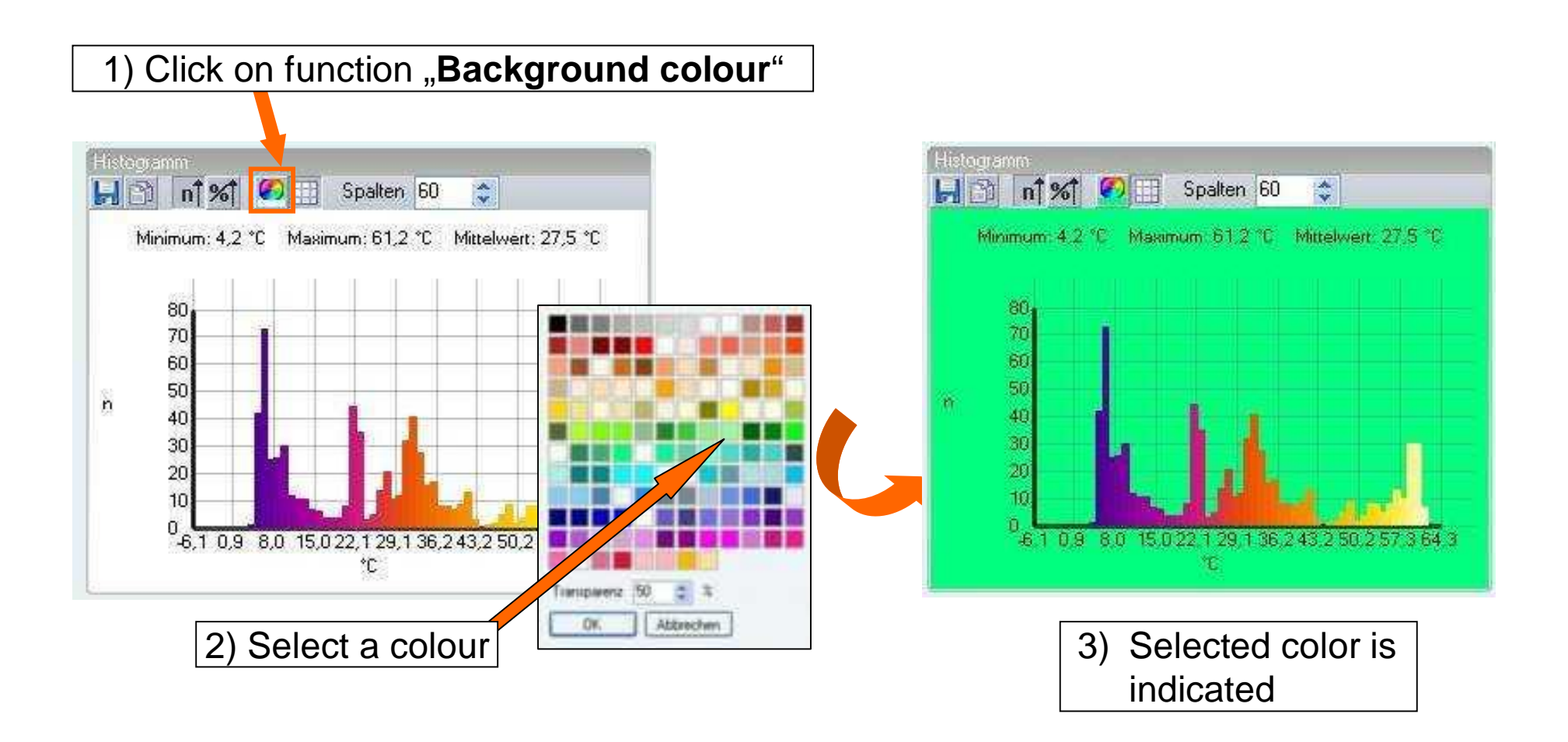

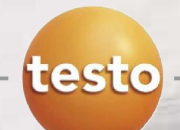

### Histogram document window

#### **Switching grid lines in the histogram on/off & change number of columns**

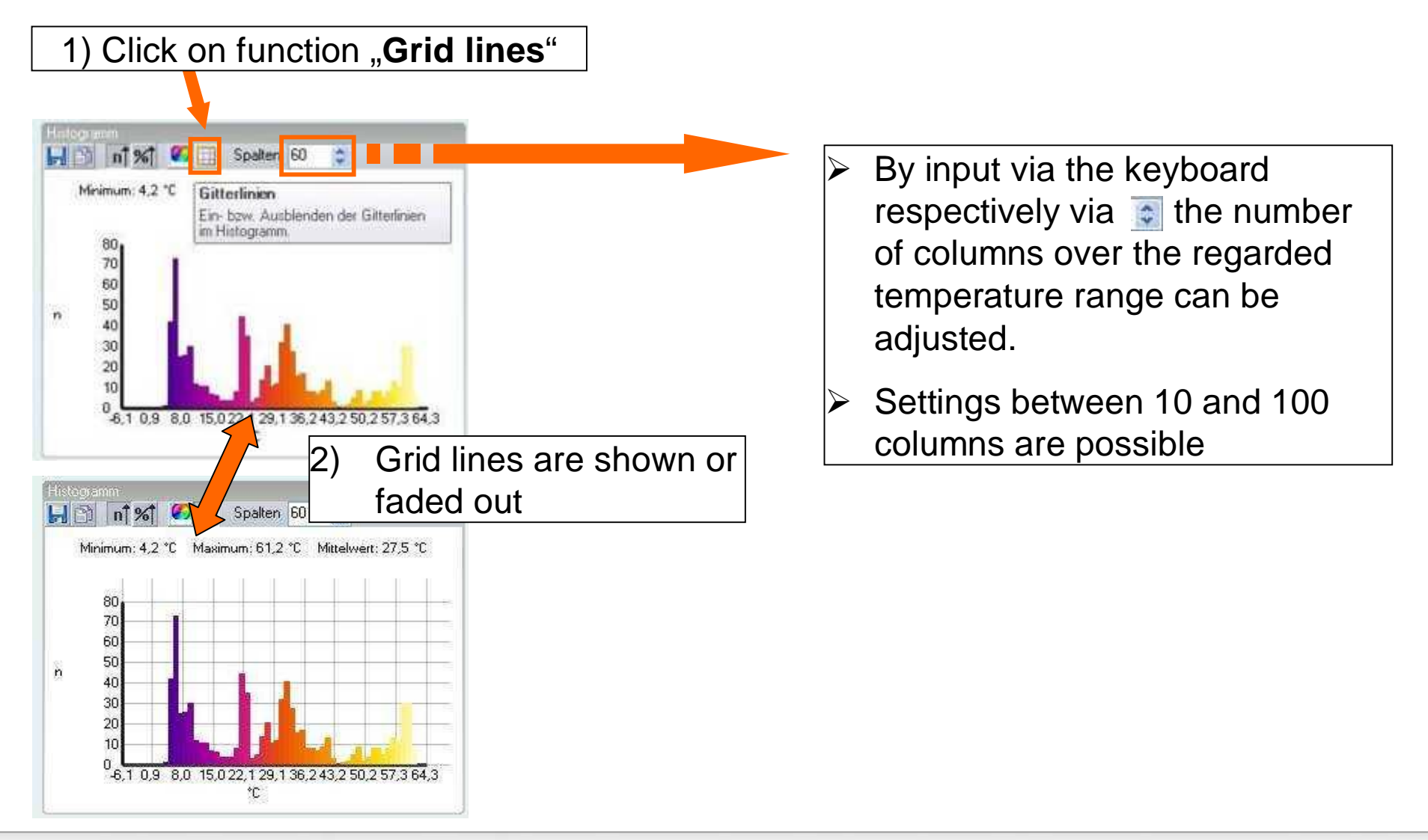

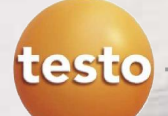

### Thermal image markers document window

### **Functions:**

- **Saving/ exporting measurement** results for the image markers in Excel
- **Copying measurement results to** the clipboard
- **Deleting measurement results for** the image markers
- **Modifying emissivity and reflected** temperature for image markers at specific points/ranges
- **Entering comments**

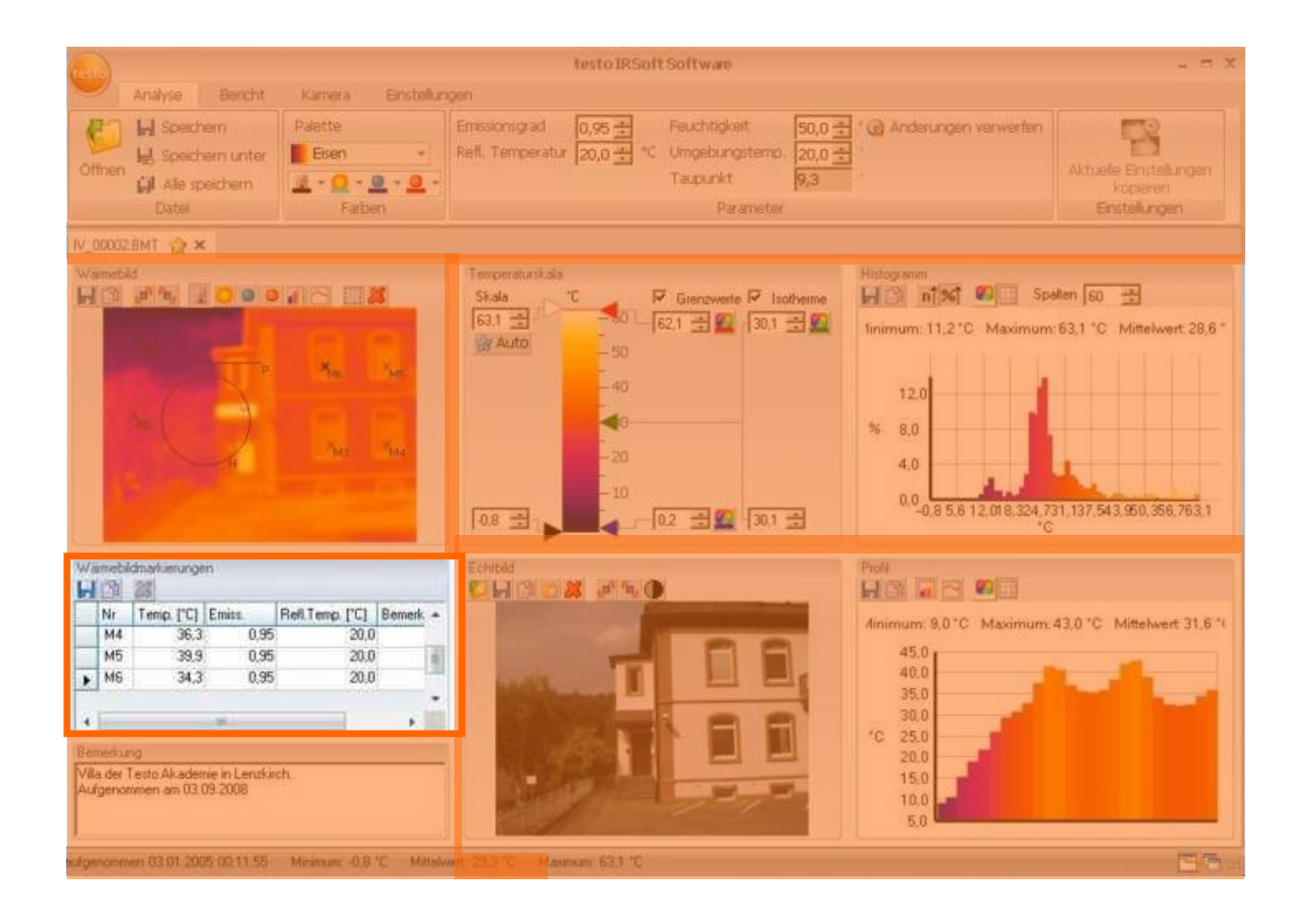

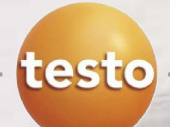

#### **Measurement results**

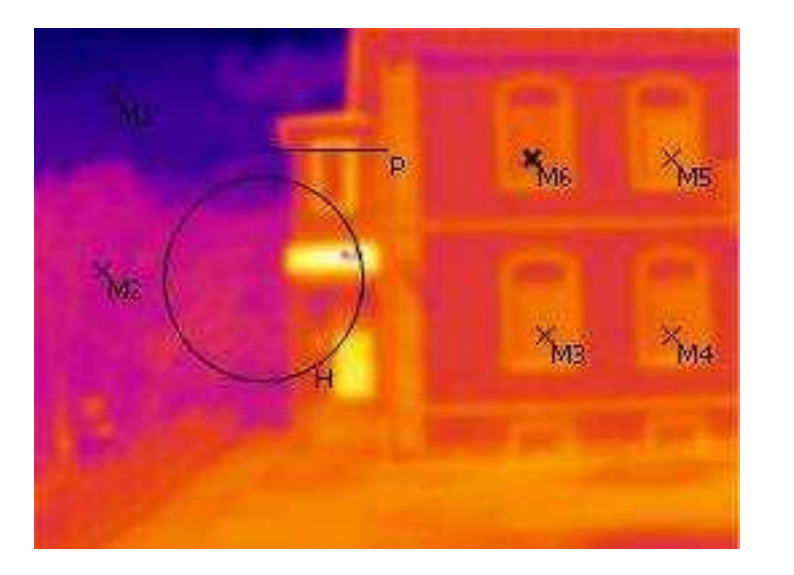

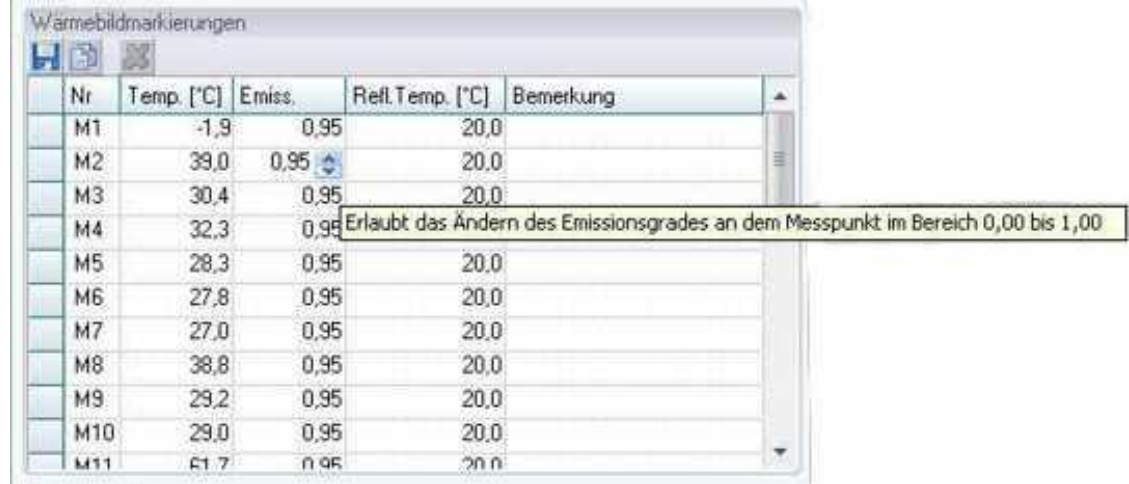

- In the table the measurement results for measuring points and/or image markers are shown.
- $\triangleright$  Each of these measuring points and/or image markers can also be deleted in the table. The marking will thereby disappear in the thermal image.

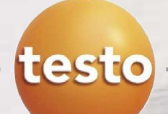

#### **Modifying emissivity and reflected temperature**

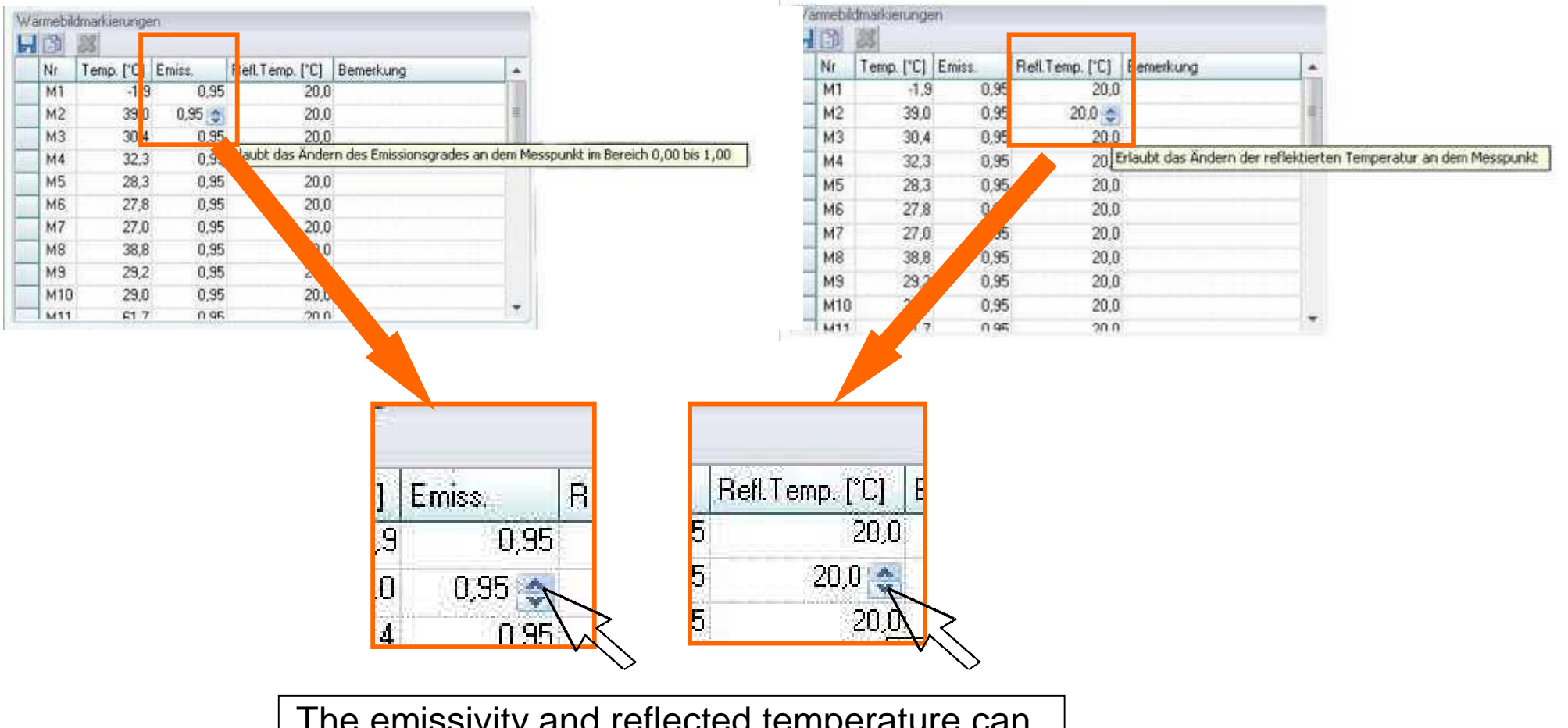

The emissivity and reflected temperature can be corrected and adjusted in the table.

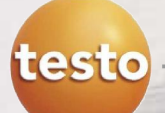

### **Clipboard**

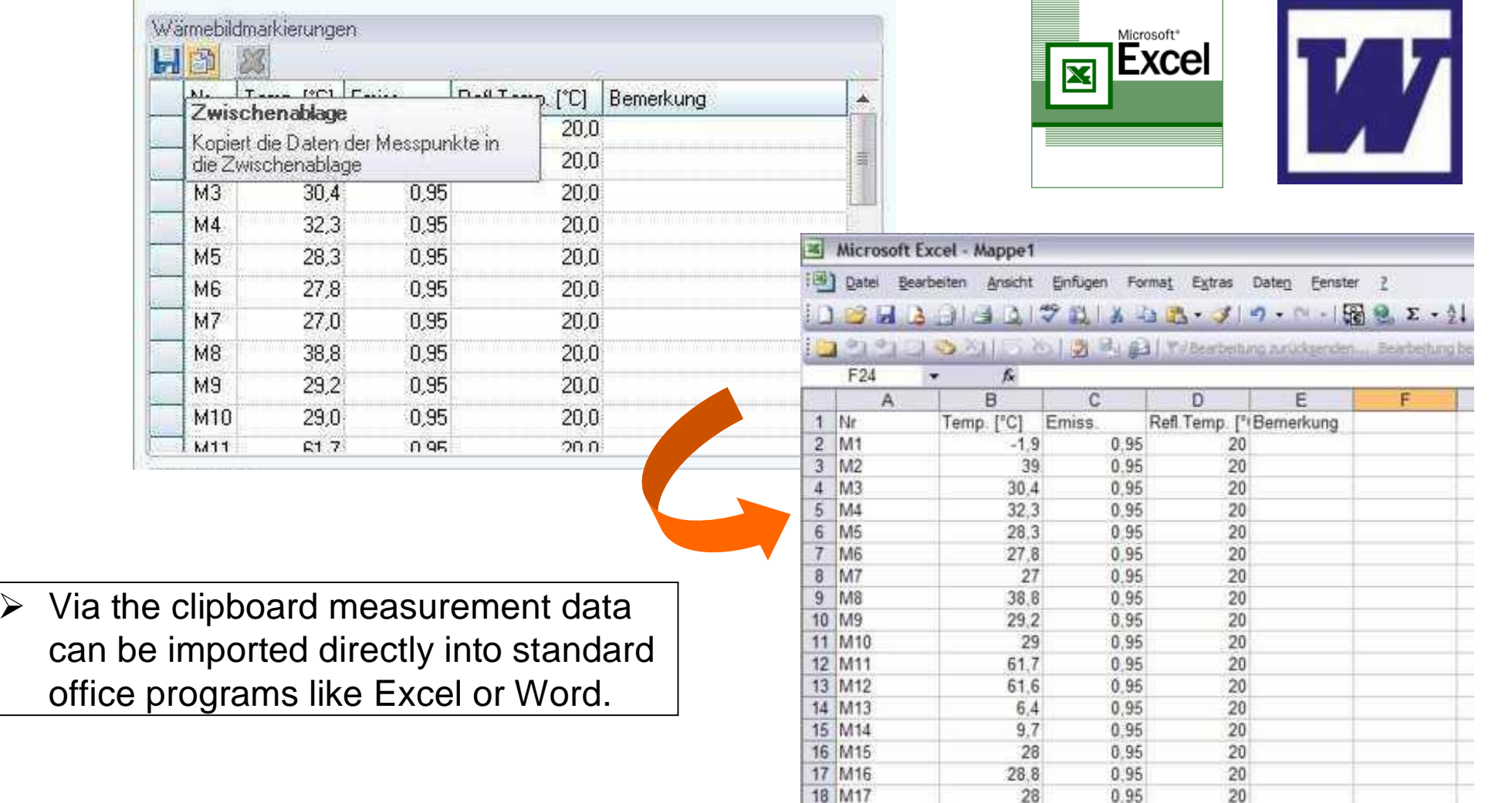

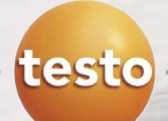

#### **Comments**

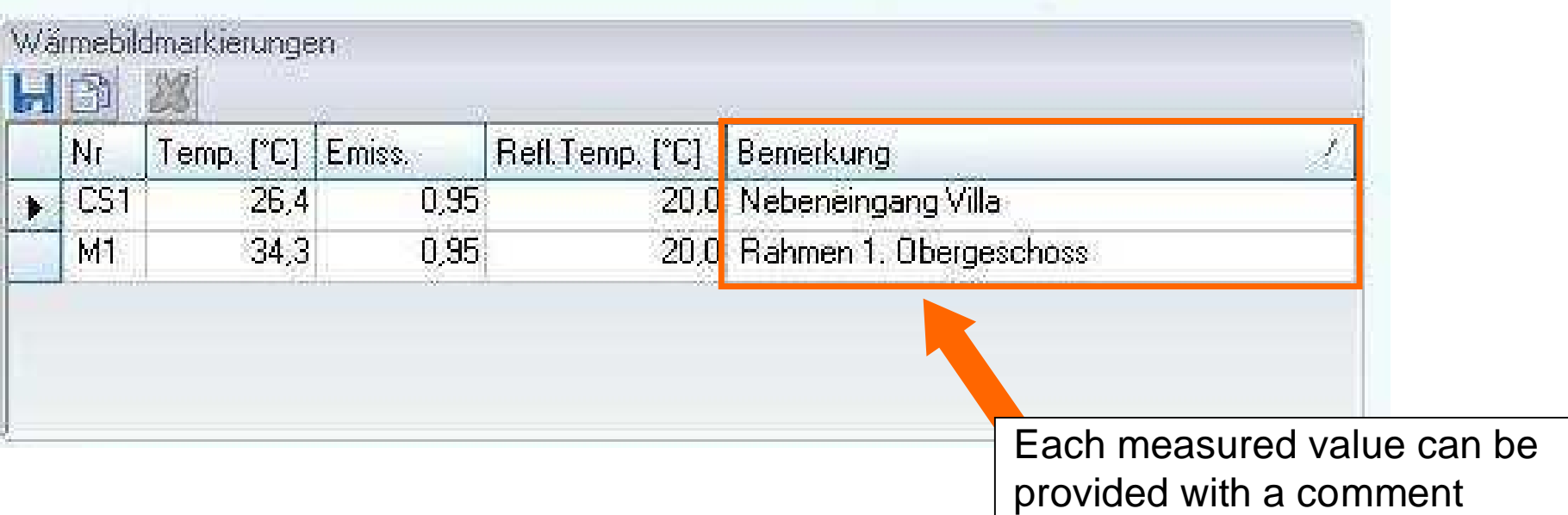

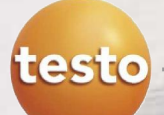

### **Functions:**

- **Importing real images**
- **Exporting real images**
- Copying a real image to the clipboard
- **Inserting a real image from the** clipboard
- Deleting a real image
- Rotating a real image
- Modifying the brightness of a real image

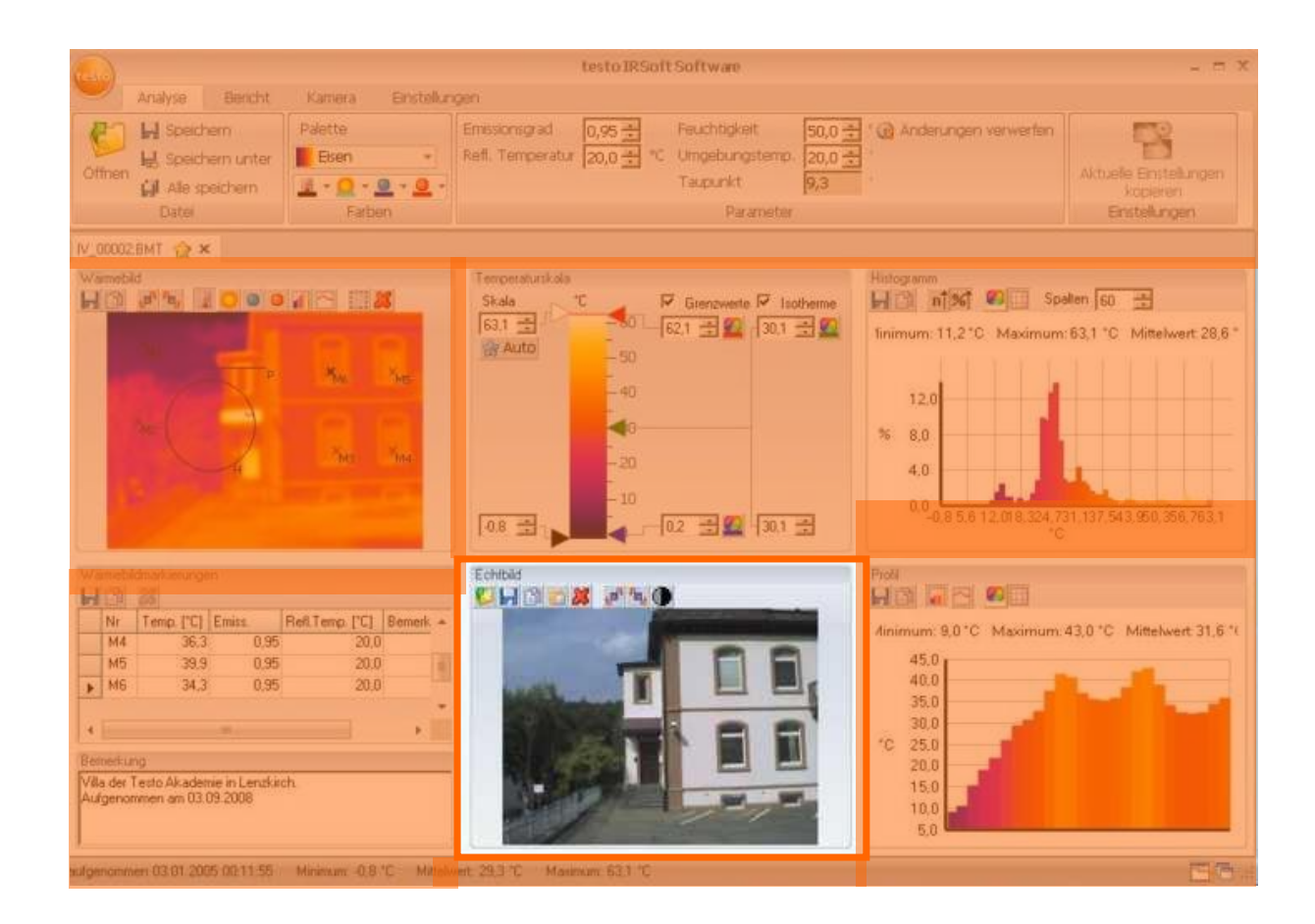

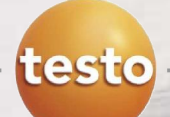

#### **Saving real image**

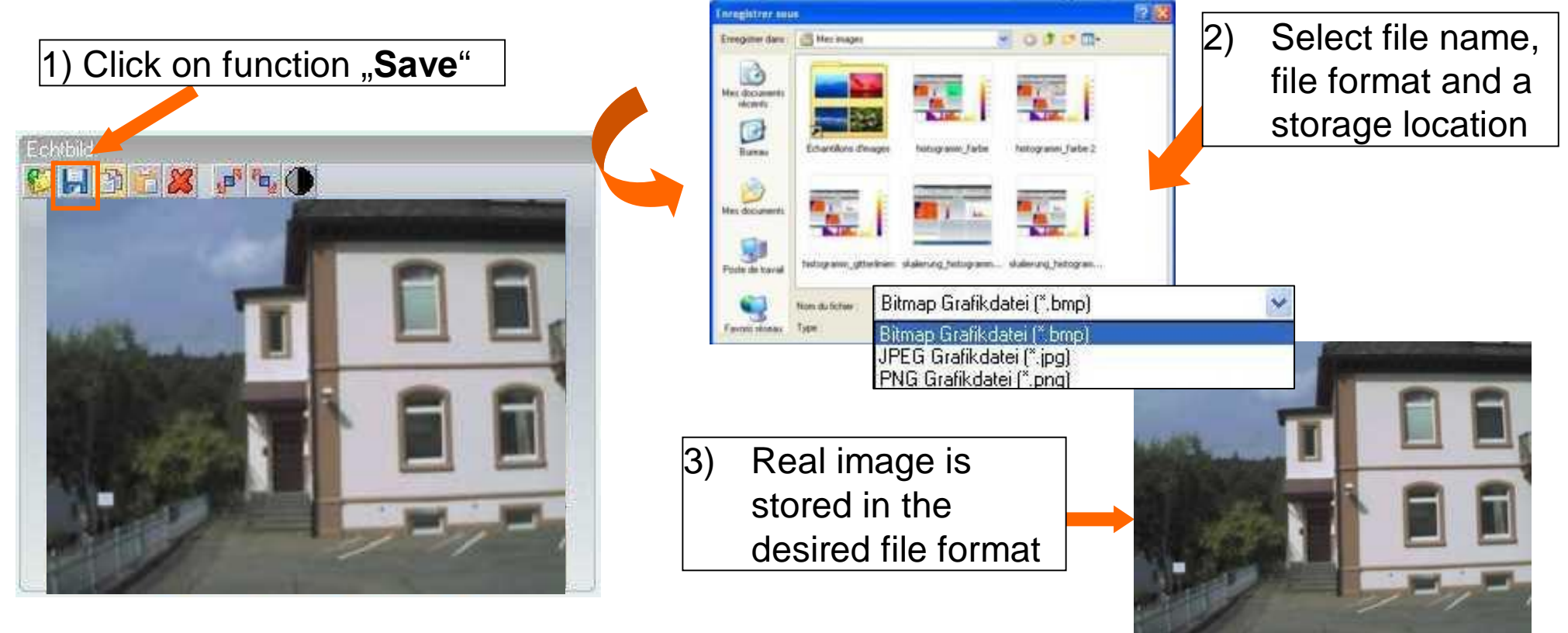

This is the only way to export the real image out of an image that has been taken in the picture in picture mode (type  $IV = IR$  and real combined)

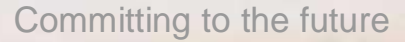

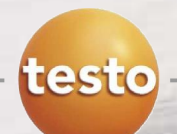

#### **Exporting a real image to the clipboard**

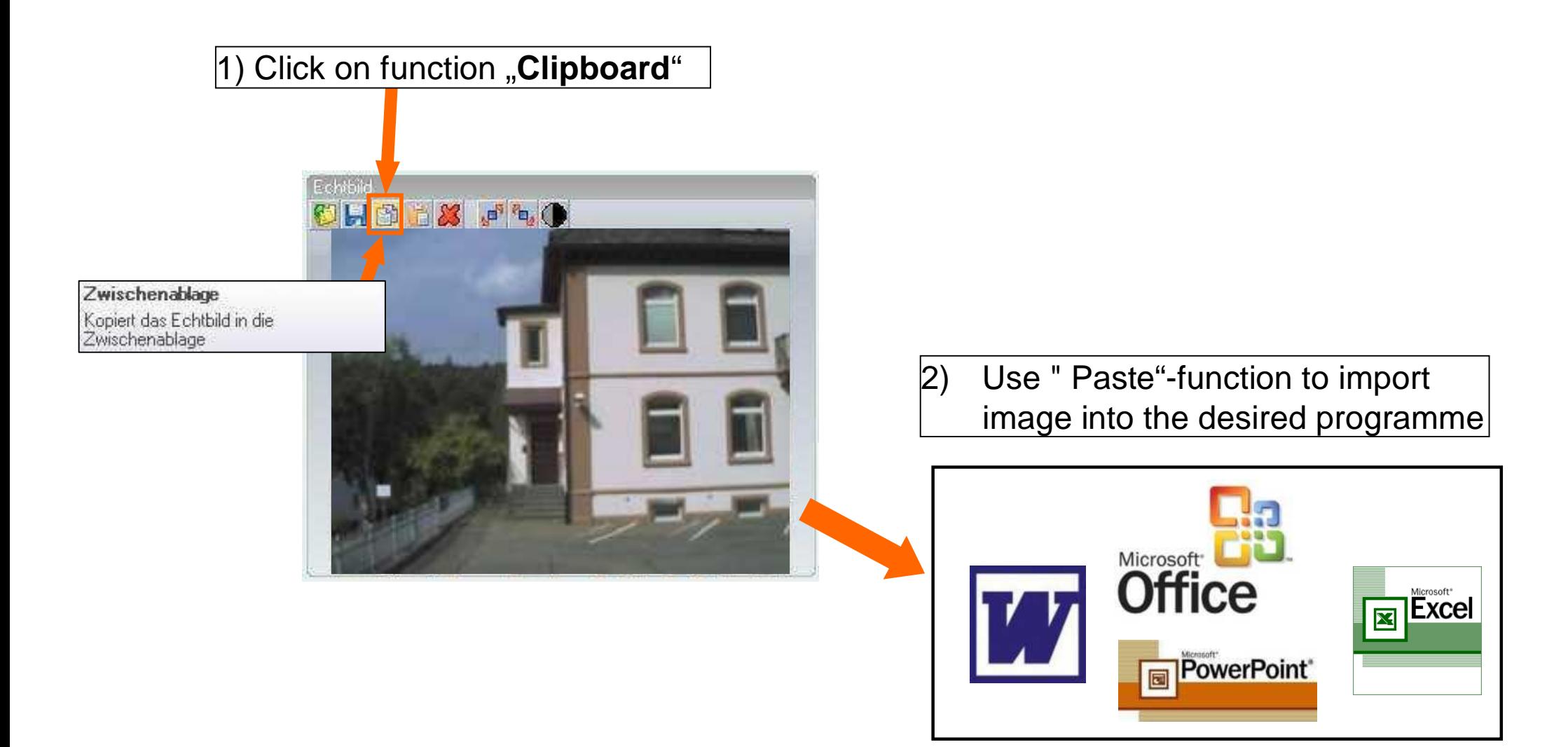

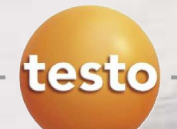

#### **Importing a real image from the clipboard**

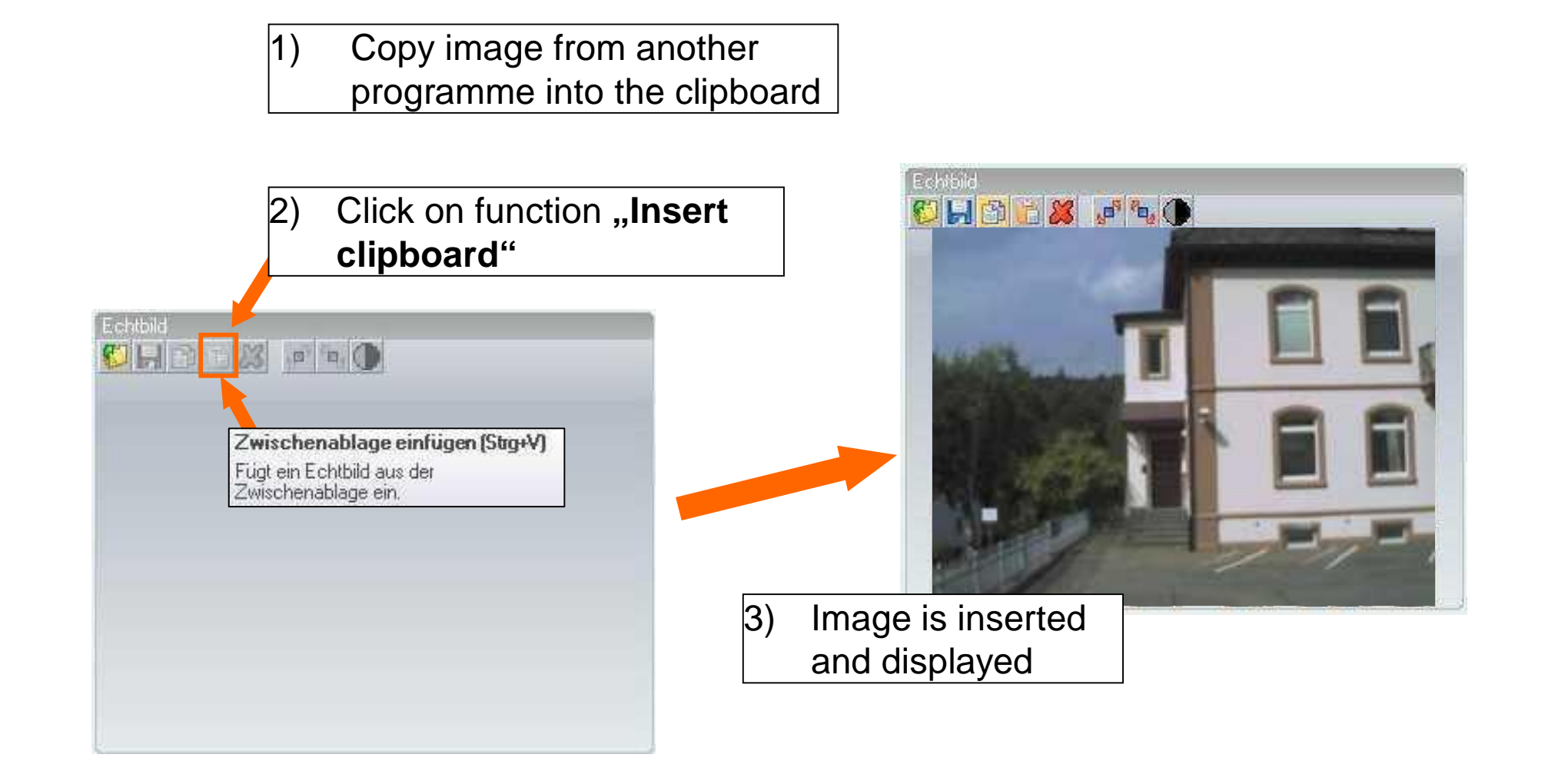

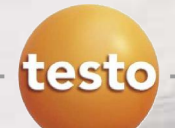

#### **Deleting a real image**

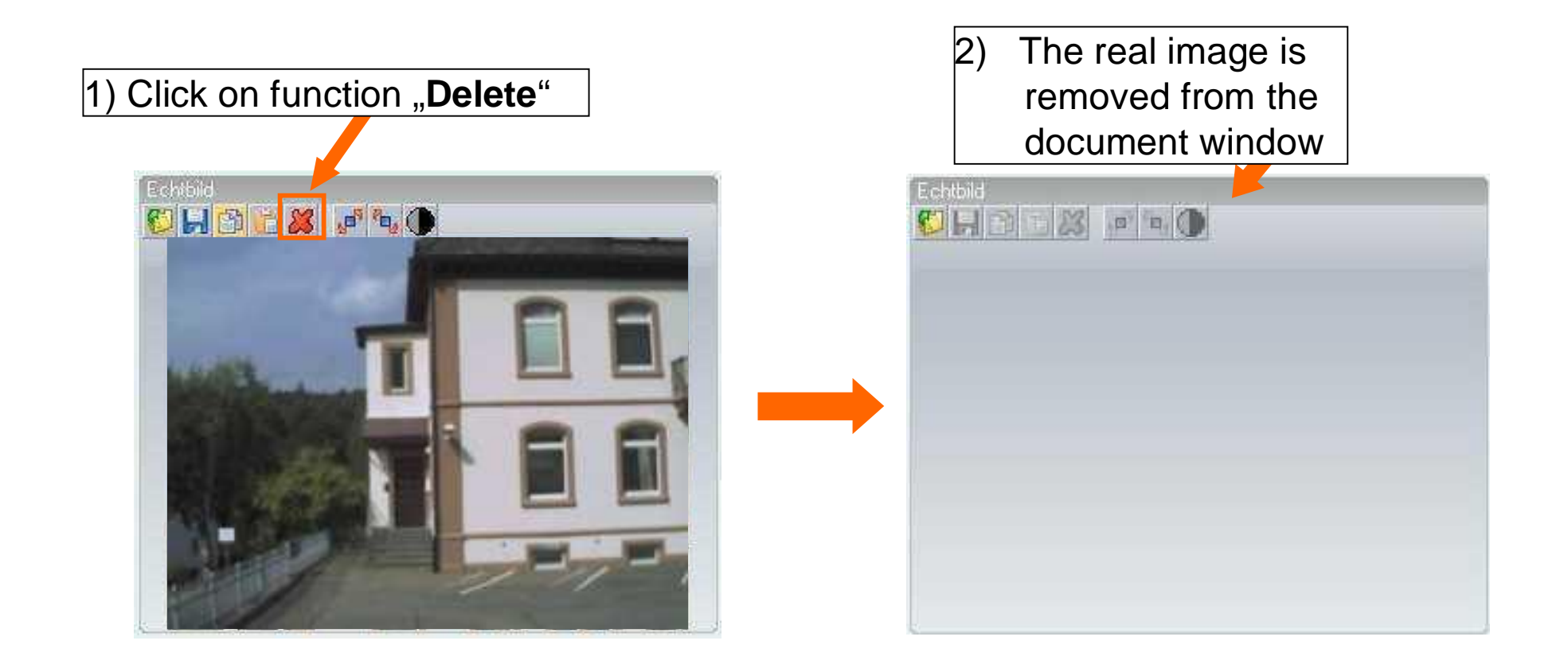

Warning: If the image file of picture in picture image (IV) is saved after the real image was deleted, the real image cannot be reproduced.

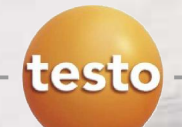

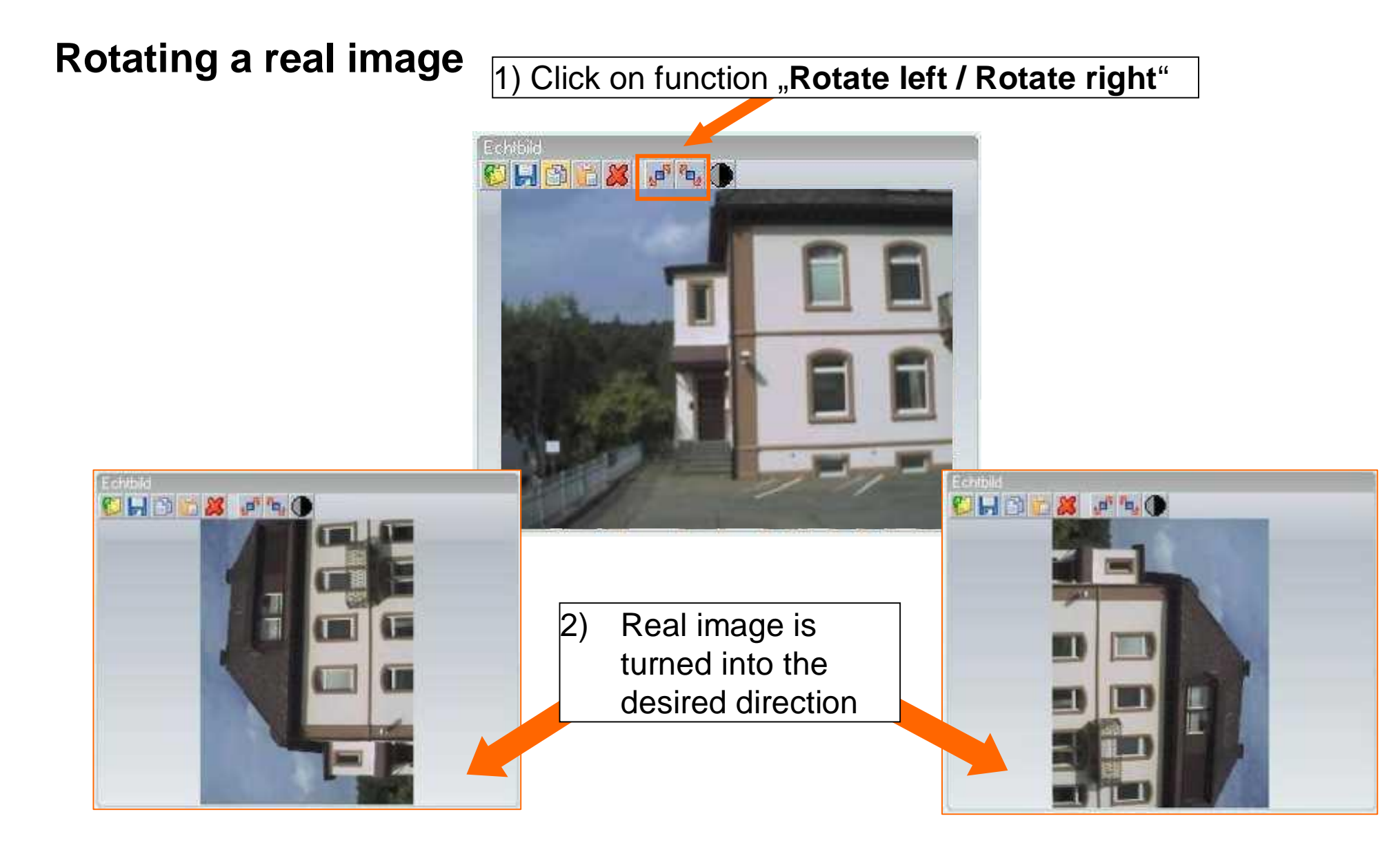

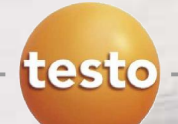

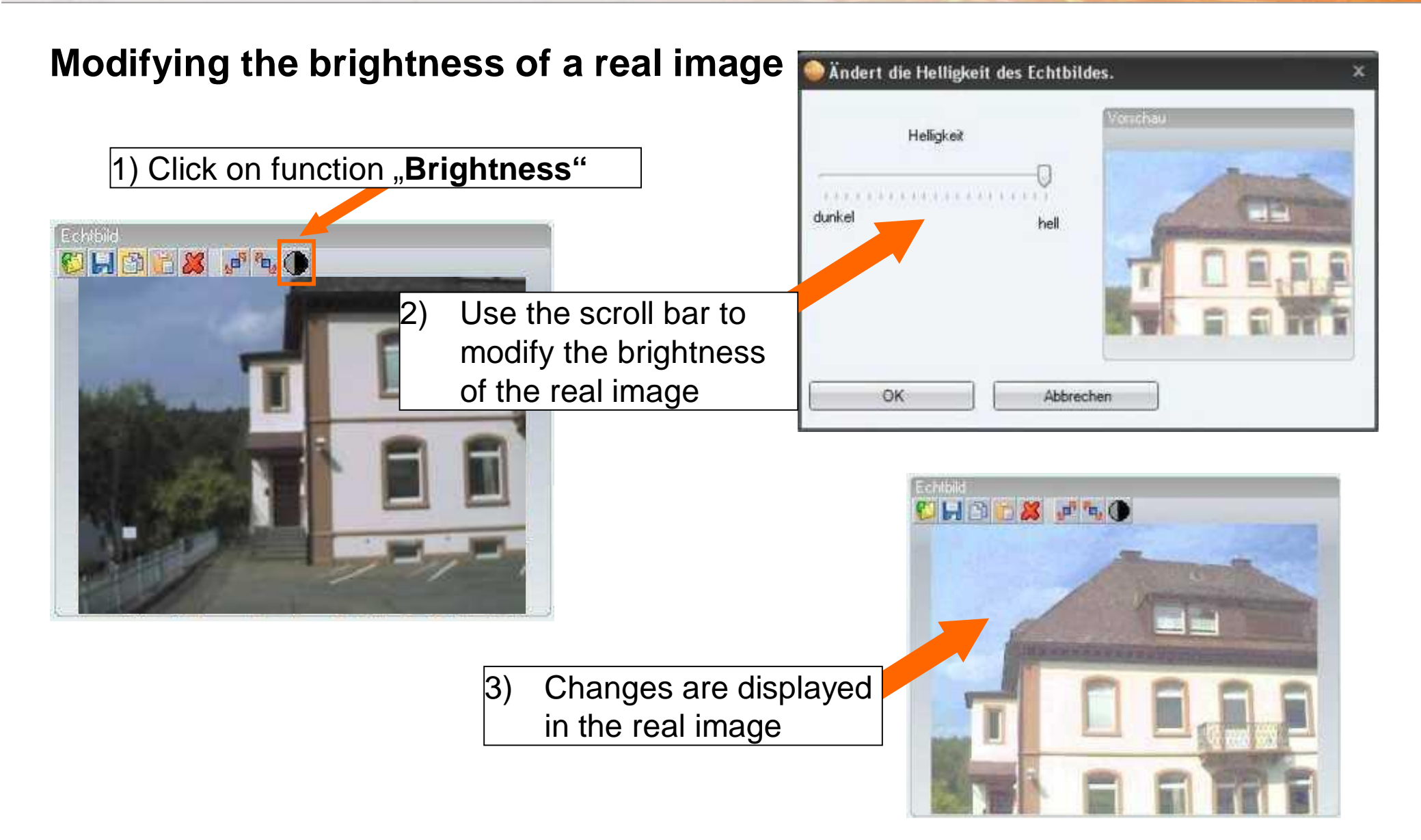

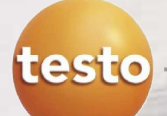

### **Functions:**

- **Saving a temperature profile** as an image file
- Copying a temperature profile to the clipboard
- **Selecting the presentation of** the temperature profile
- Changing the background colour of the temperature profile
- Switching grid lines on/off

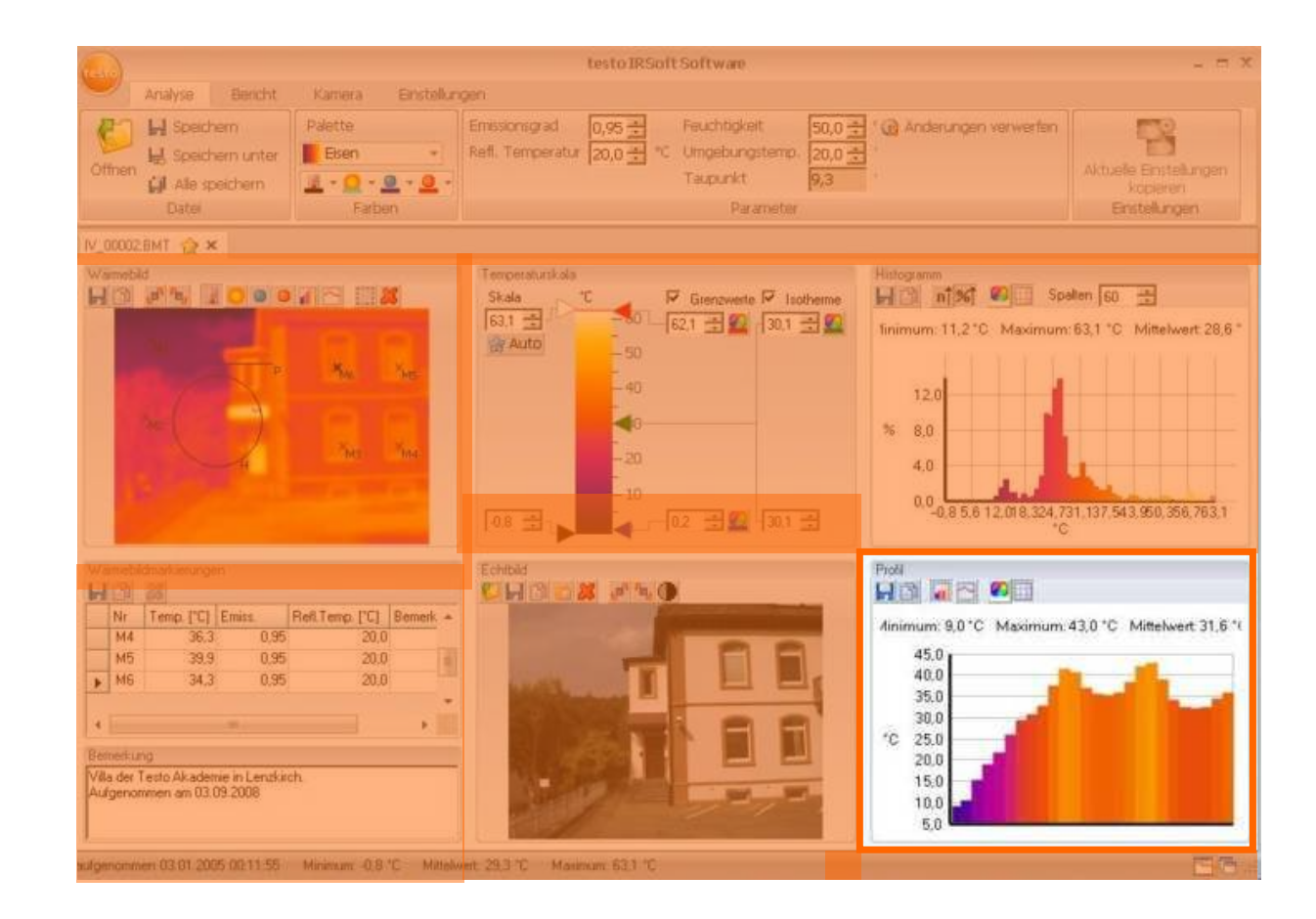

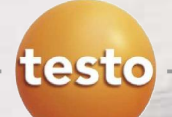

### **Saving a temperature profile as an image file**

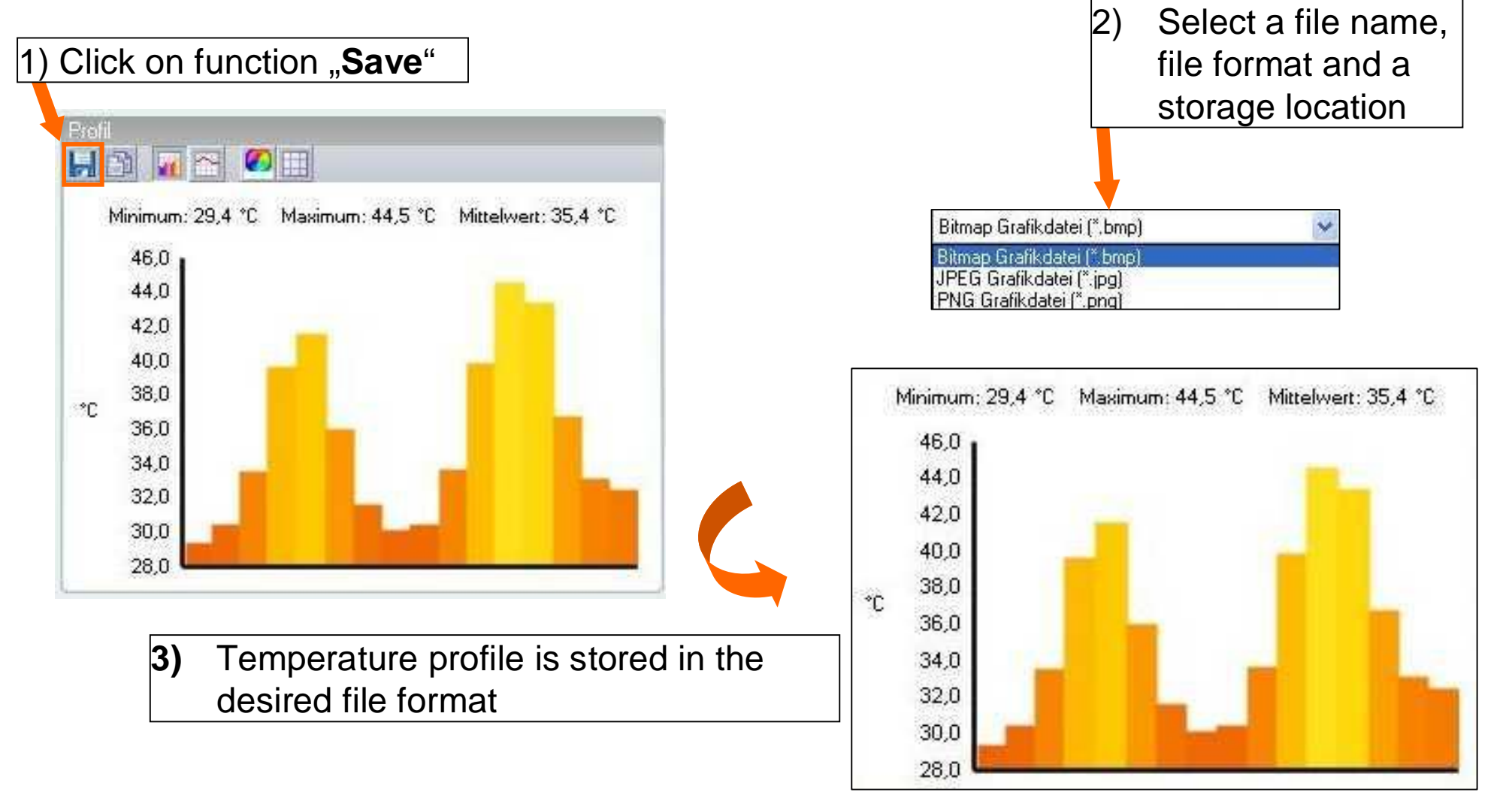

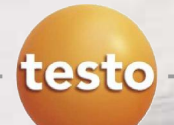

### **Copying a temperature profile to the clipboard**

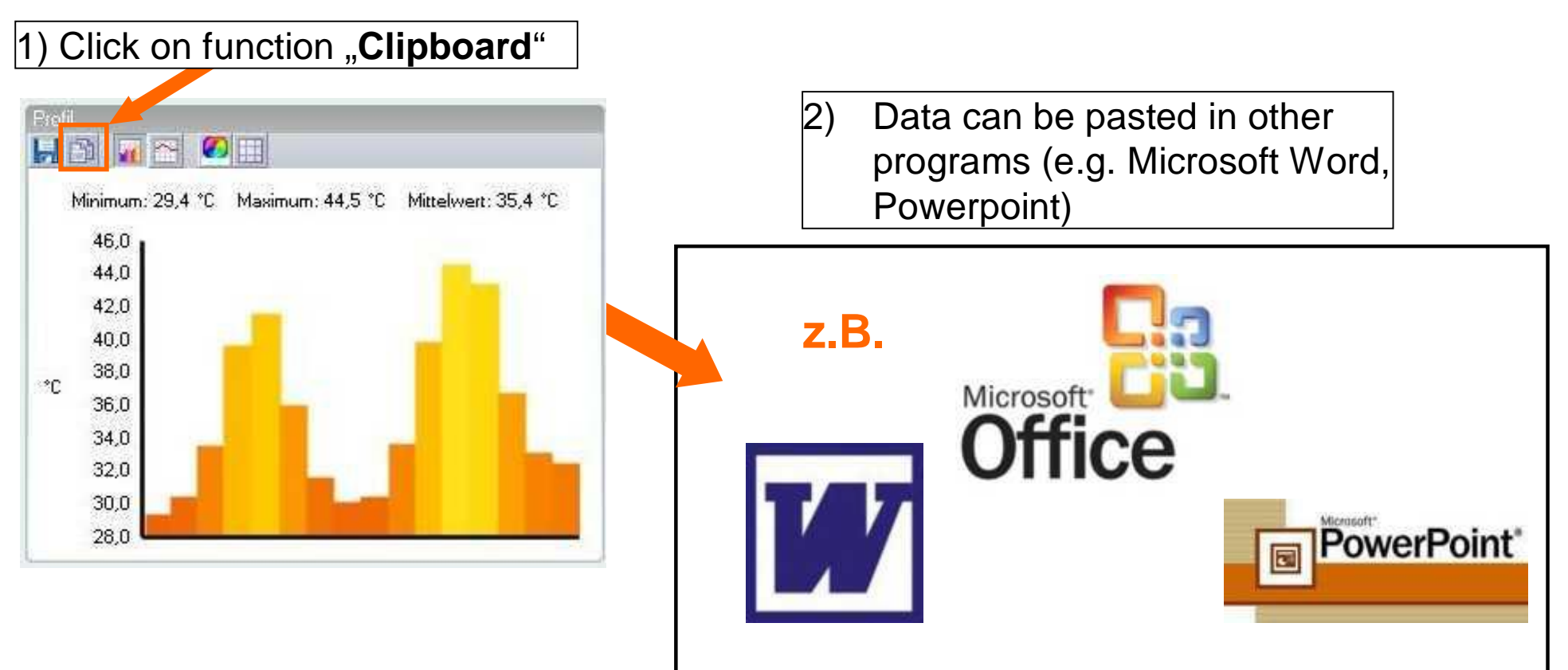

These images are registered trademarks of Microsoft Corporation

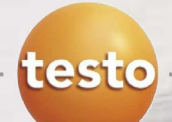

#### **Selecting the presentation of the temperature profile**

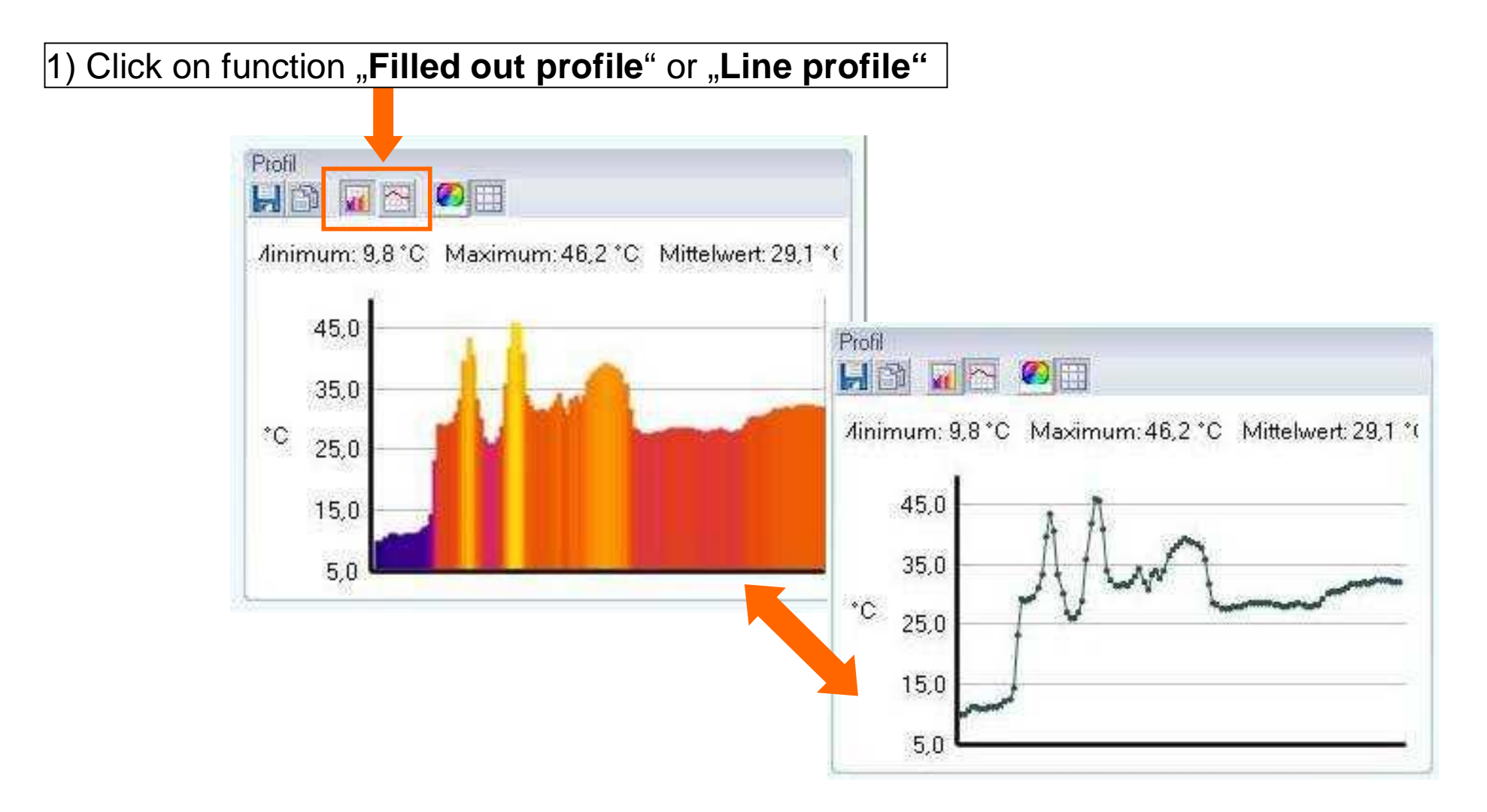

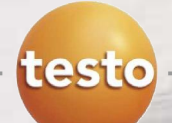

#### **Changing the background colour**

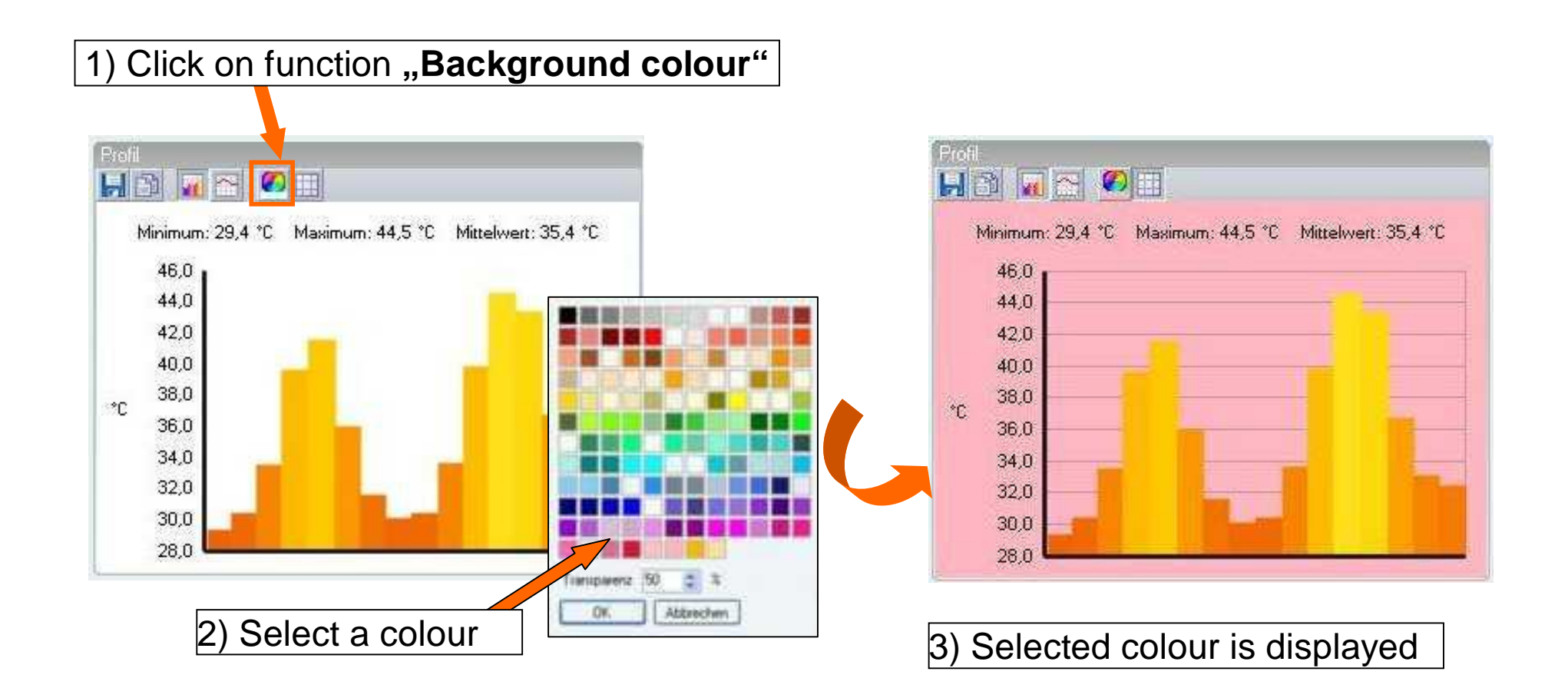

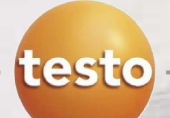

### **Switching grid lines on/off**

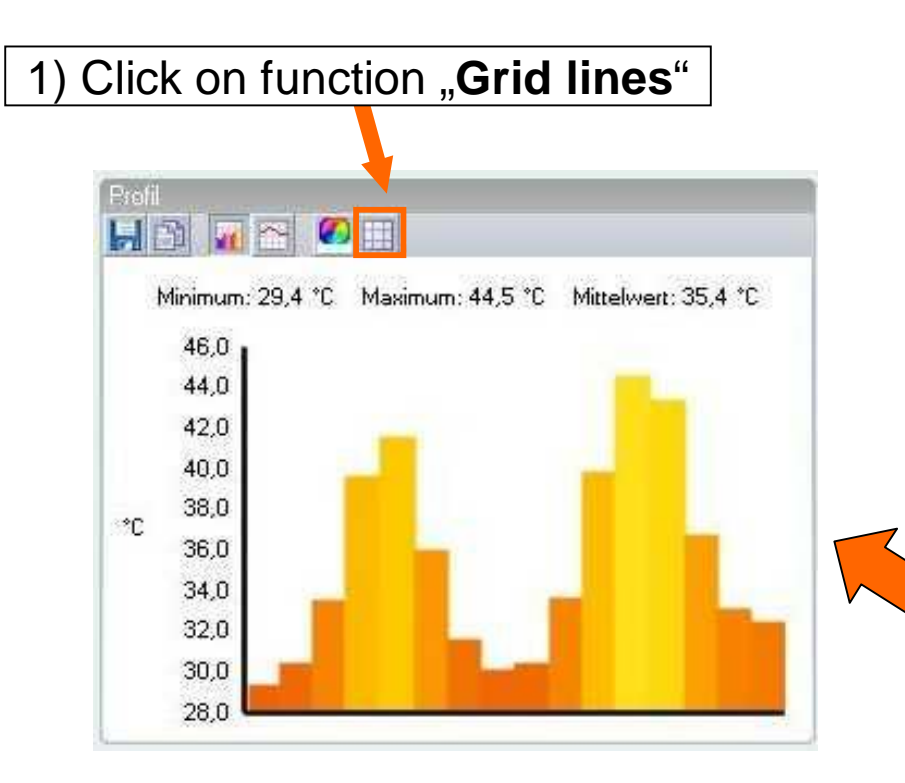

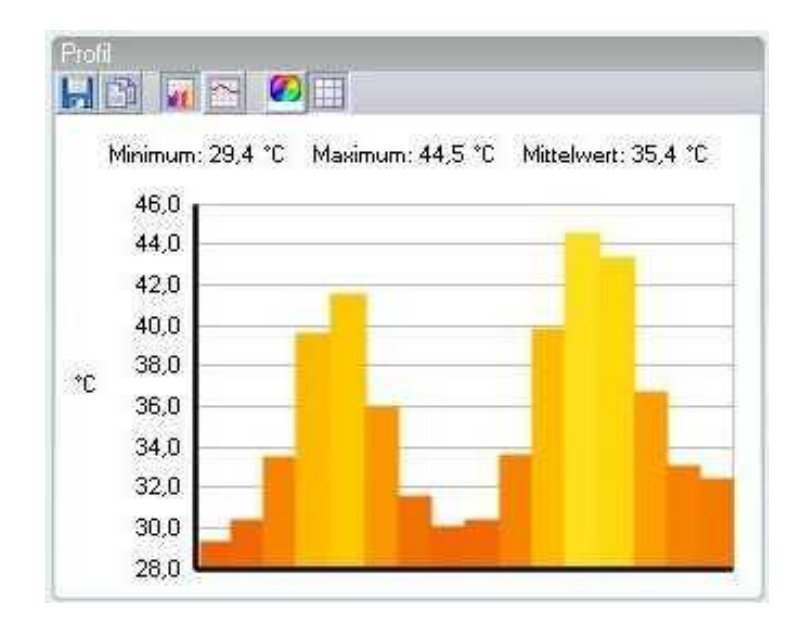

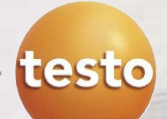

### Comments document window

### **Functions:**

**Register comments for the** currently selected thermal image

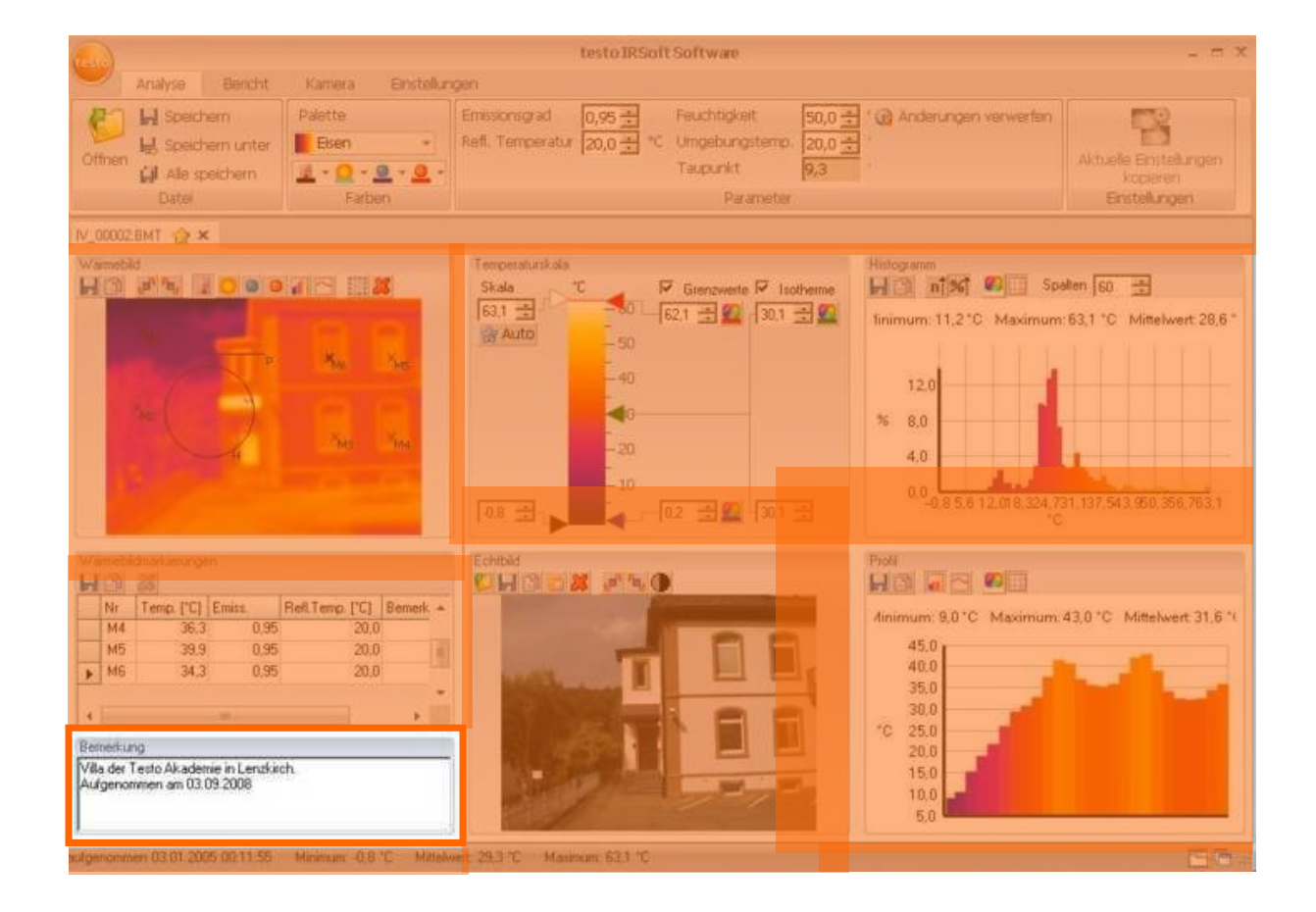

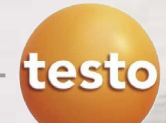

### Comments document window

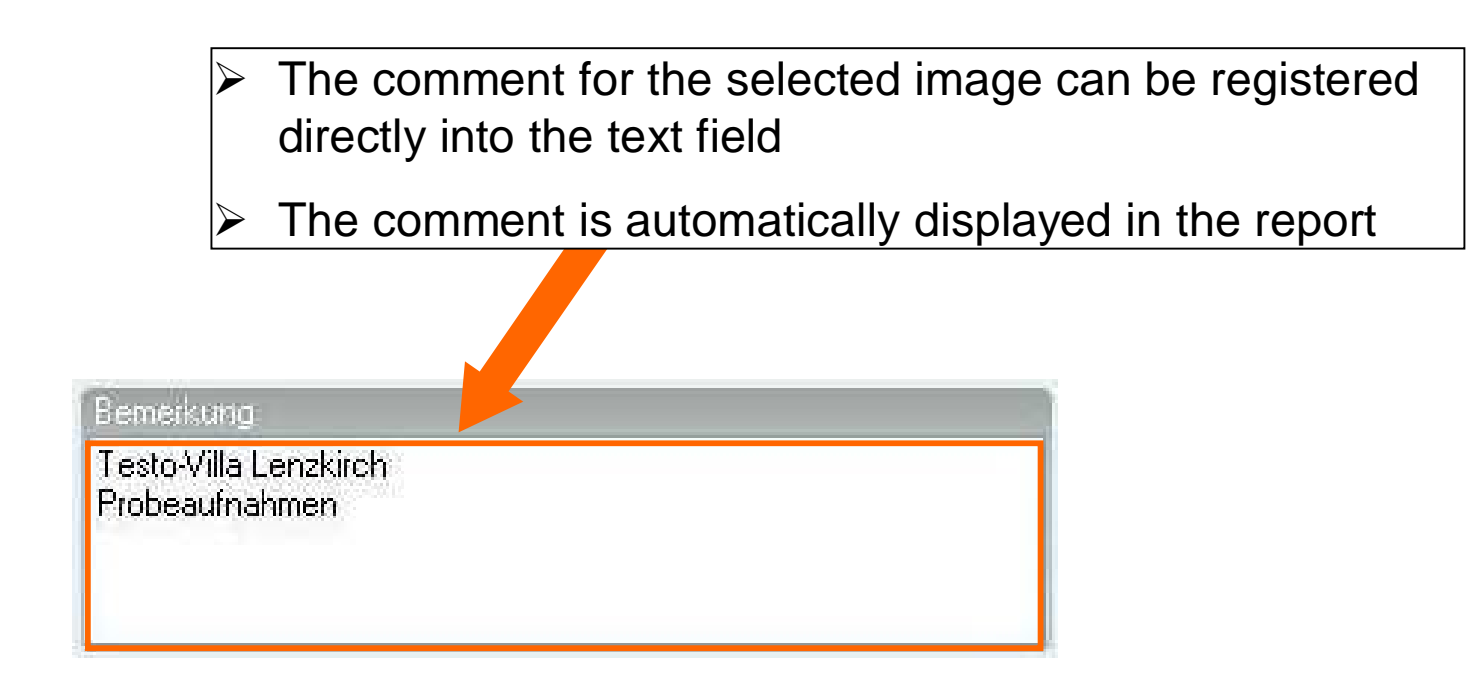

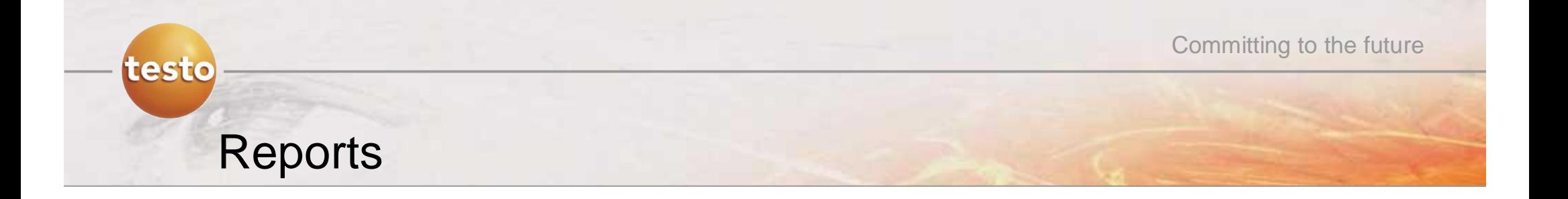

**With the software...**

- **... a new report can be created with the report wizard**
- **... existing reports can be modified**
- **... existing templates can be adapted**

# testo

# Creating a report with the report wizard

### Step 1 – Select tab "Report" & start report wizard

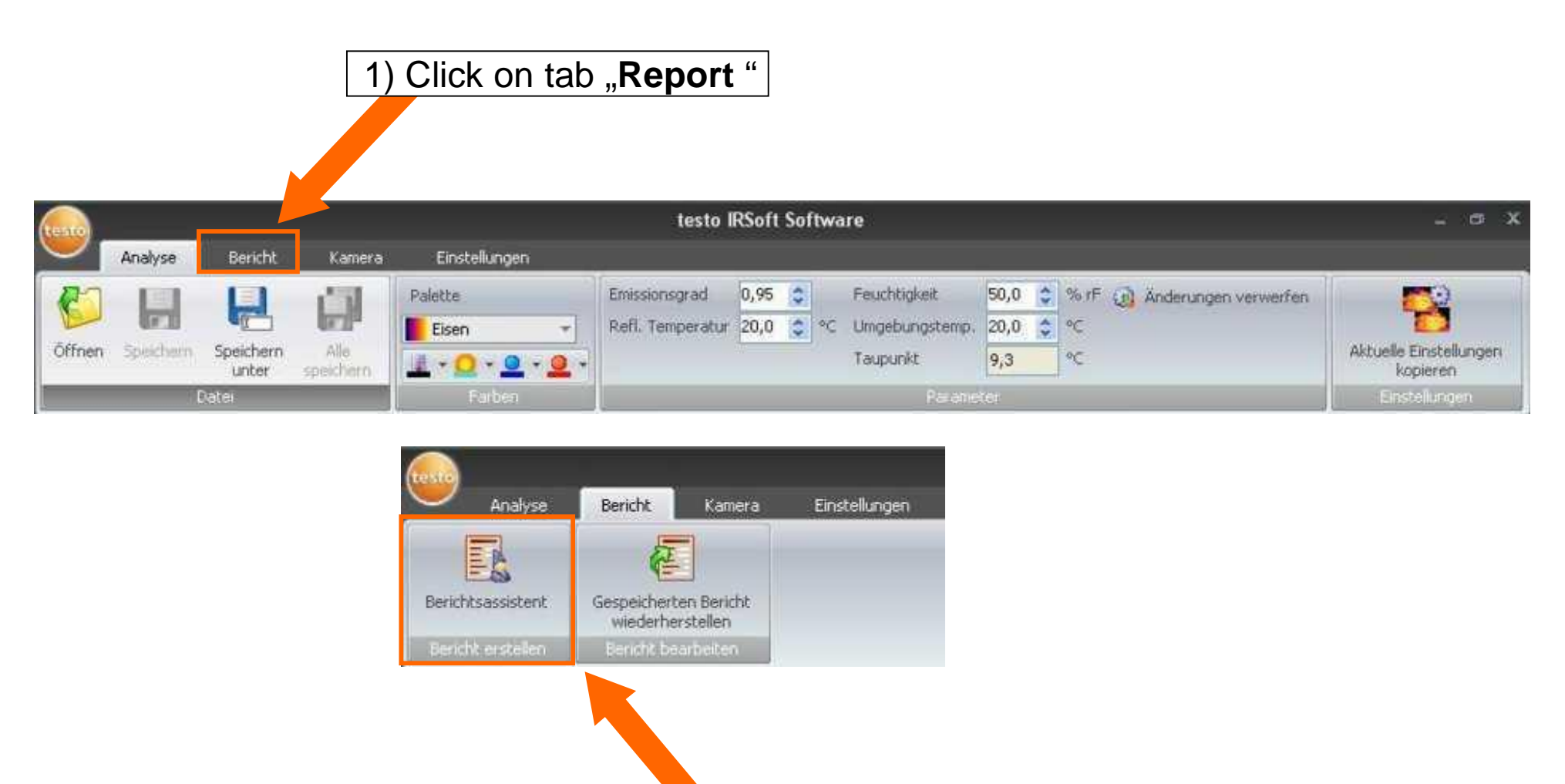

2) Click on function "Report Wizard"

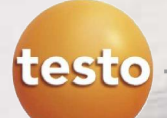

#### **Step 2 – Select a report template**

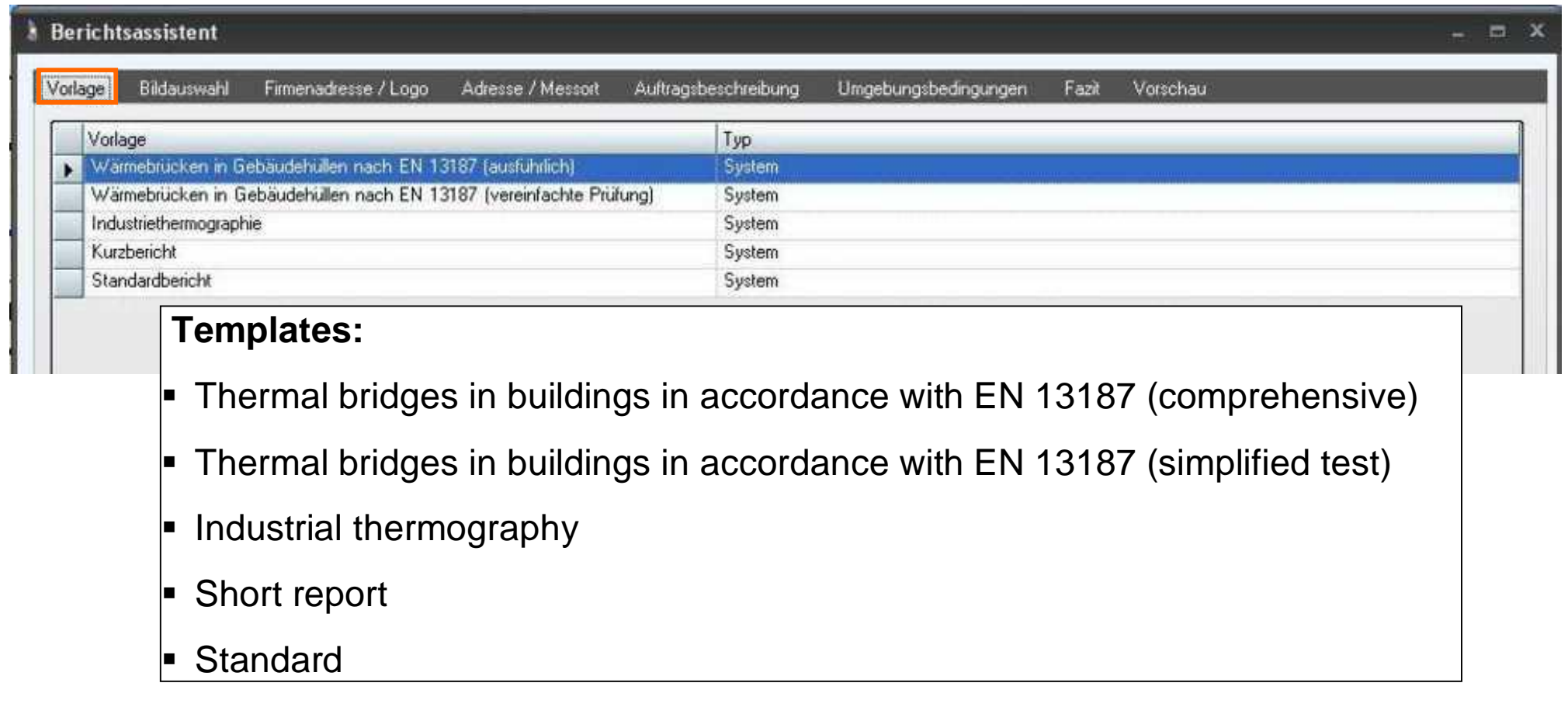

#### $\triangleright$  Depending upon template the input fields change

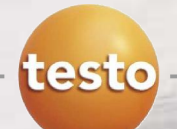

#### **Step 3 – Select images (1)**

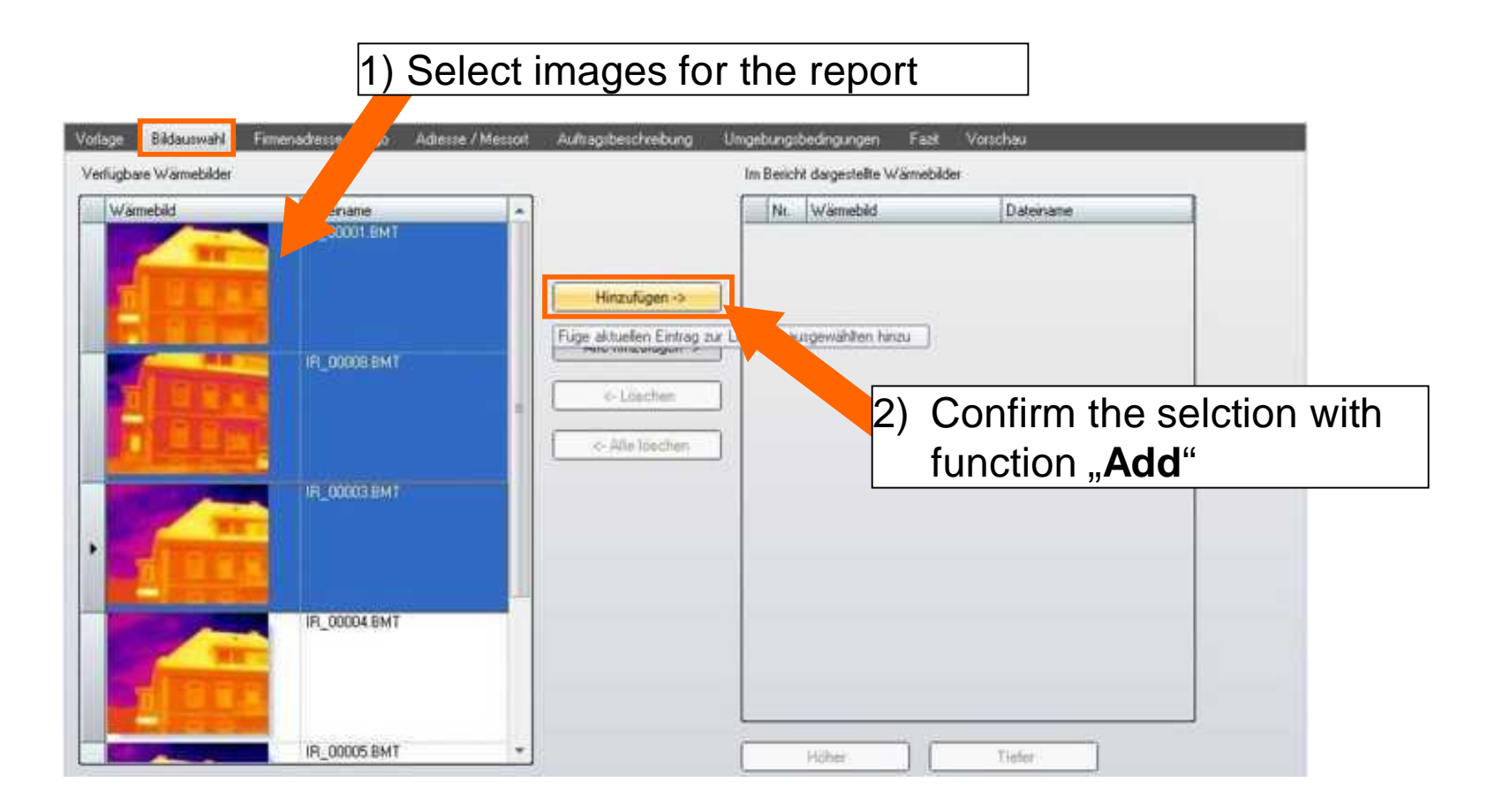

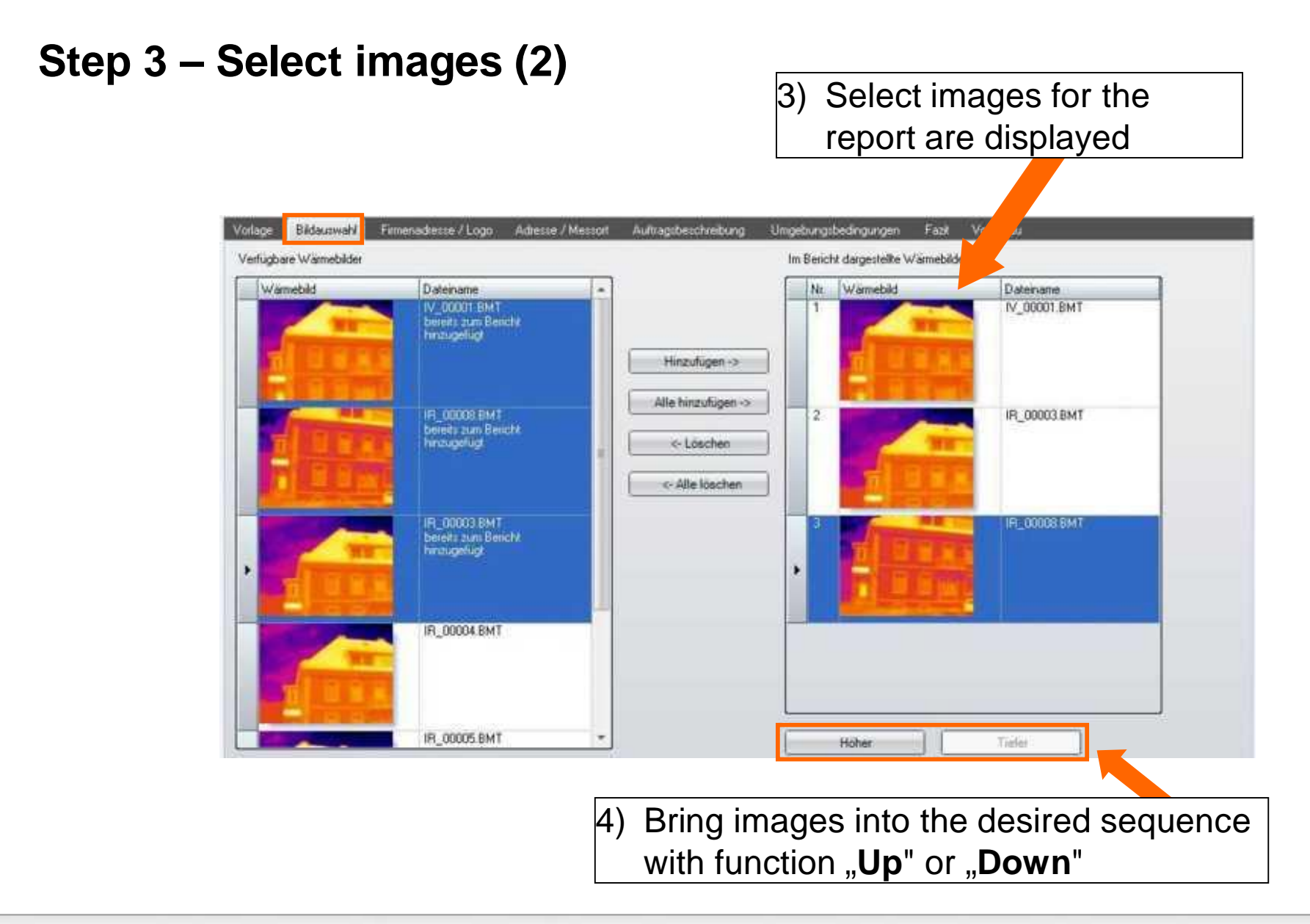

testo

![](_page_63_Picture_1.jpeg)

#### **Step 3 – Select images (3)**

![](_page_63_Picture_4.jpeg)

![](_page_64_Picture_1.jpeg)

#### **Step 4 – Enter company address & logo**

![](_page_64_Picture_32.jpeg)

![](_page_65_Picture_1.jpeg)

#### **Step 5 – Enter client address & measuring location**

![](_page_65_Picture_25.jpeg)

![](_page_66_Picture_1.jpeg)

#### **Step 6 – Job description**

![](_page_66_Picture_24.jpeg)

![](_page_67_Picture_1.jpeg)

#### **Step 7 – Ambient conditions**

![](_page_67_Picture_37.jpeg)

![](_page_68_Picture_1.jpeg)

#### **Step 8 – Write conclusion for the report**

![](_page_68_Picture_32.jpeg)

![](_page_69_Picture_1.jpeg)

#### **Step 9 – Preview**

![](_page_69_Picture_24.jpeg)

![](_page_70_Picture_1.jpeg)

### **Step 10 – Saving, printing & exporting a report**

![](_page_70_Figure_4.jpeg)

![](_page_71_Picture_1.jpeg)

### Modifying a saved report

#### Step 1 – Select tab "Report" & restore saved report

![](_page_71_Picture_4.jpeg)
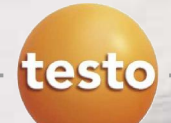

## Modifying a saved report

### **Step 2 – Select report template & conduct changes**

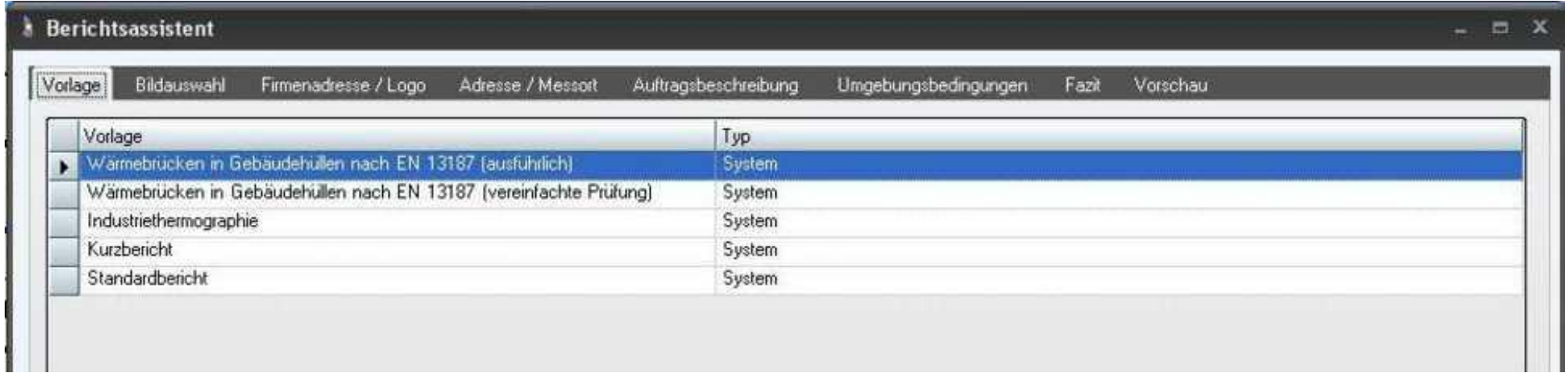

- ¾ When opening an existing report the report wizard opens again. Text modifications are done in the wizard.
- ¾ Simultaneously the images are opened in the work space view and can be modified there.
- $\triangleright$  To finish the report the standard procedure for reporting with the report wizard is done.

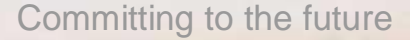

### Step 1 - Select tab "settings" & start report designer

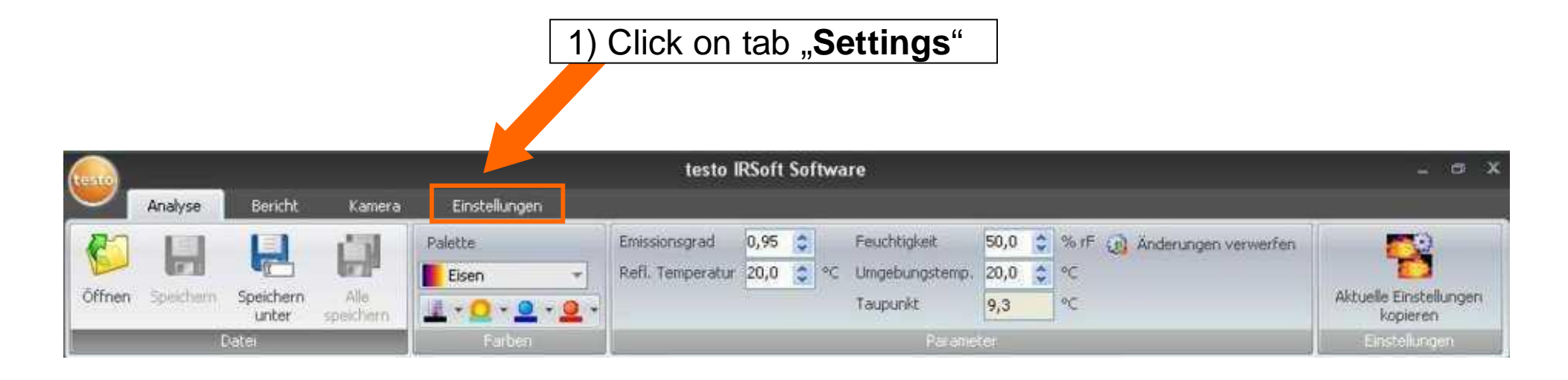

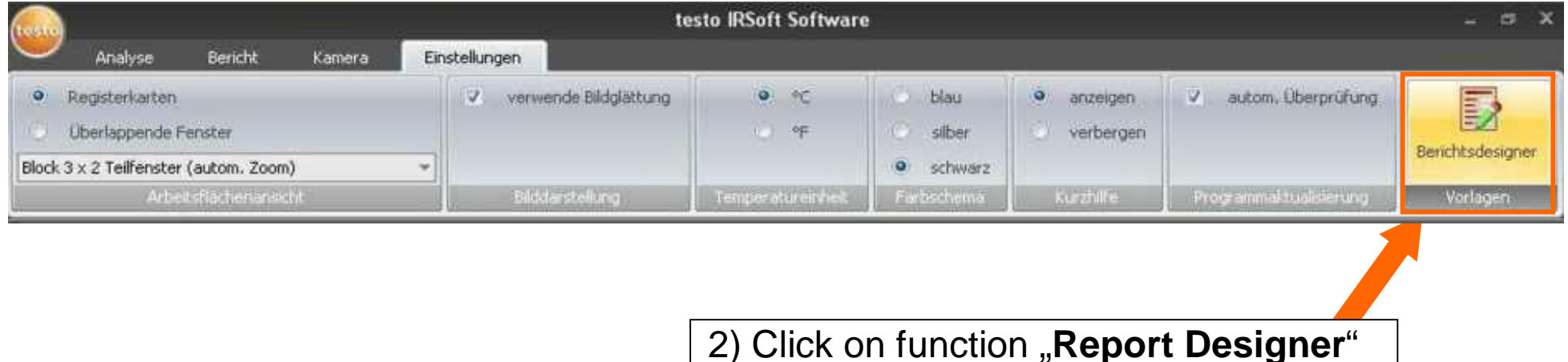

testo

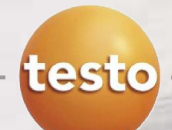

### **Step 2 – Select the report template**

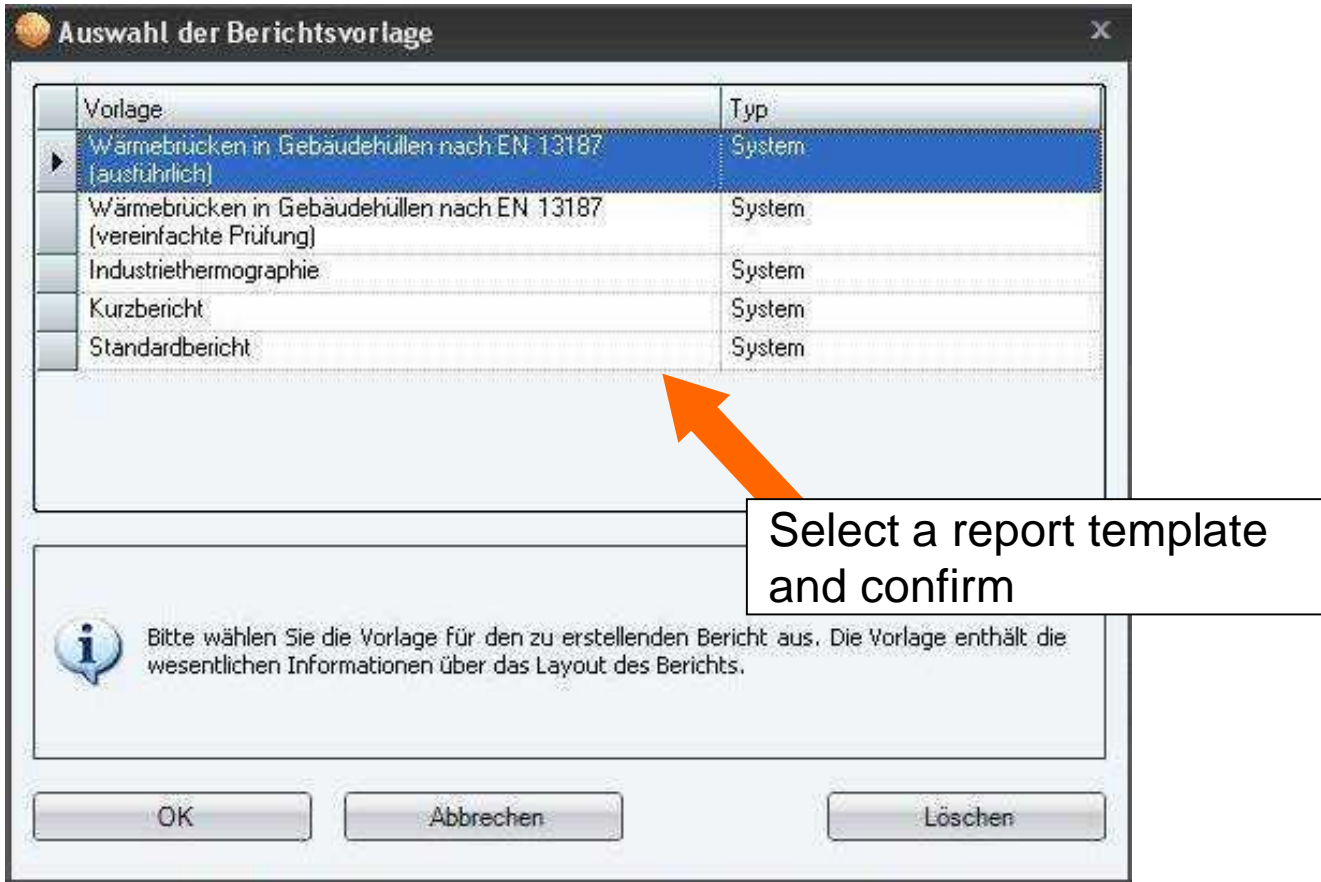

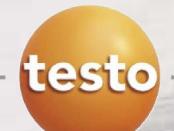

### **Step 3 – Open the report template**

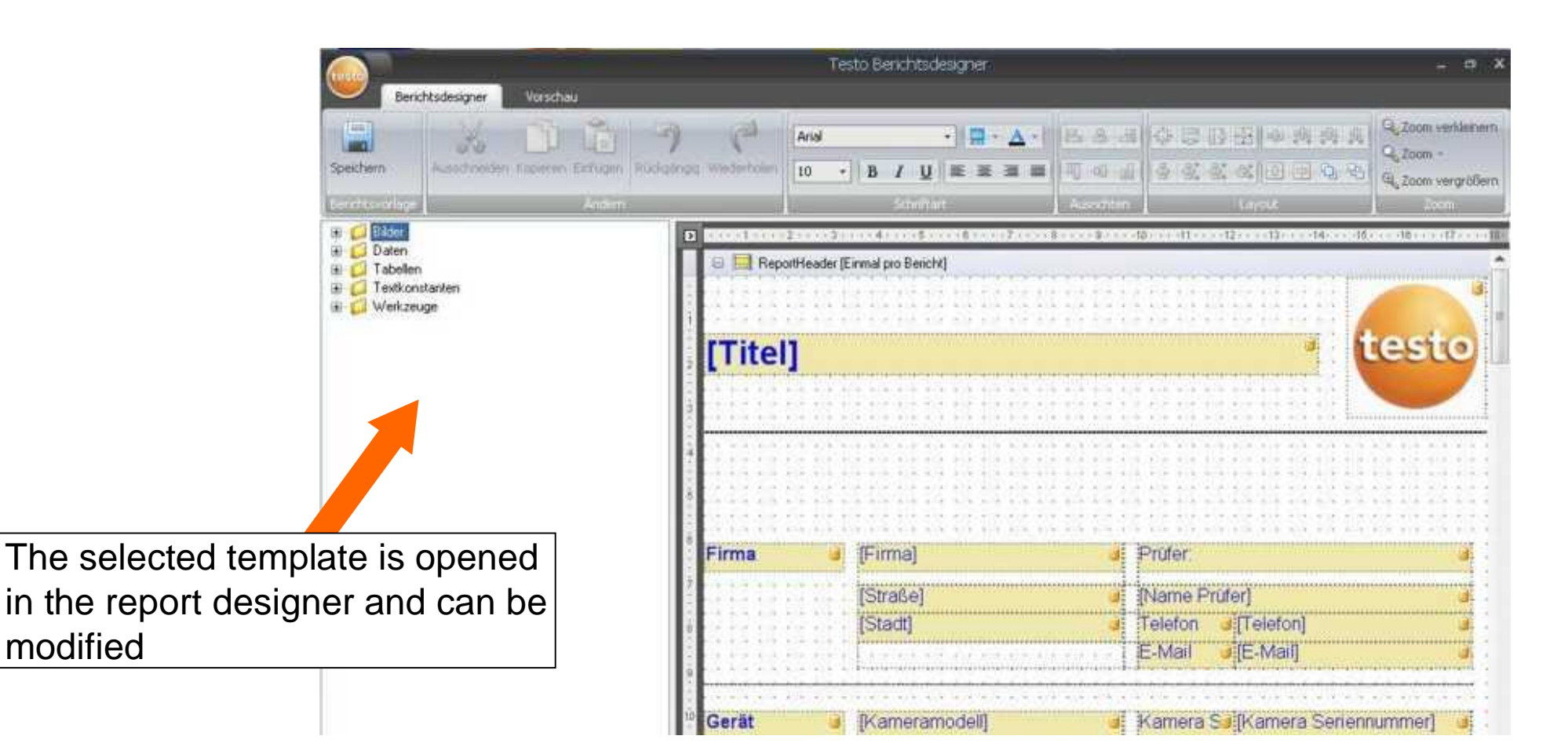

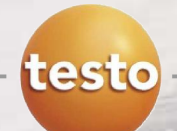

### **Step 4 – Editing the report template**

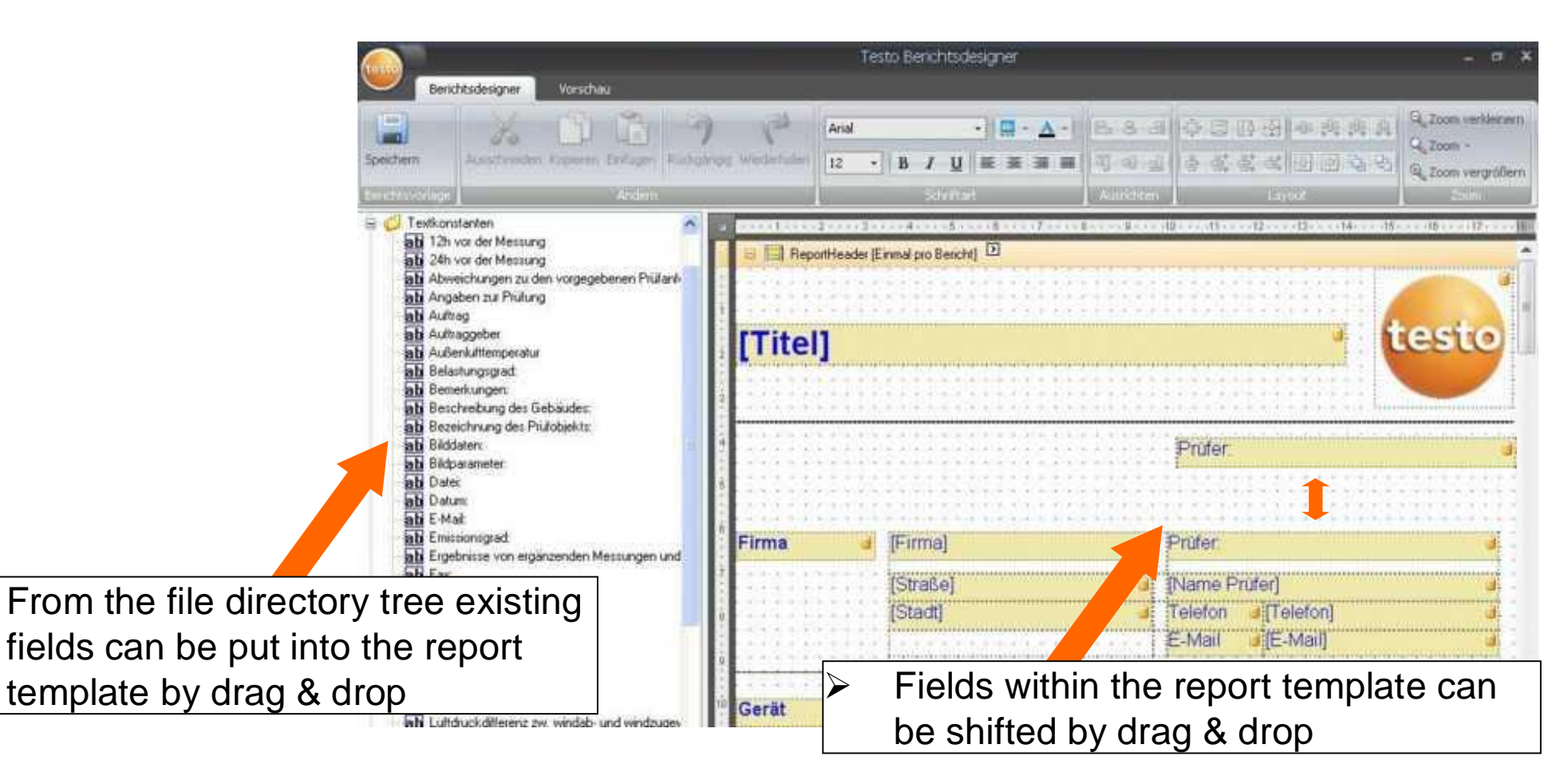

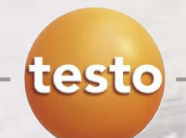

### **Step 5 – Preview of the report template**

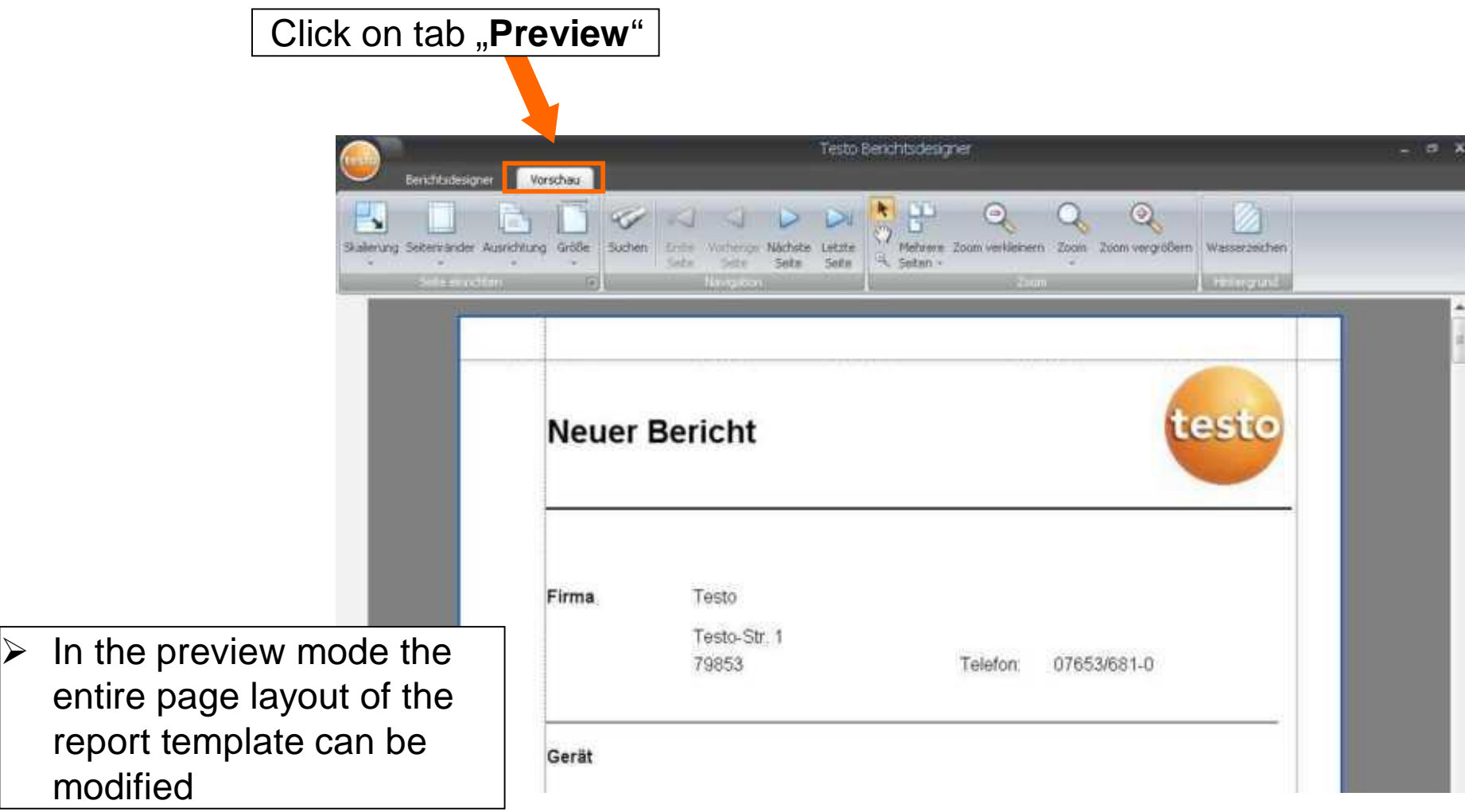

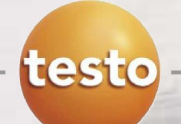

### **Step 6 – Saving a modified report template**

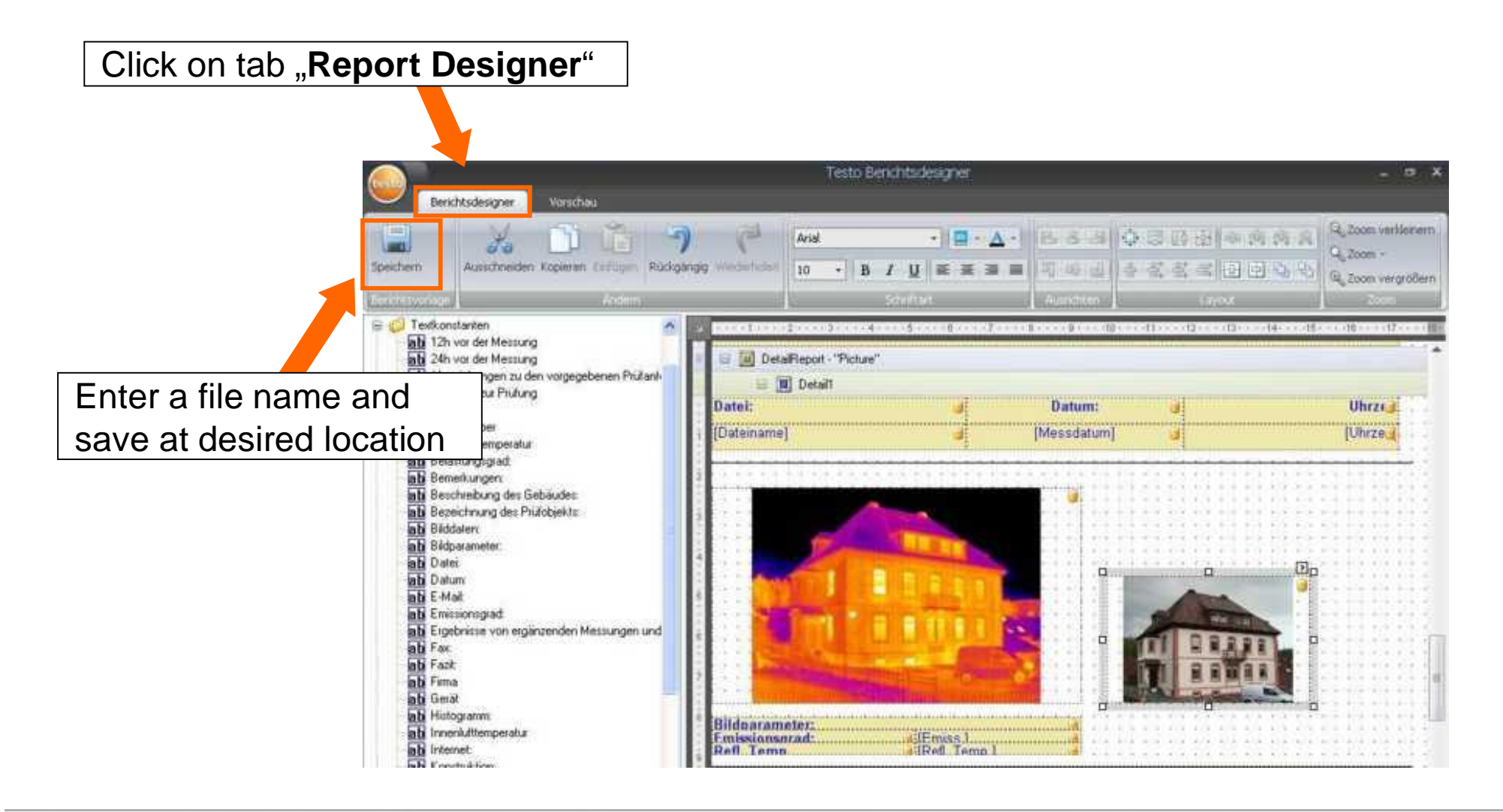

### Tab camera

testo

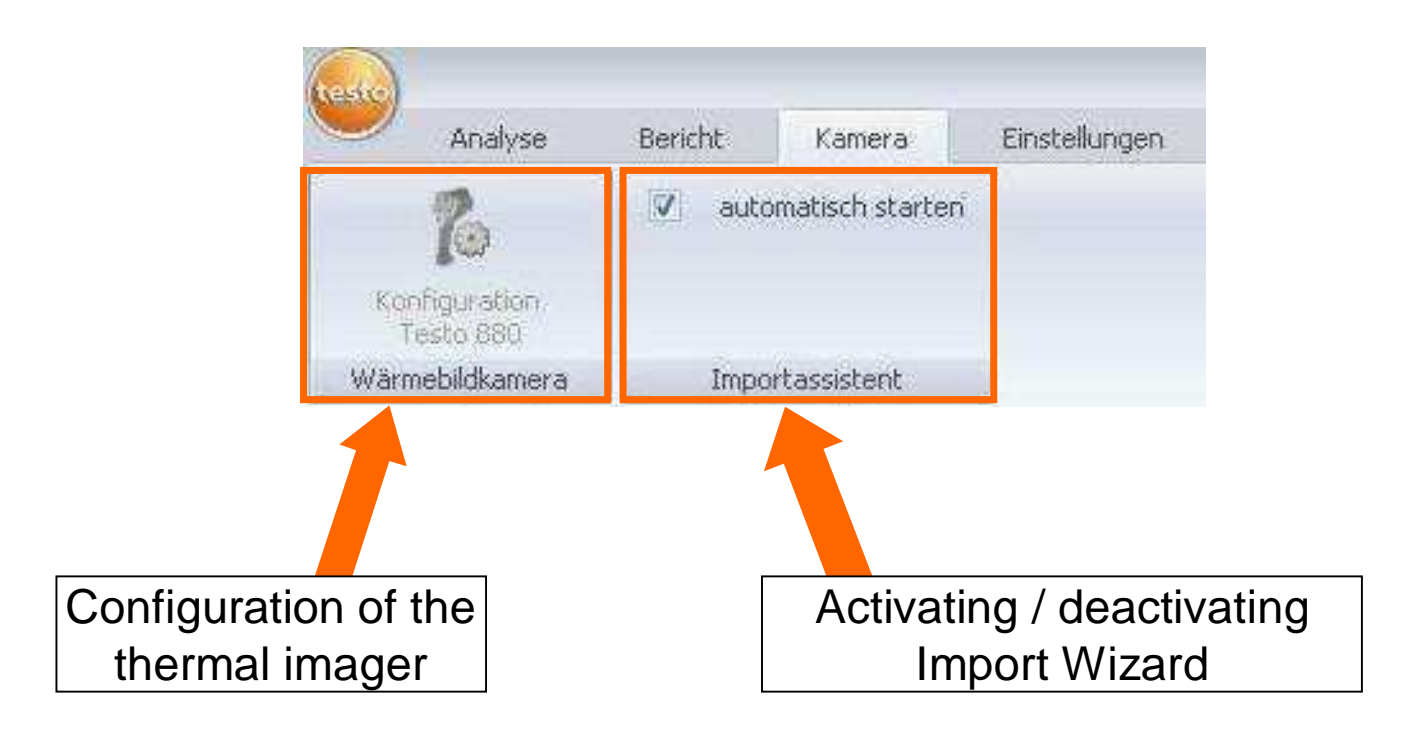

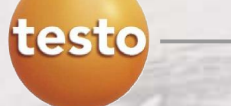

# Tab Settings

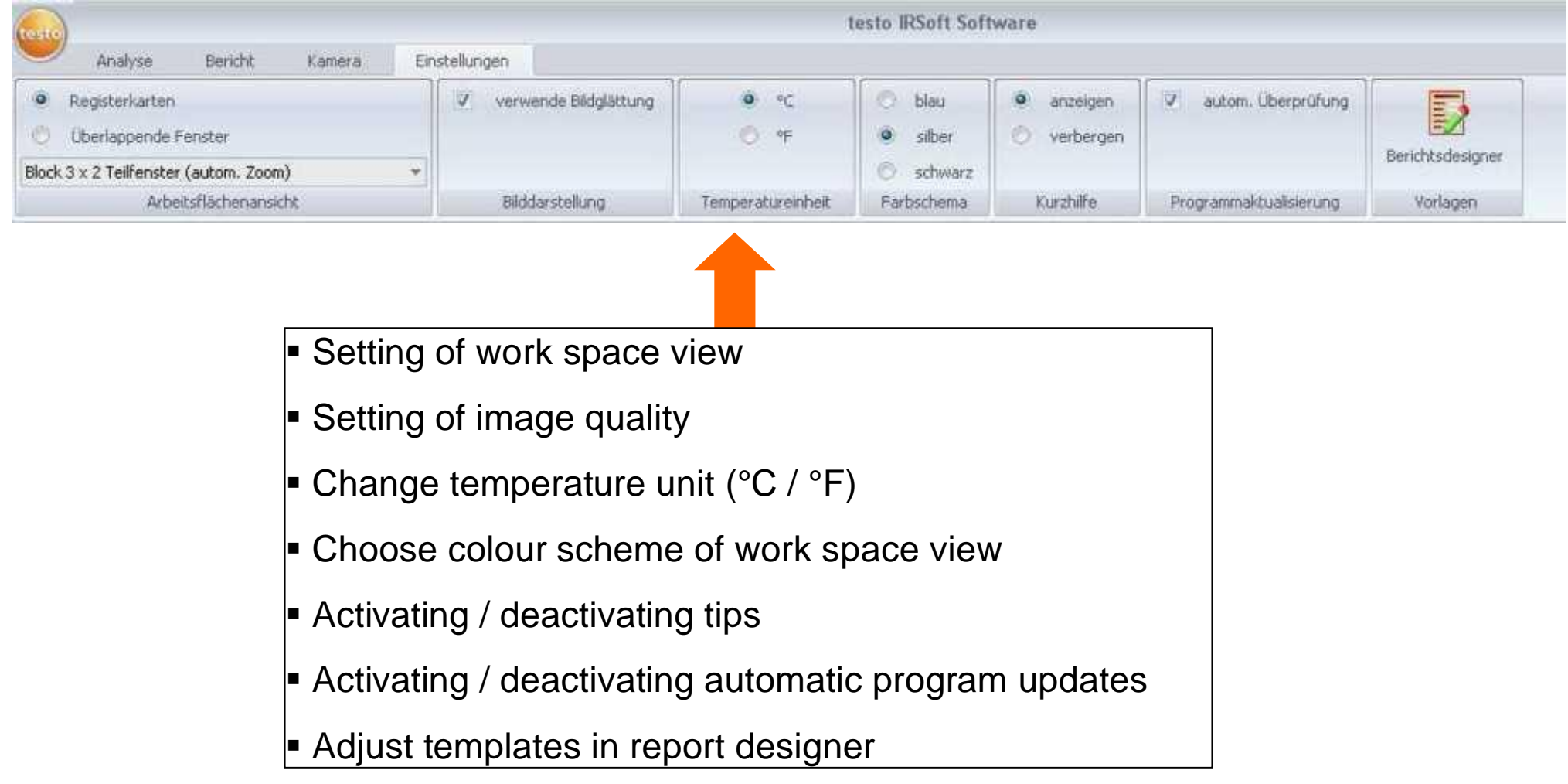